## **ZPL & CPCL PRINTER DRIVER FOR OPOS**

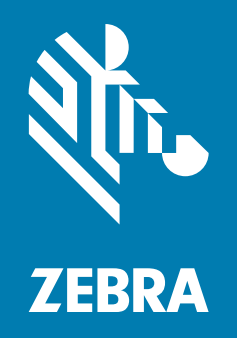

## **Application Programmer's Guide**

ZEBRA and the stylized Zebra head are trademarks of Zebra Technologies Corporation, registered in many jurisdictions worldwide. All other trademarks are the property of their respective owners. © 2022 Zebra Technologies Corporation and/or its affiliates. All rights reserved.

Information in this document is subject to change without notice. The software described in this document is furnished under a license agreement or nondisclosure agreement. The software may be used or copied only in accordance with the terms of those agreements.

For further information regarding legal and proprietary statements, please go to:

SOFTWARE:<http://www.zebra.com/linkoslegal> COPYRIGHTS: <http://www.zebra.com/copyright> WARRANTY: <http://www.zebra.com/warranty> END USER LICENSE AGREEMENT: <http://www.zebra.com/eula>

## **Terms of Use**

#### **Proprietary Statement**

This manual contains proprietary information of Zebra Technologies Corporation and its subsidiaries ("Zebra Technologies"). It is intended solely for the information and use of parties operating and maintaining the equipment described herein. Such proprietary information may not be used, reproduced, or disclosed to any other parties for any other purpose without the express, written permission of Zebra Technologies.

#### **Product Improvements**

Continuous improvement of products is a policy of Zebra Technologies. All specifications and designs are subject to change without notice.

#### **Liability Disclaimer**

Zebra Technologies takes steps to ensure that its published Engineering specifications and manuals are correct; however, errors do occur. Zebra Technologies reserves the right to correct any such errors and disclaims liability resulting therefrom.

#### **Limitation of Liability**

In no event shall Zebra Technologies or anyone else involved in the creation, production, or delivery of the accompanying product (including hardware and software) be liable for any damages whatsoever (including, without limitation, consequential damages including loss of business profits, business interruption, or loss of business information) arising out of the use of, the results of use of, or inability to use such product, even if Zebra Technologies has been advised of the possibility of such damages. Some jurisdictions do not allow the exclusion or limitation of incidental or consequential damages, so the above limitation or exclusion may not apply to you.

## **Publication Date**

November 29, 2022

# Contents

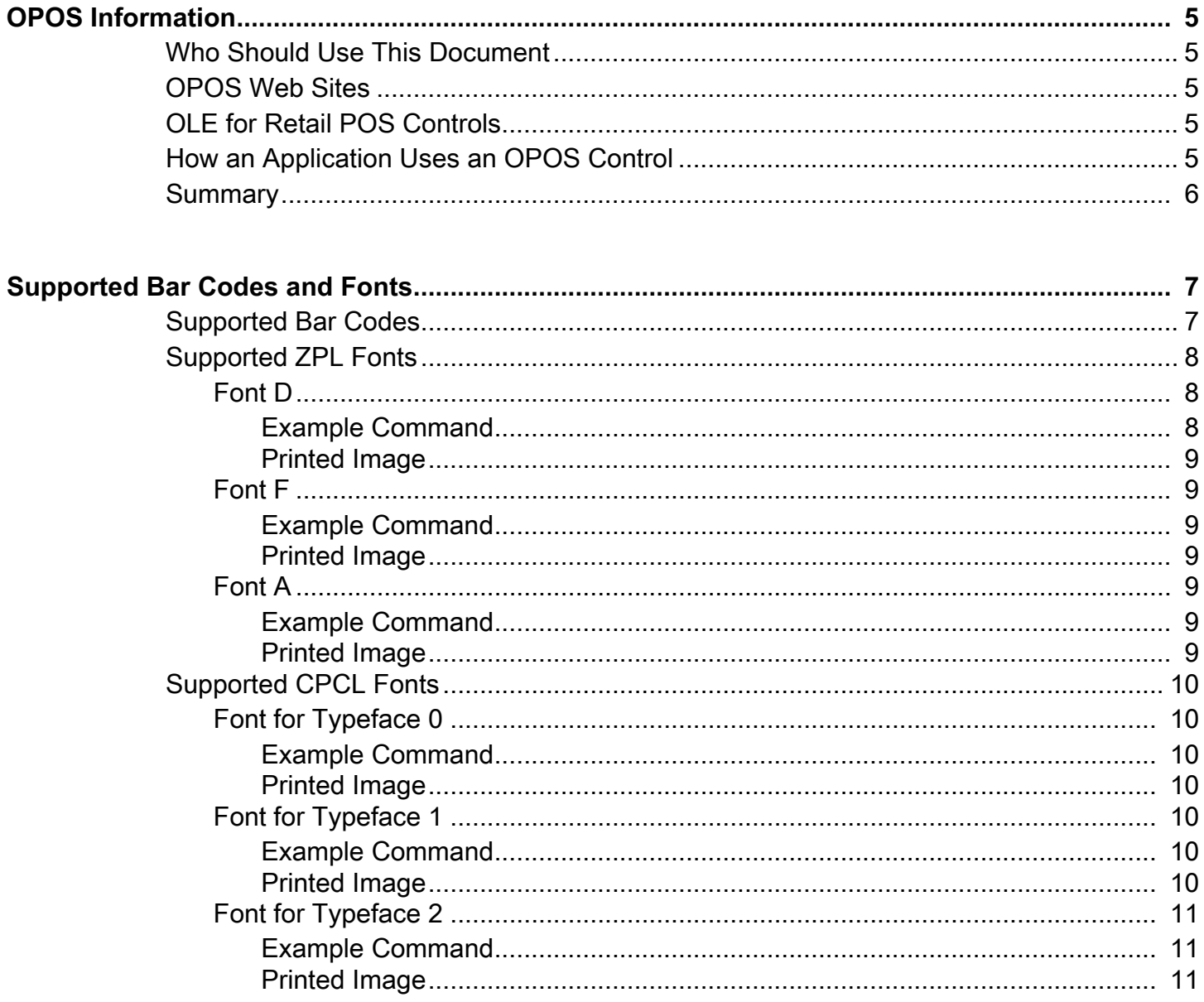

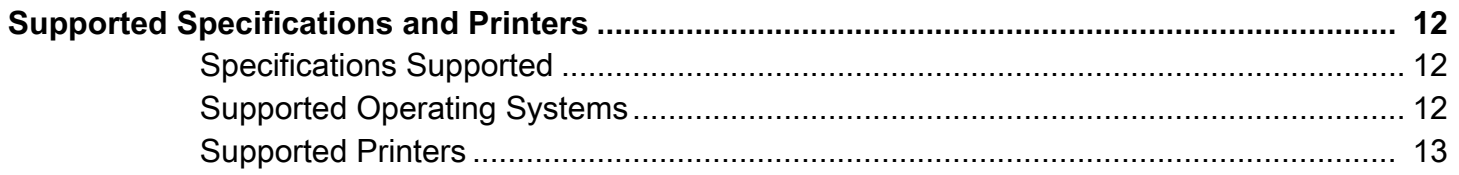

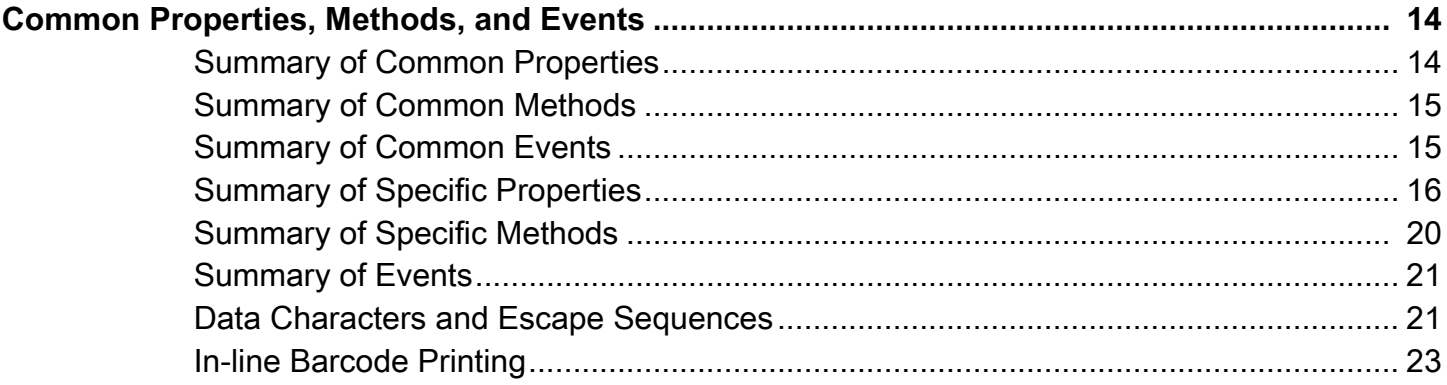

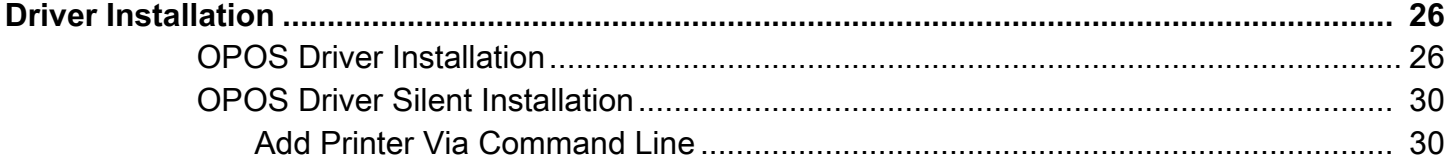

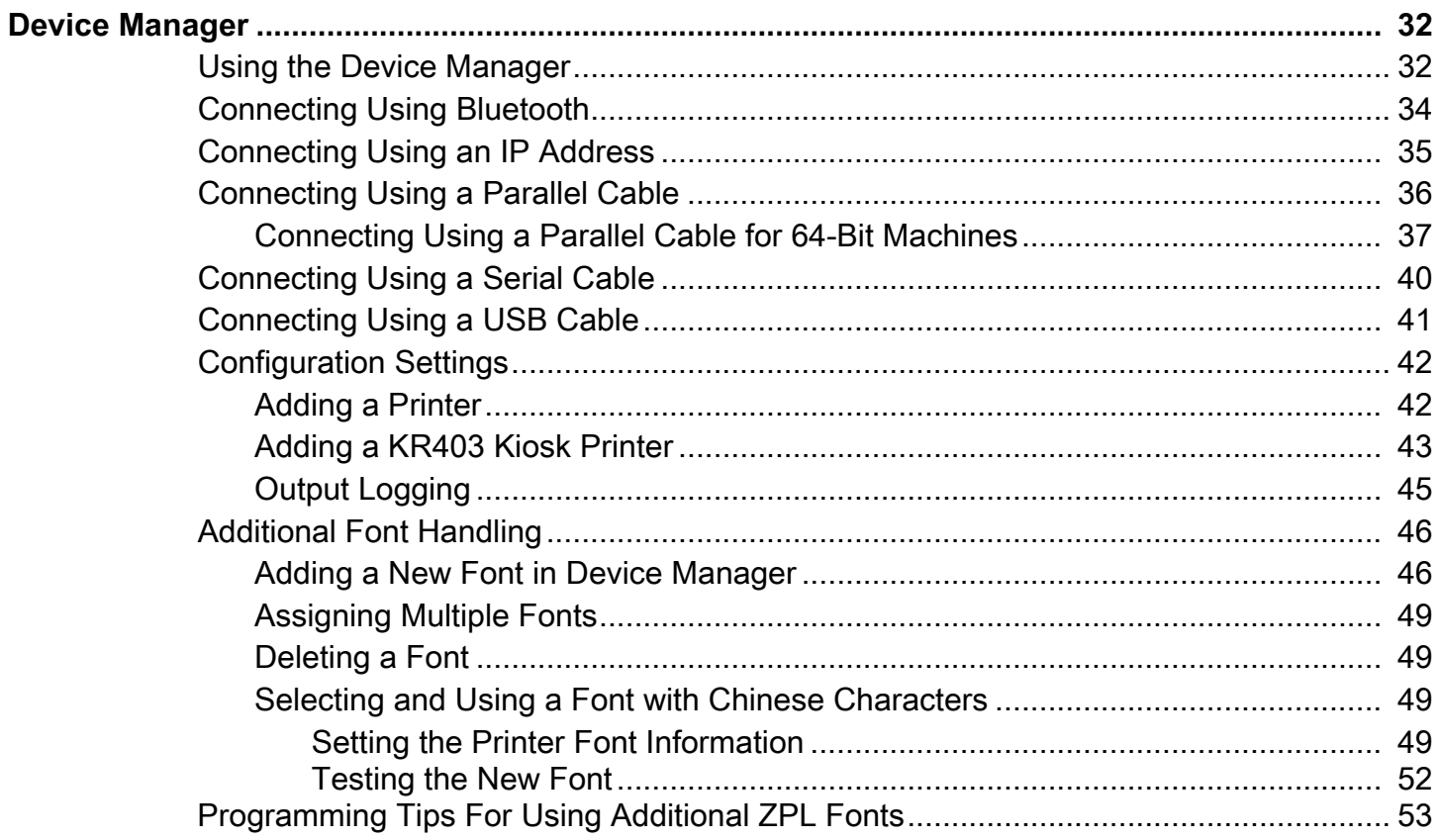

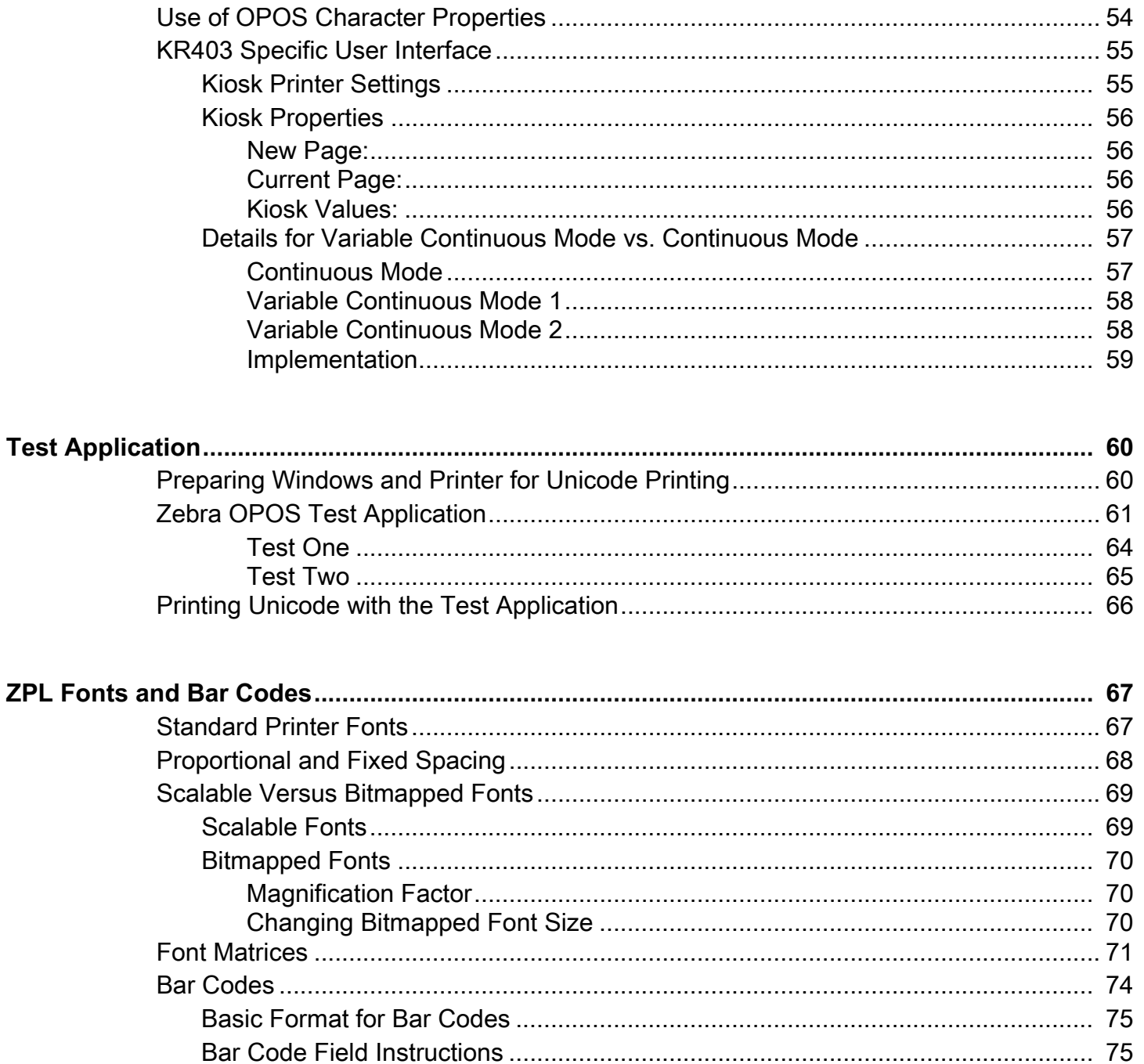

## <span id="page-5-0"></span>**OPOS Information**

## <span id="page-5-1"></span>**Who Should Use This Document**

The manual is targeted to an application developer who requires access to POS-specific peripheral devices.

### <span id="page-5-2"></span>**OPOS Web Sites**

Refer to the following web sites for Open Point of Service (OPOS) information:

Reference implementation — Common Control Objects: <http://monroecs.com/opos.htm>

## <span id="page-5-3"></span>**OLE for Retail POS Controls**

The goal of this document is to provide an overview and programming guide for the Zebra ZPL & CPCL Printer Driver for OPOS driver implementation.

## <span id="page-5-4"></span>**How an Application Uses an OPOS Control**

The first action the application must take on the Control is to call its **Open** method. The parameter for this method selects a device name to associate with the Control. The **Open** method performs the following steps:

- **•** Establishes a link to the device name that, in our case, is the Windows*®* printer driver name.
- **•** Initializes the properties **OpenResult**, **Claimed**, **DeviceEnabled**, **DataEventEnabled**, **FreezeEvents**, **AutoDisable**, **DataCount**, and **BinaryConversion**, as well as descriptions and version number of the OPOS Control layers. Additional class-specific properties may also be initialized.

Several applications may have an OPOS Control open at the same time. Therefore, after the device is opened, the application will need to call the **ClaimDevice** method to gain exclusive access to the device. The device must be claimed before the Control allows access to its methods and properties. Claiming the device ensures that other applications do not interfere with the use of the device. The application may call the **ReleaseDevice** method when the device can be shared by other applications—for instance, at the end of a transaction.

Before using the device, the application must set the **DeviceEnabled** property to TRUE. This value brings the device to an operational state, while FALSE disables the device.

After the application has finished using the device, the **DeviceEnabled** property should be set to FALSE, then the **ReleaseDevice** method, and finally the **Close** method should be called to release the device and associated resources. Before exiting, an application should close all open OPOS Controls.

## <span id="page-6-0"></span>**Summary**

In summary, the application follows this general sequence:

- **• Open** method: Call to link the Control Object to the Service Object.
- **• ClaimDevice** method: Call to gain exclusive access to the device. Required for exclusive-use devices; optional for some sharable devices.
- **• DeviceEnabled** property: Set to TRUE to make the device operational.
- **•** Use the device.
- **• DeviceEnabled** property: Set to FALSE to disable the device.
- **• ReleaseDevice** method: Call to release exclusive access to the device.
- **• Close** method: Call to release the Service Object from the Control Object.

# <span id="page-7-0"></span>**Supported Bar Codes and Fonts**

## <span id="page-7-1"></span>**Supported Bar Codes**

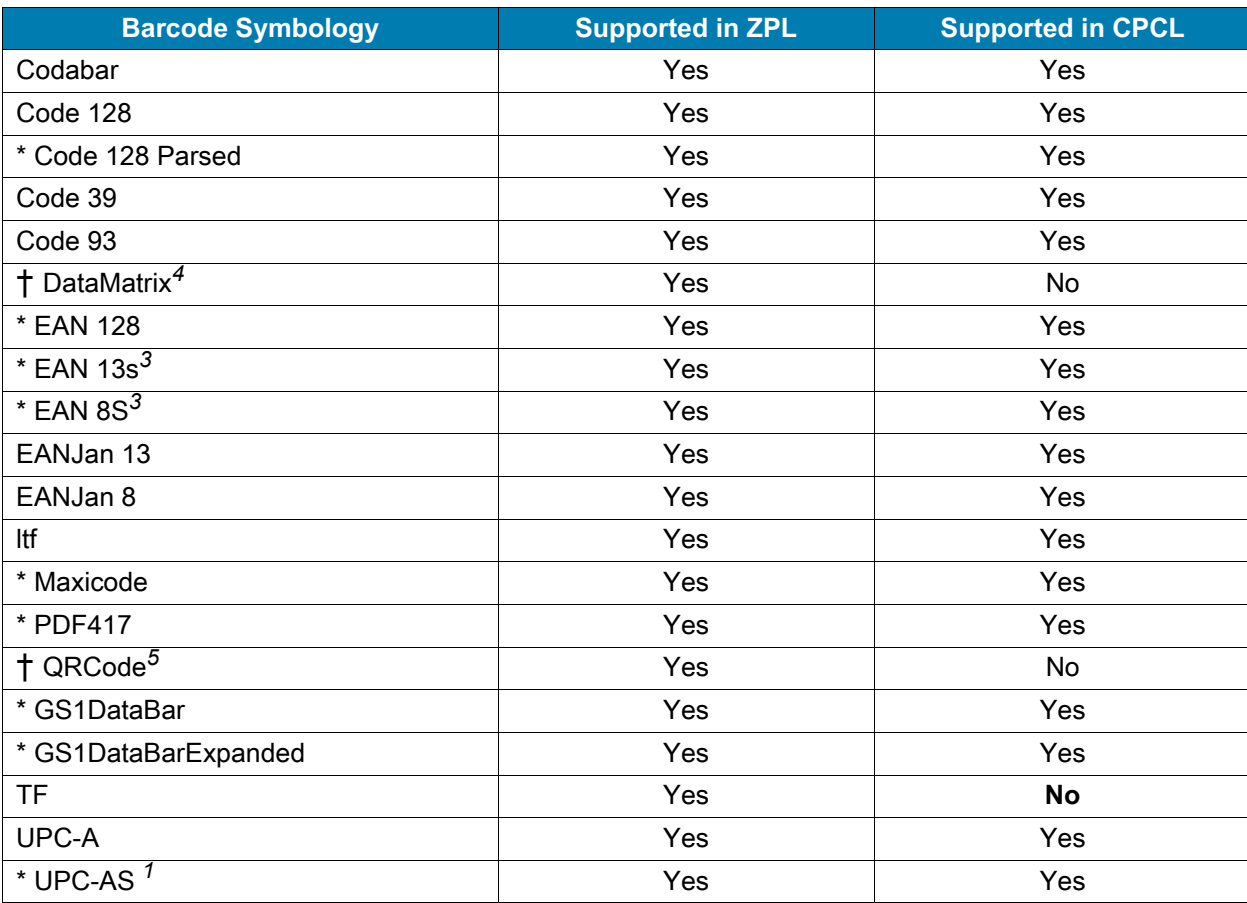

#### **NOTES:**

**\*Identifies those Barcodes that have no center and right alignments, and the driver will return E\_ILLEGAL when used with PTR\_BC\_CENTER or PTR\_BC\_RIGHT.**

**1) Supports the UPCA with a 5-digit extension for the CPCL firmware.**

**2) Supports the UPCE with a 5-digit extension for the CPCL firmware.**

**3) Supports the EAN-x with a 5-digit extension for the CPCL firmware.**

**† Properties for 2D barcodes:**

**4) DataMatrix barcode parameters should be in the following range:**

**Width: 1; Height : <= 30 (depending on width of printer); Alignment: left, center, or right; Text Position: above, below, or none**

**5) QRCode parameters should be in the following range:**

**Width: 1 < 10; Height: 2 <= 10; Alignment: left, center, or right; Text Position: Below**

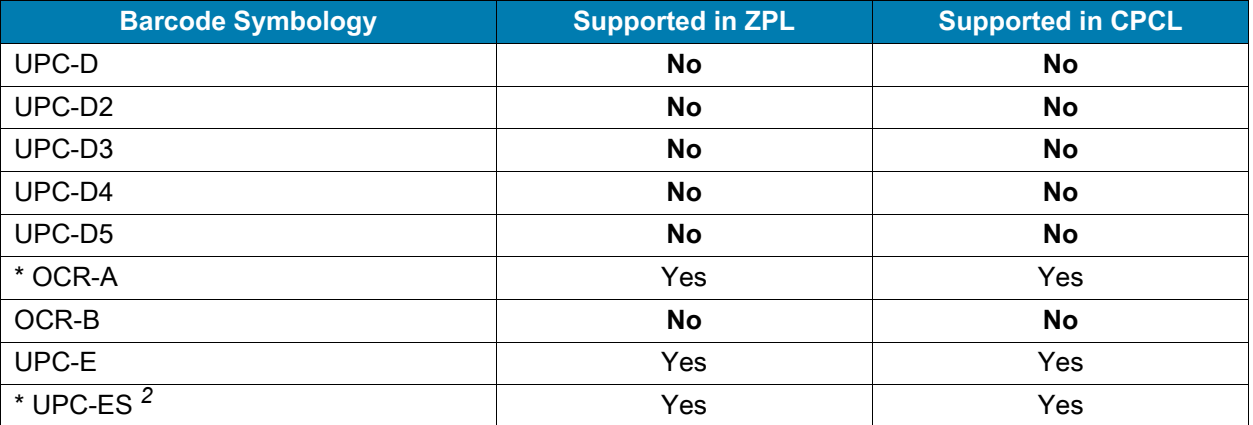

**NOTES:** 

**\*Identifies those Barcodes that have no center and right alignments, and the driver will return E\_ILLEGAL when used with PTR\_BC\_CENTER or PTR\_BC\_RIGHT.**

**1) Supports the UPCA with a 5-digit extension for the CPCL firmware.**

**2) Supports the UPCE with a 5-digit extension for the CPCL firmware.**

**3) Supports the EAN-x with a 5-digit extension for the CPCL firmware. † Properties for 2D barcodes:**

**4) DataMatrix barcode parameters should be in the following range:**

Width: 1; Height : <= 30 (depending on width of printer); Alignment: left, center, or right; Text Position: above, below, or **none**

**5) QRCode parameters should be in the following range:**

**Width: 1 < 10; Height: 2 <= 10; Alignment: left, center, or right; Text Position: Below**

### <span id="page-8-0"></span>**Supported ZPL Fonts**

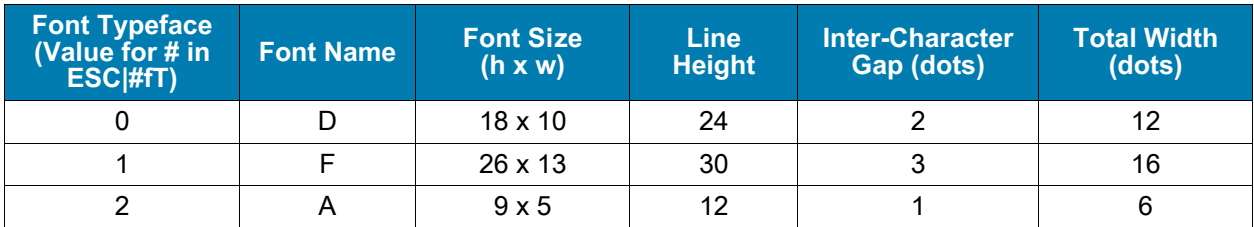

#### <span id="page-8-1"></span>**Font D**

Font D will be the default font. If nothing is specified in the print command, this font will be used. The spacing between lines shall be 24 dots. Counting the inter-character gap of 2 dots the characters are 12 dots wide. In calculating the number of characters that can be placed on an 832 dot line, the result is 69 characters.

#### <span id="page-8-2"></span>**Example Command**

```
PrintNormal "123456789ABCDEFGHIJKLMNOPQRSTUVWXYZ6789012345678901234567890123456789"
PrintNormal "0987654321abcdefghijklmnopqrstuvwxyz65432109876543210987654321098765432"
PrintNormal "123456789012345678901234567890123456789012345678901234567890123456789"
PrintNormal "098765432109876543210987654321098765432109876543210987654321098765432"
```
#### <span id="page-9-0"></span>**Printed Image**

1234567890ABCDEFGHIJKLMN0PQRSTUVWXYZ789012345678901234567890123456789 0987654321abcdefghijklmnopqrstuvwxyz432109876543210987654321098765432 123456789012345678901234567890123456789012345678901234567890123456789 098765432109876543210987654321098765432109876543210987654321098765432

#### <span id="page-9-1"></span>**Font F**

The spacing between lines shall be 28 dots. Counting the inter-character gap of 3 dots, the characters are 16 dots wide. In calculating the number of characters that can be placed on an 832 dot line, the result is 52 characters.

#### <span id="page-9-2"></span>**Example Command**

**PrintNormal "ESC|1fT1234567890123456789012345678901234567890123456789012" PrintNormal "ESC|1fT0987654321098765432109876543210987654321098765432109" PrintNormal "ESC|1fT1234567890123456789012345678901234567890123456789012" PrintNormal "ESC|1fT0987654321098765432109876543210987654321098765432109"**

#### <span id="page-9-3"></span>**Printed Image**

1234567890123456789012345678901234567890123456789012 0987654321098765432109876543210987654321098765432109 1234567890123456789012345678901234567890123456789012 0987654321098765432109876543210987654321098765432109

#### <span id="page-9-4"></span>**Font A**

The spacing between lines shall be 12 dots. Counting the inter-character gap of 1 dots, the characters are 6 dots wide. In calculating the number of characters that can be placed on an 832 dot line, the result is 138 characters.

#### <span id="page-9-5"></span>**Example Command**

```
PrintNormal "ESC|2fT123456789012345678901234567890123456789012345678901234567890123456789"
PrintNormal "ESC|2fT 098765432109876543210987654321098765432109876543210987654321098765432"
PrintNormal "ESC|2fT123456789012345678901234567890123456789012345678901234567890123456789"
PrintNormal "ESC|2fT 098765432109876543210987654321098765432109876543210987654321098765432"
```
#### <span id="page-9-6"></span>**Printed Image**

123456789812345678981234567898123456789812345678981234567898123456789 143456789814346678814346678814344667881434466788143446678881434466<br>199765432119987654321199876543211998765432119987654321199876543211998765432<br>123456789812345678981234567898123456789812345678981234567898123456789 098765432109876543210987654321098765432109876543210987654321098765432

### <span id="page-10-0"></span>**Supported CPCL Fonts**

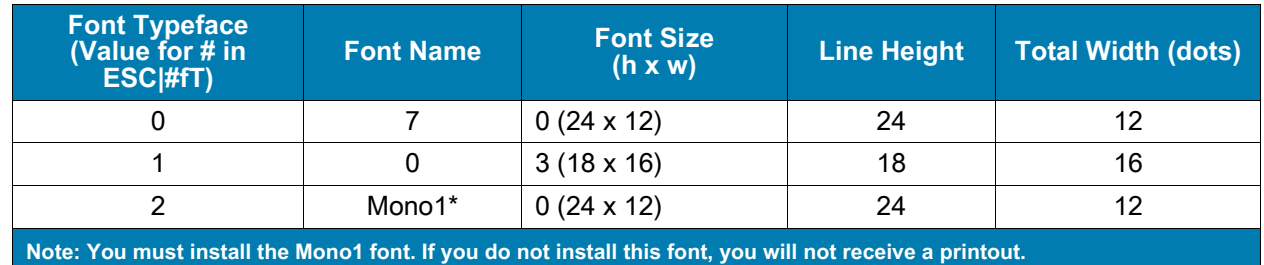

#### <span id="page-10-1"></span>**Font for Typeface 0**

The Font for typeface 0 will be CPCL font 7. If nothing is specified in the print command this font will be used. The spacing between lines shall be 24 dots. Counting the inter-character gap of 2 dots, the characters are 10 dots wide. In calculating the number of characters that can be placed on an 832 dot line, the result is 69 characters.

#### <span id="page-10-2"></span>**Example Command**

```
PrintNormal "0987654321abcdefghijklmnopqrstuvwxyz6543210987654321098765432109876"
PrintNormal "1234567890123456789012345678901234567890123456789012345678901234567"
PrintNormal "0987654321098765432109876543210987654321098765432109876543210987654"
```
#### <span id="page-10-3"></span>**Printed Image**

123456789012345678901234567890123456789012345678901234567890123456 098765432109876543210987654321098765432109876543210987654321098765 123456789012345678901234567890123456789012345678901234567890123456 098765432109876543210987654321098765432109876543210987654321098765

#### <span id="page-10-4"></span>**Font for Typeface 1**

The spacing between lines shall be 28 dots. Counting the inter-character gap of 2 dots, the characters are 14 dots wide. In calculating the number of characters that can be placed on an 832 dot line, the result is 52 characters.

#### <span id="page-10-5"></span>**Example Command**

```
PrintNormal "ESC|1fT1234567890123456789012345678901234567890123456789012"
PrintNormal "ESC|1fT0987654321098765432109876543210987654321098765432109"
PrintNormal "ESC|1fT1234567890123456789012345678901234567890123456789012"
PrintNormal "ESC|1fT0987654321098765432109876543210987654321098765432109"
```
#### <span id="page-10-6"></span>**Printed Image**

123456789012345678901234567890123456789012345678901234567890123456789 098765432109876543210987654321098765432109876543210987654321098765432 123456789012345678901234567890123456789012345678901234567890123456789 098765432109876543210987654321098765432109876543210987654321098765432

#### <span id="page-11-0"></span>**Font for Typeface 2**

The Font for Typeface 2 will be Mono1. The spacing between lines shall be 24 dots. The character width shall be 12 dots. This amounts to approximately 43 charters on a 3 inch printhead depending on the actual print width in dots.

#### <span id="page-11-1"></span>**Example Command**

**PrintNormal "ESC|2fT1234567890123456789012345678901234567890123456789012" PrintNormal "ESC|2fT0987654321098765432109876543210987654321098765432109" PrintNormal "ESC|2fT1234567890123456789012345678901234567890123456789012" PrintNormal "ESC|2fT0987654321098765432109876543210987654321098765432109"**

#### <span id="page-11-2"></span>**Printed Image**

1234567890123456789012345678901234567890123 1234567890123456789012345678901234567890123 1234567890123456789012345678901234567890123 1234567890123456789012345678901234567890123

# <span id="page-12-0"></span>**Supported Specifications and Printers**

## <span id="page-12-1"></span>**Specifications Supported**

- **•** UPOS specification supported: v1.14
- **•** ActiveX supported
	- **•** The Common Control Objects (CCO) must be installed from <http://monroecs.com/opos.htm> for ActiveX to work.
- **•** .NET framework supported: v4.8
- **•** Use of Microsoft POS for .NET v1.14

## <span id="page-12-2"></span>**Supported Operating Systems**

- **•** Windows 10 (32 bit and 64 bit)
- **•** Windows 11

## <span id="page-13-0"></span>**Supported Printers**

#### **Table 1** Supported Printer Models (Alphabetical Order)

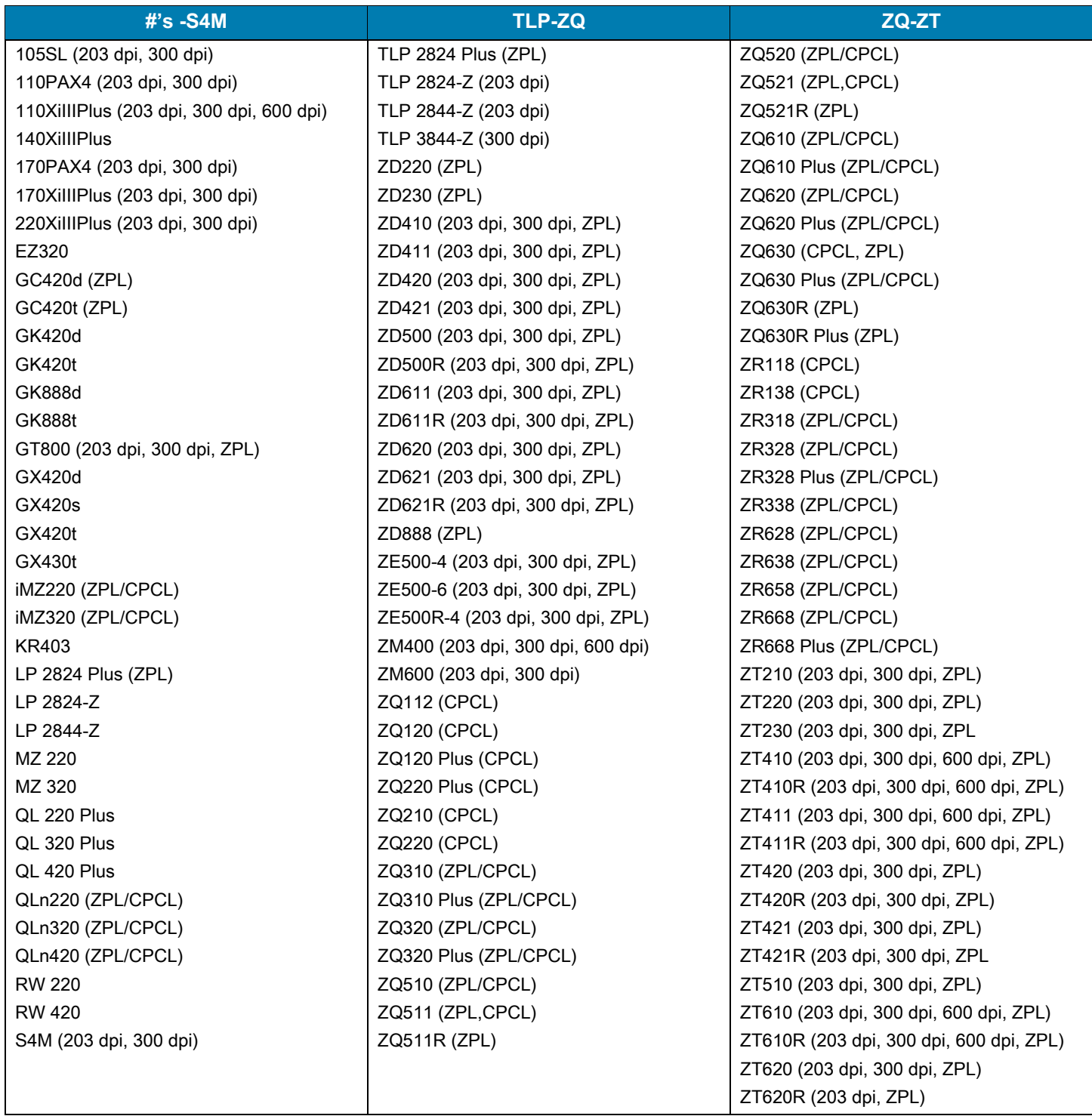

<span id="page-14-0"></span>This section provides the common and specific commands for properties, methods, and events.

## <span id="page-14-1"></span>**Summary of Common Properties**

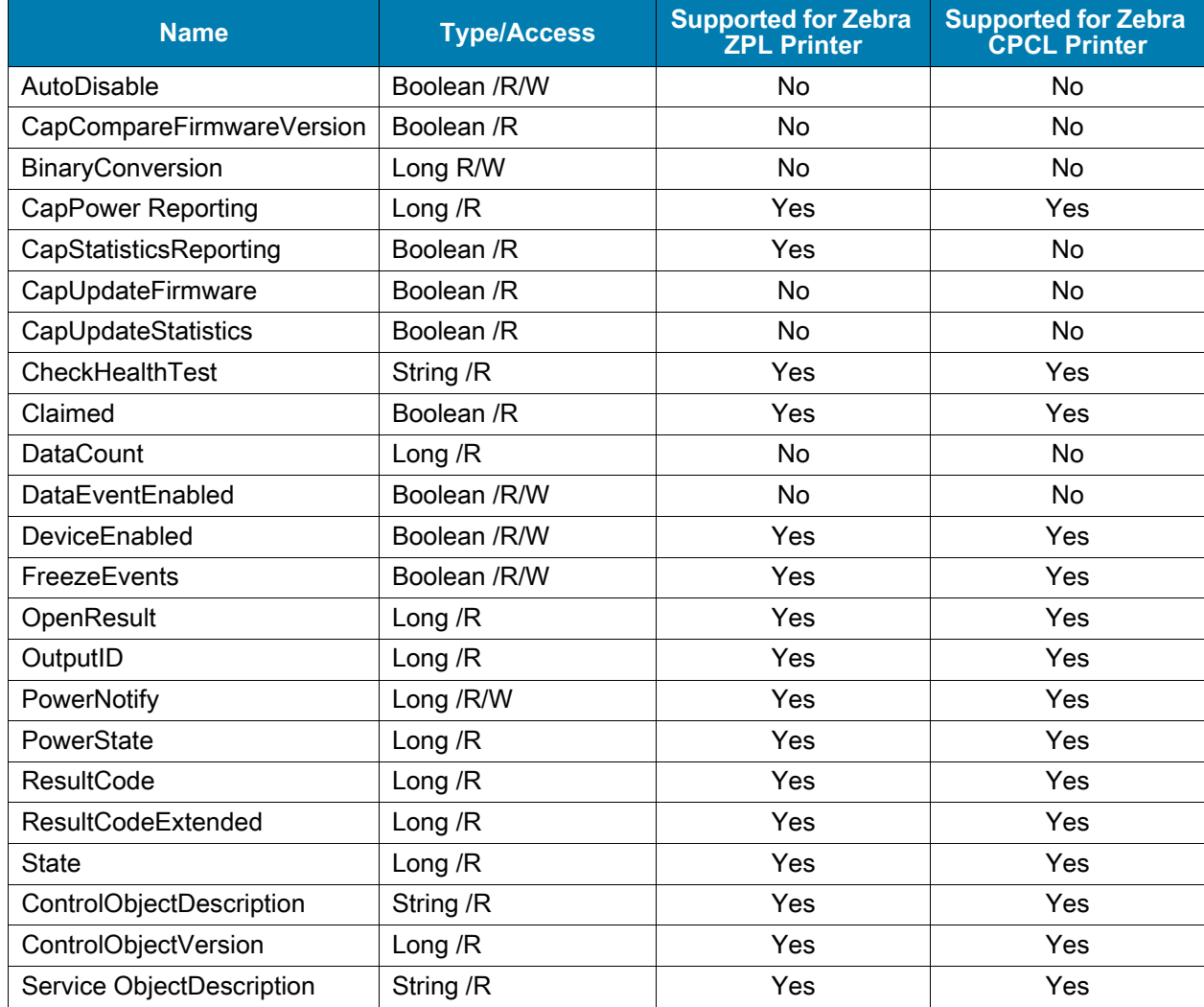

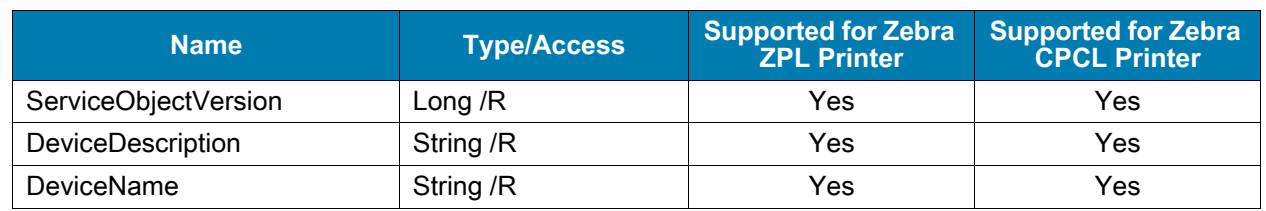

## <span id="page-15-0"></span>**Summary of Common Methods**

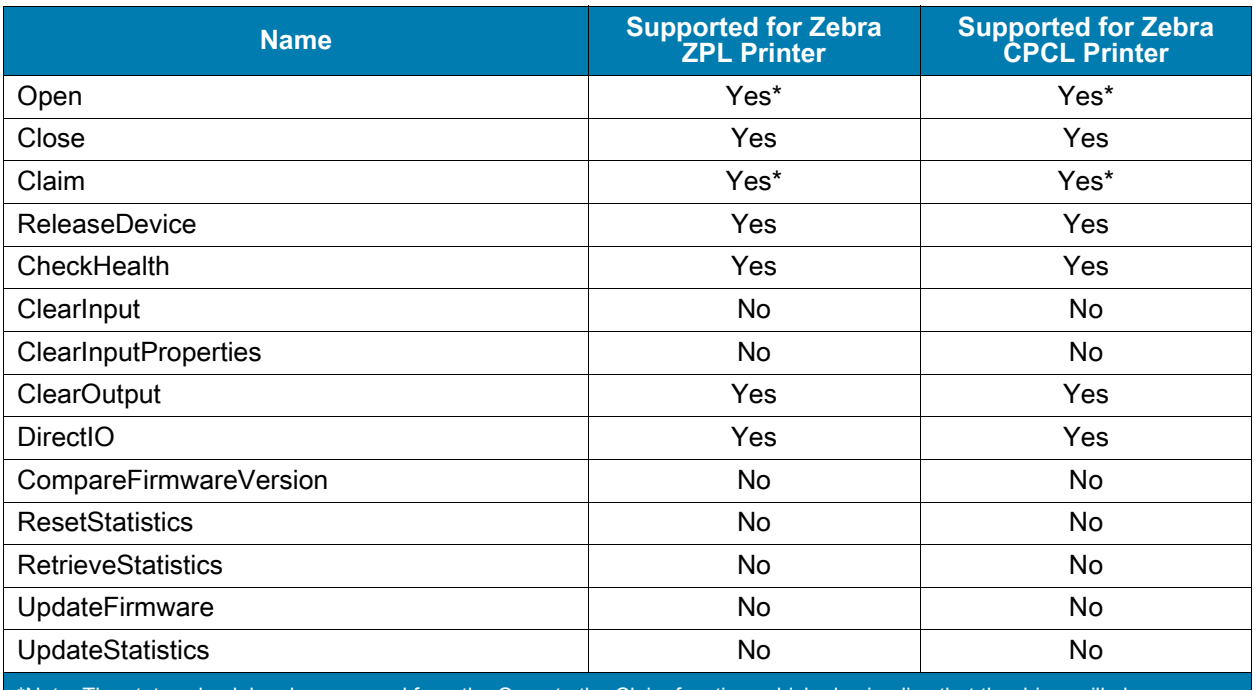

\*Note: The status check has been moved from the Open to the Claim function, which also implies that the driver will always open even if the printer has an error or is not there.

## <span id="page-15-1"></span>**Summary of Common Events**

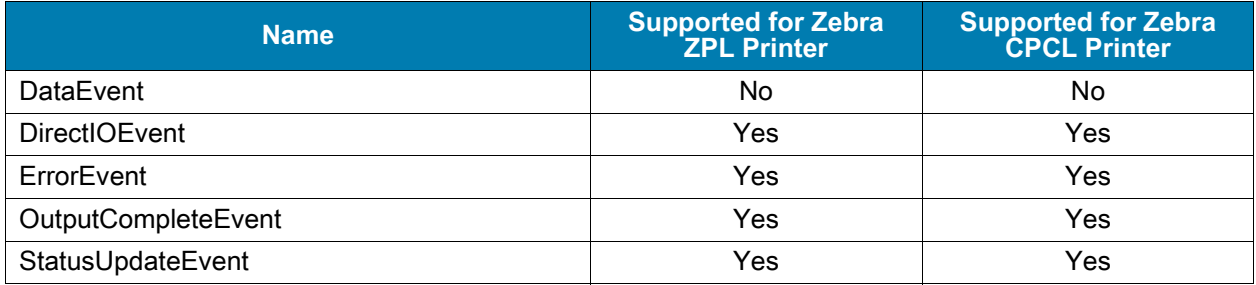

## <span id="page-16-0"></span>**Summary of Specific Properties**

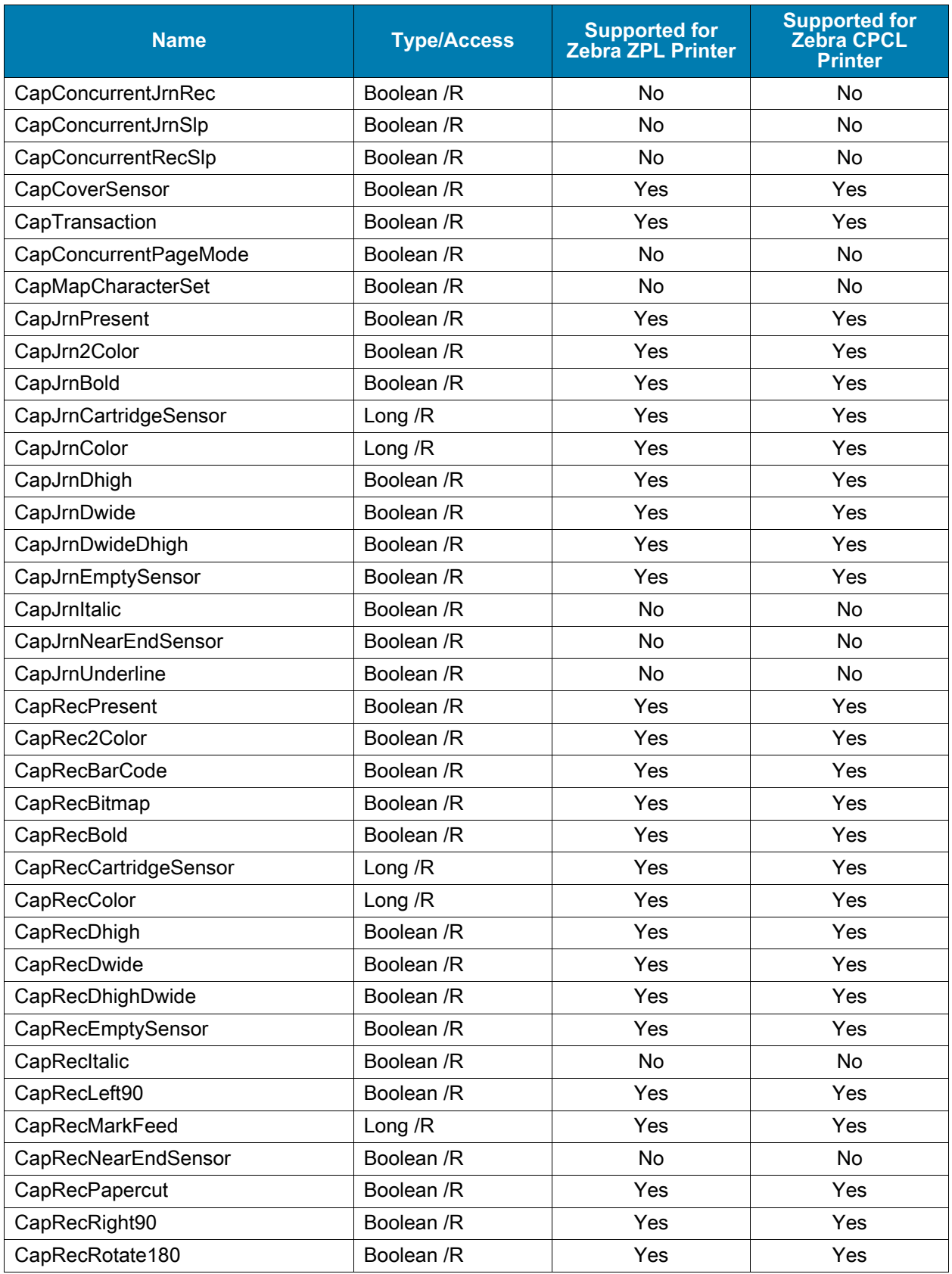

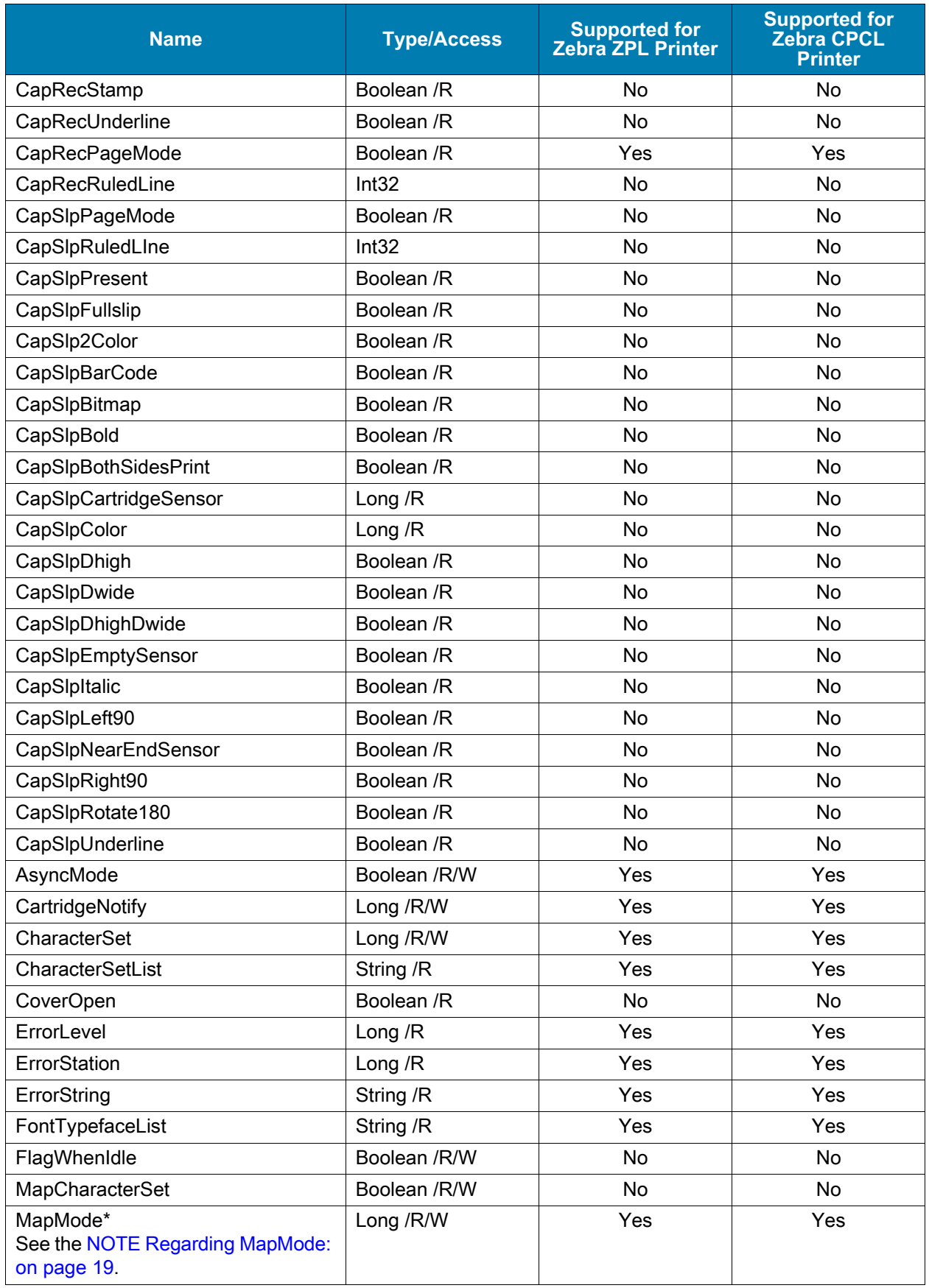

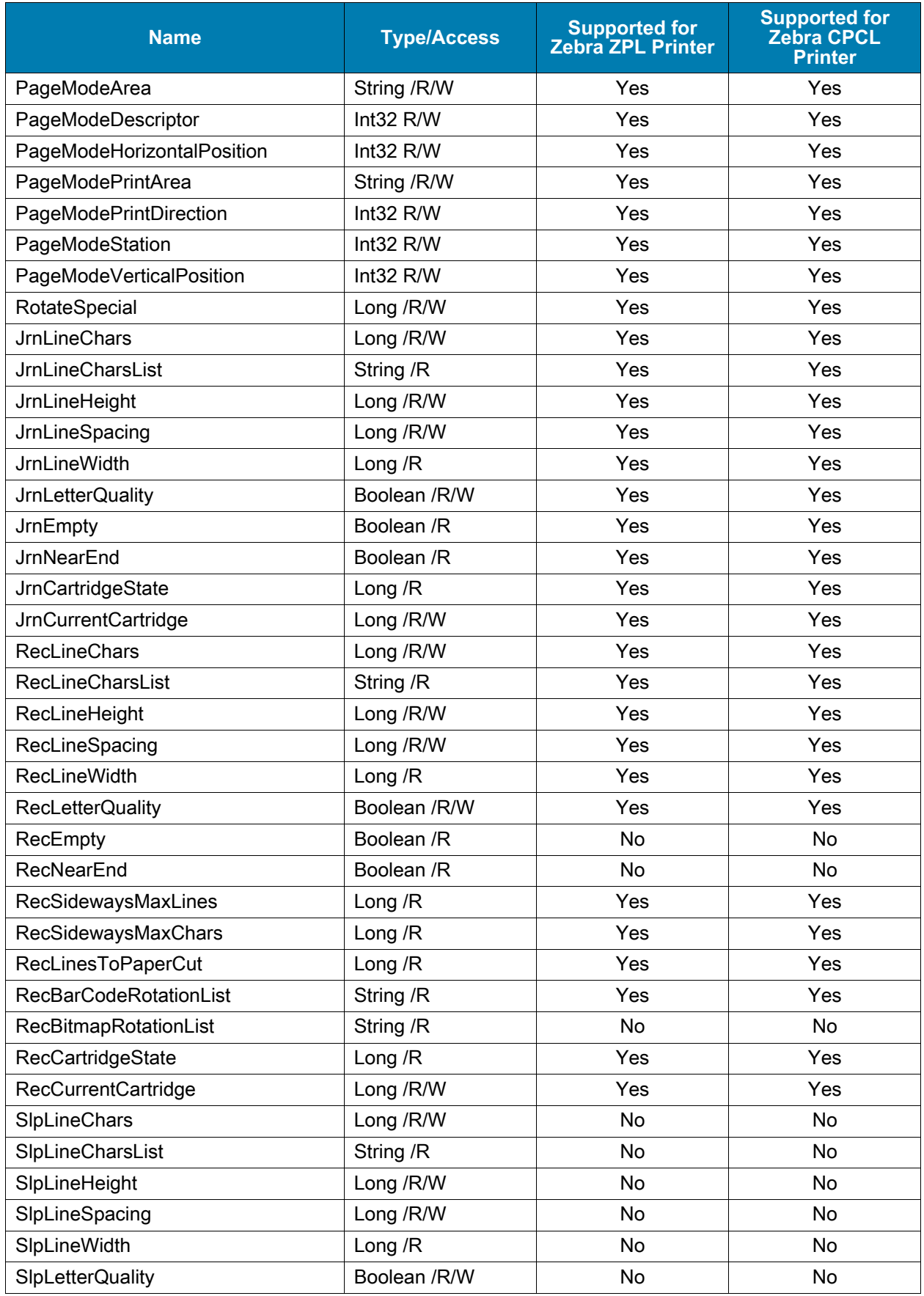

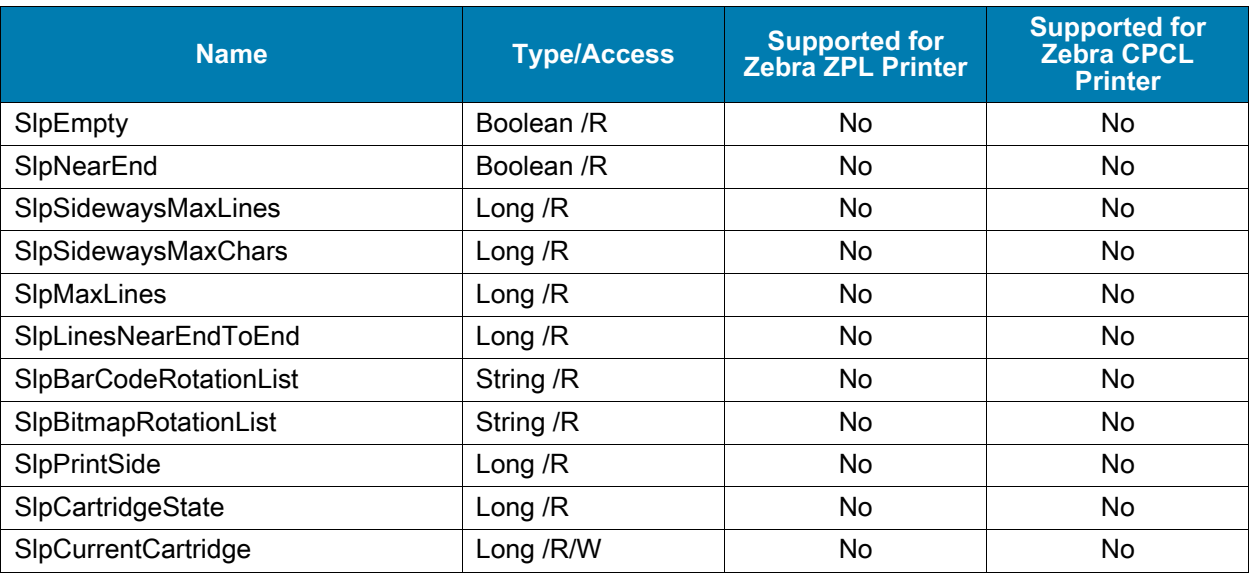

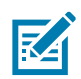

#### <span id="page-19-0"></span>**NOTE** Regarding MapMode:

In the Zebra SO, MapMode applies only to RecLineCharsList settings.

The following properties may get changed:

- **•** RecLineChars, RecLineHeight, RecLineSpacing
- **•** RecLineWidth, RecSidewaysMaxChars, RecSidewaysMaxLines
- **•** RecLinesToPaperCut

The following properties are not changed:

- **•** PageModeArea property
- **•** PageModePrintArea property
- **•** PageModeHorizontalPosition
- **•** PageModeVerticalPosition

Barcode printing: printBarcode

**•** Due to the nature of the printer barcodes and how they are generated and printed Zebra allows only specific DOT values for barcode width and height as outlined in the barcode notes.

Bitmap printing: printBitmap

**•** The width of the bitmap is ignored and therefore not converted.

## <span id="page-20-0"></span>**Summary of Specific Methods**

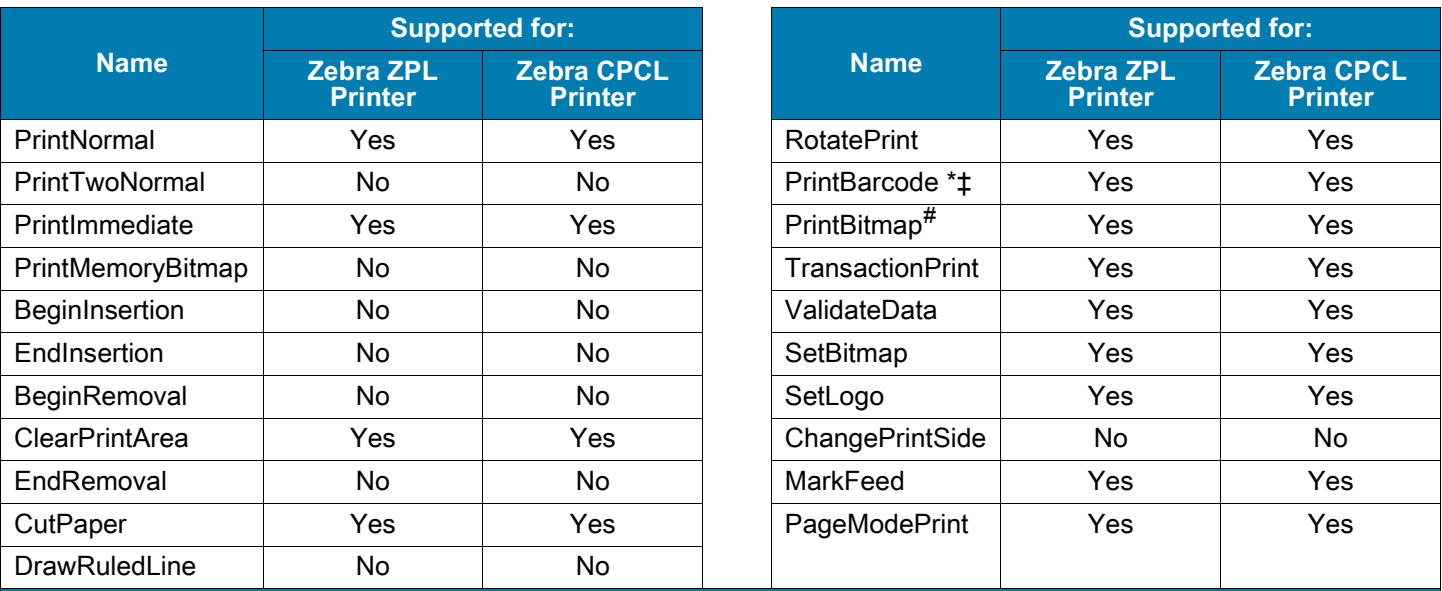

\* **NOTE**: The provided OPOS constant for Data Matrix and QR code will not work with the PrintBarCode function. You must replace the provided OPOS constant BarCodeSymbology.QRCode with the custom OPOS constant BarCodeSymbology.Other and BarCodeSymbology.DataMatrix with (BarCodeSymbology.Other + 1). Additionally, to use the QR barcode, the driver uses the ^HB command, which is not supported on the KR403 printer. You need custom firmware for this feature.

‡ **NOTE**: The effect of the PrintBarCode width parameter depends on the Barcode symbology being used.

# **NOTE**: The width parameter of the printBitmap method will be ignored as only the width of the actual bitmap will be taken into consideration. Therefore the Map Mode parameter will not have any effect on this function.

> For the following barcodes, the width parameter, supplied in the PrintBarcode method, controls the barcode module width in dots, and must be a value between 1 and 10.

- Code 39, Code 128, Code 128 parsed
- Ean8s, Ean13s
- EanJan8, EanJan13
- ITF (Code 2 of 5)

For the following barcodes, the width parameter, supplied in the PrintBarcode method, has no effect and the barcodes print with fixed ZPL values according to the description below:

- Code 93 has a fixed width as defined by the ZPL command ^BY4.
- QR Code has a fixed width as defined by the ZPL command ^BY2.
- Data Matrix has a fixed width as defined by the ZPL command ^BY2.
- TF has a fixed width as defined by the ZPL command ^BY4.
- UPCD1 to UPCD5 have a fixed width as defined by the ZPL command ^BY2.
- UPCE has a fixed width as defined by the ZPL command ^BY4.

For the following barcodes, the barcode module width is calculated using the width parameter supplied in the PrintBarcode method.

- Codabar
- Ean<sub>128</sub>
- MaxiCode
- PDF417
- GS1 Data Bar and GS1 Data Bar Expanded
- UPCA, UPCAs
- UPCEs

## <span id="page-21-0"></span>**Summary of Events**

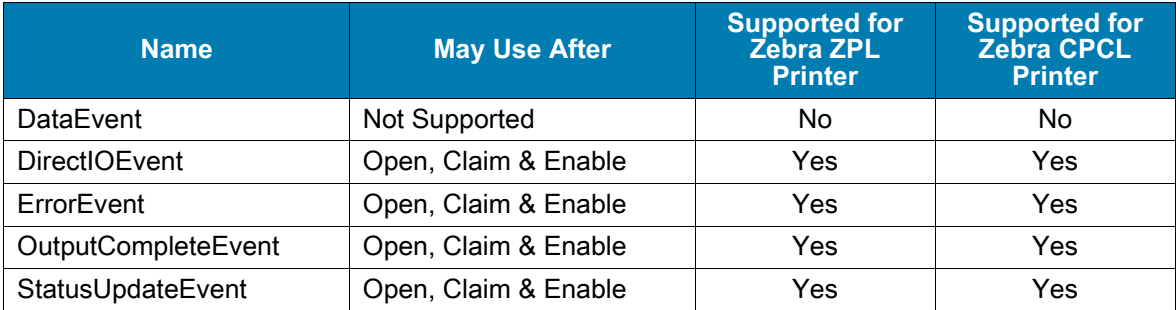

## <span id="page-21-1"></span>**Data Characters and Escape Sequences**

The default character set of all POS printers is assumed to support at least the ASCII characters 0x20 through 0x7F, which include spaces, digits, uppercase, lowercase, and some special characters. If the printer does not support lowercase characters, then the Service may translate them to uppercase.

Every escape sequence begins with the escape character, whose value is 27 decimal, followed by a vertical bar ('|'). This is followed by zero or more digits and/or lowercase alphabetic characters. The escape sequence is terminated by an uppercase alphabetic character.

If a sequence does not begin with ESC "|", or it begins with ESC "|" but is not a valid UnifiedPOS escape sequence, the Service will make a reasonable effort to pass it through to the printer. However, not all such sequences can be distinguished from printable data, so unexpected results may occur.

The application can use the ESC|#E escape sequence to ensure more reliable handling of the amount of data to be passed through to the printer. Use of this escape sequence will make an application non-portable. The application may, however, maintain portability by performing Embedded Data Escape sequence calls within conditional code. This code may be based upon the value of the DeviceServiceDescription, the PhysicalDeviceDescription, or the PhysicalDeviceName property.

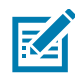

**NOTE:** This command sequence definition and the corresponding definition in the Point Card Reader Writer Chapter, are the only known deviations from preserving the interchangeability of devices defined in this specification. If an application finds it necessary to utilize this command sequence, please inform the UnifiedPOS Committee with the details of its usage, so that a possible standard/generic Application Interface may be incorporated into a future release of the UnifiedPOS Standard. In order to preserve peripheral independence and interoperability at the Application level, it is the Committee's position that this command sequence should be used only as a "last resort".

To determine if escape sequences or data can be performed on a printer station, the application can call the **validateData** method. (For some escape sequences, corresponding capability properties can also be used.)

The following escape sequences are recognized. If an escape sequence specifies an operation that is not supported by the printer station, then it is ignored.

Commands, outlined in [Table 2](#page-22-0), perform the indicated action.

<span id="page-22-0"></span>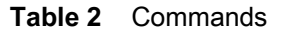

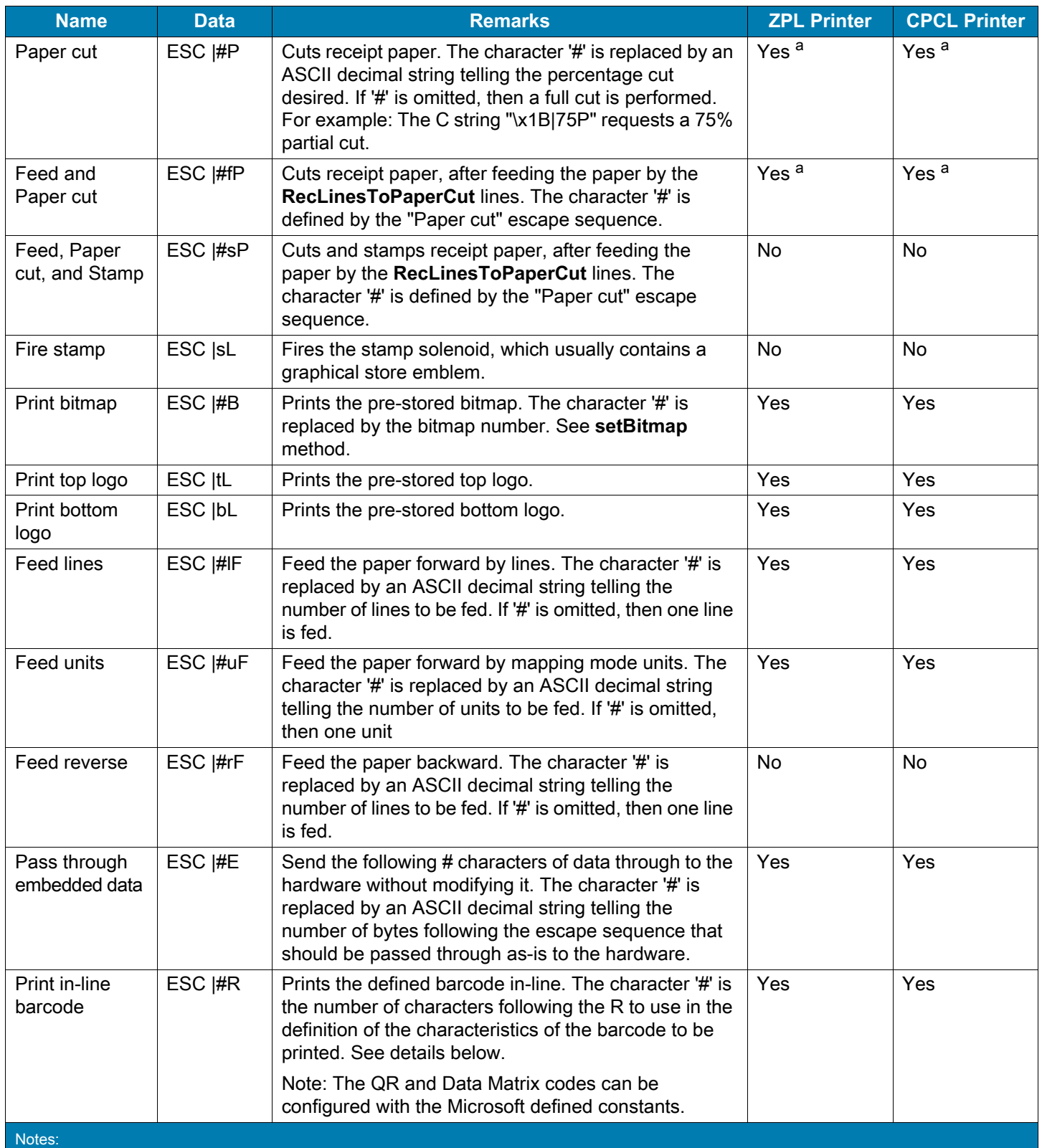

a. All printers will perform only a full cut. The Kiosk printer KR403 is the only exception. You need to configure the partial cut in the Device Manager and use the Escape command to activate the partial cut in your data stream.

### <span id="page-23-0"></span>**In-line Barcode Printing**

The application can use the ESC|#R escape sequence to print barcodes in-line with other print commands. The character '#' is the number of characters following the R to use in the definition of the characteristics of the barcode to be printed.

In the data following the R, other lower case letters and numbers are used to identify different values. The same value definitions as defined for the **printBarCode** method headers and definitions are used for the various barcode values. Converting to string the values from the definitions are consistent.

The attribute symbols are defined as follows:

- **s symbology h height w width a alignment**
- **t human readable text position**
- **d start of data**
- **e end of sequence**

The attributes **must appear in the order specified** in the above list.

Using a basic UPCA, center aligned, with bottom text, 200 dots height and ~400 dots wide, the command is as follows:

#### **ESC|33Rs101h200w400a-2t-13d123456789012e**

Commands associated with Print Mode characteristics (see [Table 3](#page-23-1)) are remembered until explicitly changed.

<span id="page-23-1"></span>![](_page_23_Picture_152.jpeg)

![](_page_23_Picture_153.jpeg)

Commands associated with Print Line characters (see [Table 4\)](#page-24-0) are reset at the end of each print method, by an explicit reset (where applicable), or by a "Normal" sequence.

<span id="page-24-0"></span>![](_page_24_Picture_251.jpeg)

![](_page_24_Picture_252.jpeg)

![](_page_25_Picture_54.jpeg)

 $^\dagger$  Note: The justification (or alignment) associated with these ESC commands are only supported when using internal or downloaded TTF monospaced fonts for both, ZPL and CPCL printers. Justification is not supported when using proportional fonts.

## <span id="page-26-0"></span>**Driver Installation**

This section provides the steps to install the OPOS printer driver.

## <span id="page-26-1"></span>**OPOS Driver Installation**

#### **To start the installation, perform the following steps.**

**1.** Open the installation file zebra-printer-opos-driver-installer-X\_XX\_X\_XX.exe. (where X reflects the version of this driver and changes with each new version.)

The User Account Control dialog box opens.

**2.** Click **Yes** to install the driver.

![](_page_26_Picture_7.jpeg)

The Welcome to the InstallAware Wizard opens.

**3.** Click **Next** to continue.

![](_page_27_Picture_31.jpeg)

The License Agreement dialog box opens.

![](_page_27_Picture_32.jpeg)

**4.** Select the **I accept the terms of the license agreement** checkbox.

**5.** Click **Next** to accept the license agreement.

The Completing the InstallAware Wizard dialog box opens.

![](_page_28_Picture_21.jpeg)

**6.** Click **Next** to confirm and begin the installation.

The InstallAware Wizard dialog box opens.

![](_page_29_Picture_54.jpeg)

The Installation Complete dialog box opens.

![](_page_29_Picture_55.jpeg)

- **7.** Select the **Read Readme** checkbox, if desired, and the file will open in an Internet Explorer browser.
- **8.** Click **Finish**.
- **9.** To configure your printer for use with the OPOS driver, use the Device Manager. See [Device Manager](#page-32-2)  [on page 32](#page-32-2) for more information on configuration.

## <span id="page-30-0"></span>**OPOS Driver Silent Installation**

To silently install the OPOS driver, you must start the executable with the **/s** command line parameter.

```
zebra-printer-opos-driver-installer-X_XX_X_XX.exe /s
```
This will preinstall the driver, the test application, and Device Manager, but will not install any printers. To install a printer, you must use the Device Manager or have the Zebra Custom Application Group (CAG) create a special driver.

#### <span id="page-30-1"></span>**Add Printer Via Command Line**

To add a printer via command line you can also use the POSDM tool found in the C:\Program Files (x86)\Microsoft Point Of Service directory.

To properly add a Zebra printer you must add all properties that the Device Manager configures when a printer is getting added.

The following is a sample batch file to install a printer via POSDM: (Note: all the properties must be adjusted to the printer properties that should be installed.)

```
@echo on
rem batch adding a new Zebra OPOS printer via Ethernet or WiFi
rem %~1=port
rem %2=printer name
rem %3=printer family
rem all properties like labellength, pagewidth, darkness, printspeed, etc. should be 
established before and added to the batch
If "%~1"=="" goto usage
If "%~2"=="" goto usage
If "%~3"=="" goto usage
posdm adddevice %~1 /type:PosPrinter /soname:ZPLSO
posdm addname %~2 /type:PosPrinter /soname:ZPLSO /path:%~1
posdm addproperty PortType IP/WiFi /type:PosPrinter /soname:ZPLSO /path:%~1
posdm addproperty PortName %~1 /type:PosPrinter /soname:ZPLSO /path:%~1
posdm addproperty ModelName "%~3" /type:PosPrinter /soname:ZPLSO /path:%~1
posdm addproperty DNSName "" /type:PosPrinter /soname:ZPLSO /path:%~1
posdm addproperty interface ETHERNET /type:PosPrinter /soname:ZPLSO /path:%~1
posdm addproperty portNumber 9100 /type:PosPrinter /soname:ZPLSO /path:%~1
posdm addproperty ItemList "" /type:PosPrinter /soname:ZPLSO /path:%~1
posdm addproperty units Mm /type:PosPrinter /soname:ZPLSO /path:%~1
posdm addproperty labellength 0 /type:PosPrinter /soname:ZPLSO /path:%~1
posdm addproperty pagewidth 832 /type:PosPrinter /soname:ZPLSO /path:%~1
posdm addproperty darkness 30 /type:PosPrinter /soname:ZPLSO /path:%~1
posdm addproperty pollingInterval 60 /type:PosPrinter /soname:ZPLSO /path:%~1
posdm addproperty printspeed 5 /type:PosPrinter /soname:ZPLSO /path:%~1
posdm addproperty orientation Off /type:PosPrinter /soname:ZPLSO /path:%~1
posdm addproperty mirrorimage Off /type:PosPrinter /soname:ZPLSO /path:%~1
posdm addproperty isCutterEquipped No /type:PosPrinter /soname:ZPLSO /path:%~1
posdm addproperty EnableAuditLog On /type:PosPrinter /soname:ZPLSO /path:%~1
posdm addproperty operationmode Rewind /type:PosPrinter /soname:ZPLSO /path:%~1
```
#### Driver Installation

```
posdm addproperty lHomeLeft 0 /type:PosPrinter /soname:ZPLSO /path:%~1
posdm addproperty lHomeTop 0 /type:PosPrinter /soname:ZPLSO /path:%~1
posdm addproperty mediatype Direct /type:PosPrinter /soname:ZPLSO /path:%~1
posdm addproperty trackingmode Continuous /type:PosPrinter /soname:ZPLSO /path:%~1
posdm addproperty DPI 203 /type:PosPrinter /soname:ZPLSO /path:%~1
posdm addproperty RecLinesToPaperCut 4 /type:PosPrinter /soname:ZPLSO /path:%~1
posdm addproperty defaultfontsize 28 /type:PosPrinter /soname:ZPLSO /path:%~1
posdm addproperty defaultfont 0 /type:PosPrinter /soname:ZPLSO /path:%~1
goto end
:usage
echo batch adding a new Zebra OPOS printer via Ethernet or WiFi
echo First parameter=port
echo Second parameter=printer name
echo Third parameter=printer family
echo all properties like labellength, pagewidth, darkness, printspeed, etc. 
echo should be established before and added to the batch
```
**:end**

## <span id="page-32-2"></span><span id="page-32-0"></span>**Device Manager**

This section provides information about the Device Manager and its uses.

### <span id="page-32-1"></span>**Using the Device Manager**

Use the Zebra OPOS Device Manager to add a printer. First, make a cable or wireless connection to a supported printer with one of the following:

- **•** Bluetooth
- **•** IP/WiFi
- **•** Parallel
- **•** Serial
- **•** USB

#### **To connect to a supported printer, perform the following steps:**

**1.** To run the Device Manager from the **Start** button on the PC, go to Start > Zebra Printer OPOS Driver > Zebra OPOS Device Manager.

![](_page_32_Picture_11.jpeg)

**NOTE:** In Windows 10 and Windows 11, you may need to run this application with Administrator rights.

![](_page_32_Picture_13.jpeg)

**2.** When the program displays, click the **Add** icon. The General tab is used to add a printer by selecting the printer model using the drop-down menu.

A logical device name for the printer must be defined, as this name will be used by the OPOS application.

![](_page_33_Picture_57.jpeg)

**3.** Once these steps are complete click **Next**.

The Communication Interfaces dialog displays.

- **4.** On this screen, select the port type from the drop-down menu.
- **5.** Choose the interface to which the printer is connected.

**6.** Click **Search** and the printer model should populate the area under Available Printer(s).

![](_page_34_Picture_35.jpeg)

## <span id="page-34-0"></span>**Connecting Using Bluetooth**

With Bluetooth as a Port Type, make a serial cable connection, and define the Bluetooth Configuration parameters to match the Bluetooth device.

![](_page_34_Picture_36.jpeg)

Once this is complete, click **Next**.

## <span id="page-35-0"></span>**Connecting Using an IP Address**

With IP/WiFi as a Port Type, manually enter the IP Address of the device or click **Search**. A search for devices that have the same subnet as the PC running the Device Manager will start and then populate the drop-down menu.

![](_page_35_Picture_30.jpeg)

Once this is complete, click **Next**.
# **Connecting Using a Parallel Cable**

A parallel cable can be used to connect to the printer. Configure Port Type to Parallel.

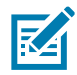

**NOTE:** When connecting on a Windows 10 x64 or higher operating system, you may discover problems with Plug and Play caused by the system settings. See [Connecting Using a Parallel Cable for 64-Bit](#page-37-0)  [Machines on page 37.](#page-37-0)

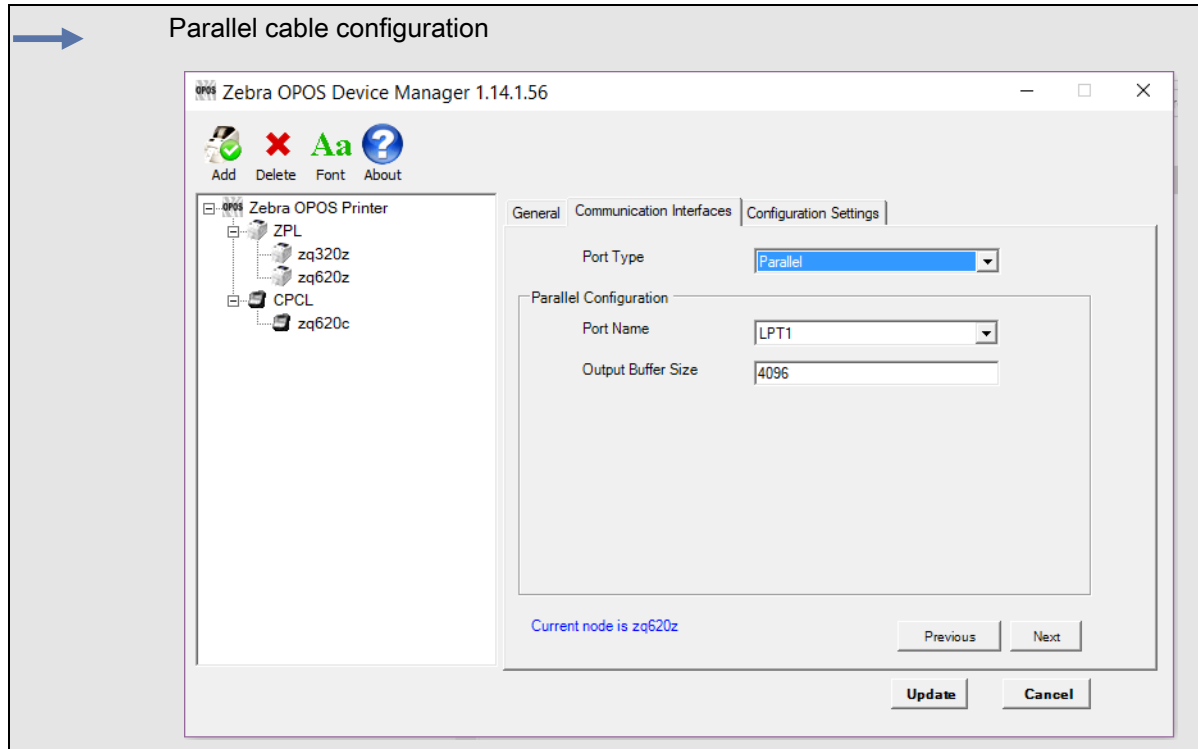

Once this is complete, click **Next**.

## <span id="page-37-0"></span>**Connecting Using a Parallel Cable for 64-Bit Machines**

**1.** Open the Device Manager for your computer.

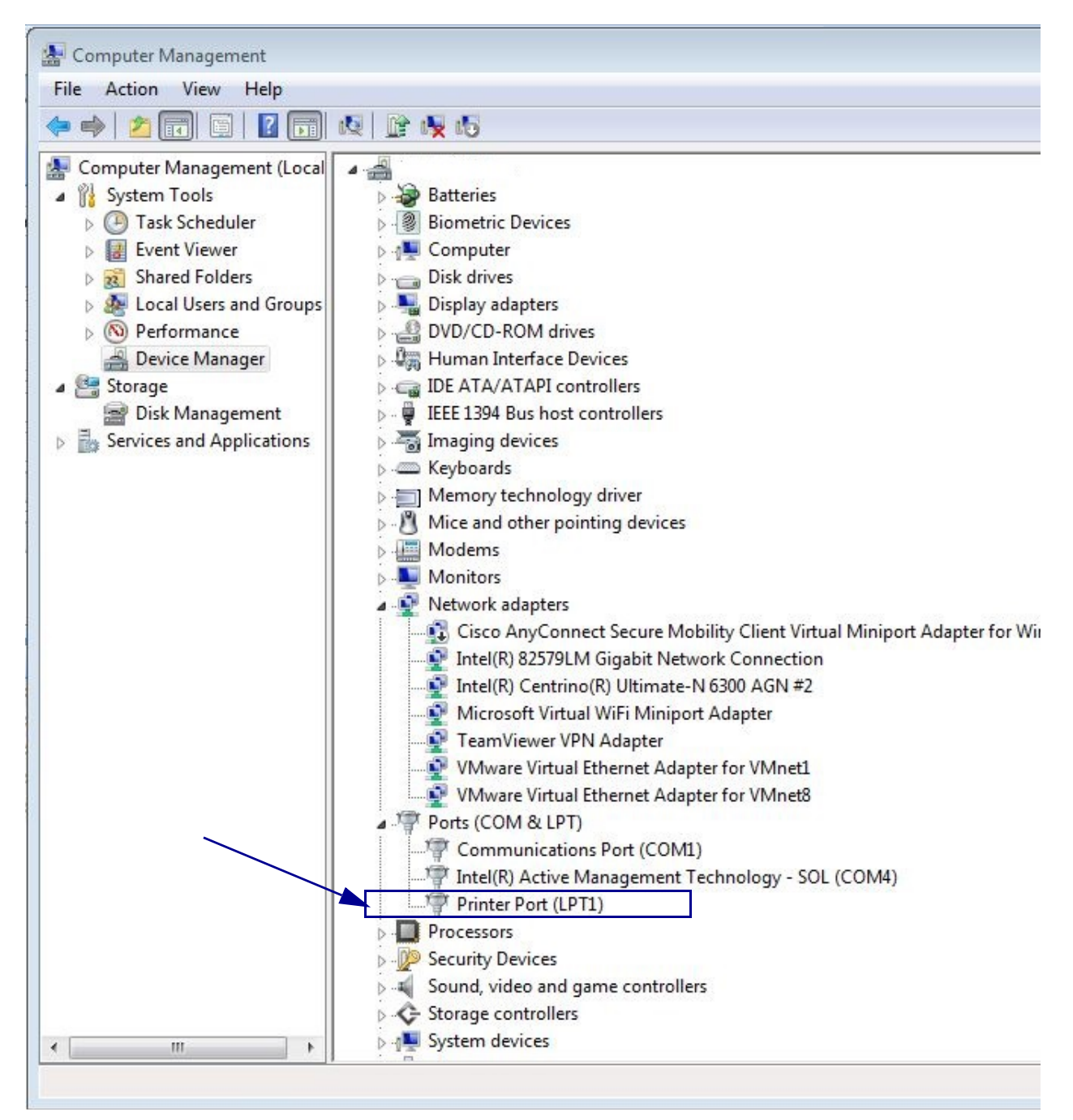

**2.** Open Printer Port Properties.

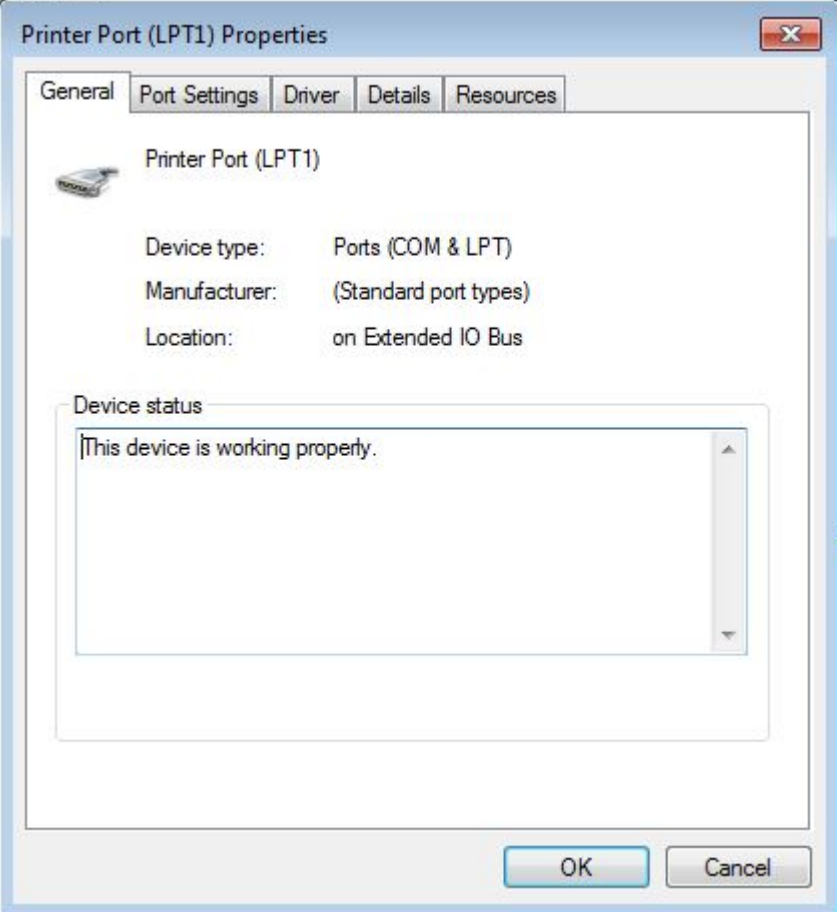

**3.** Select the Port Settings tab.

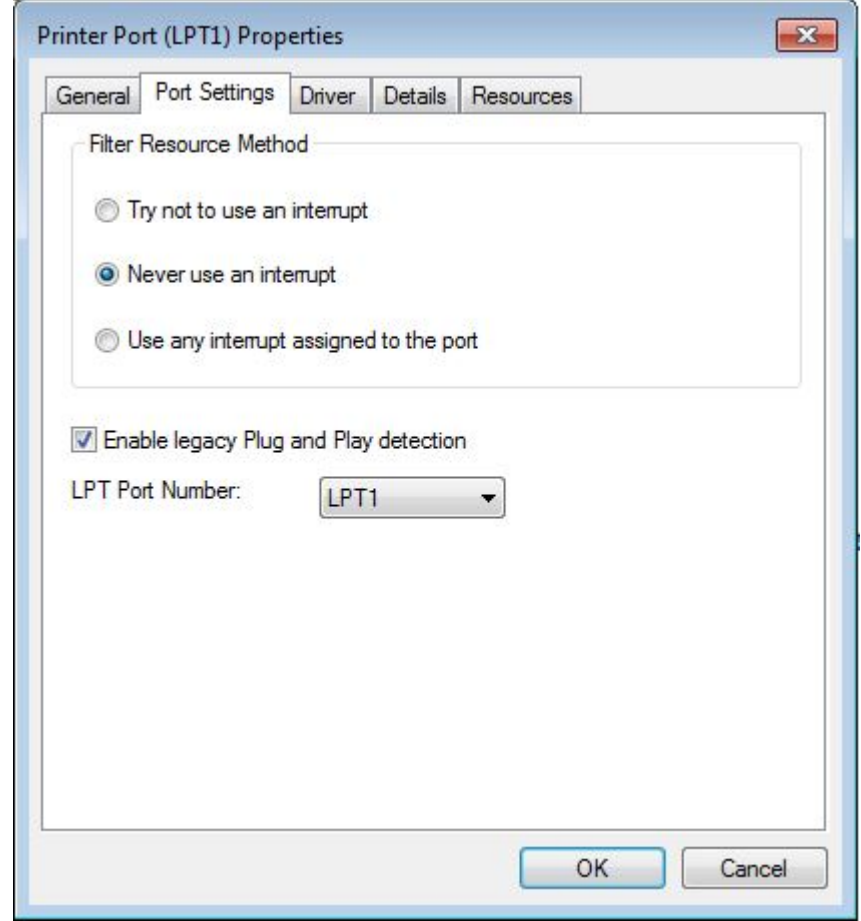

- **4.** Select the **Enable legacy Plug and Play detection** checkbox.
- **5.** Click **OK** to save the setting and reboot the computer.

This setting change enables the parallel port Plug and Play function and the Device Manager to find your parallel printer.

# **Connecting Using a Serial Cable**

A serial cable can be used to connect to the printer. Configure Port Type to Serial, then configure Port Name, Bits Per Second, Data Bits, Stop Bits, Parity and Flow Control to match the settings on the printer.

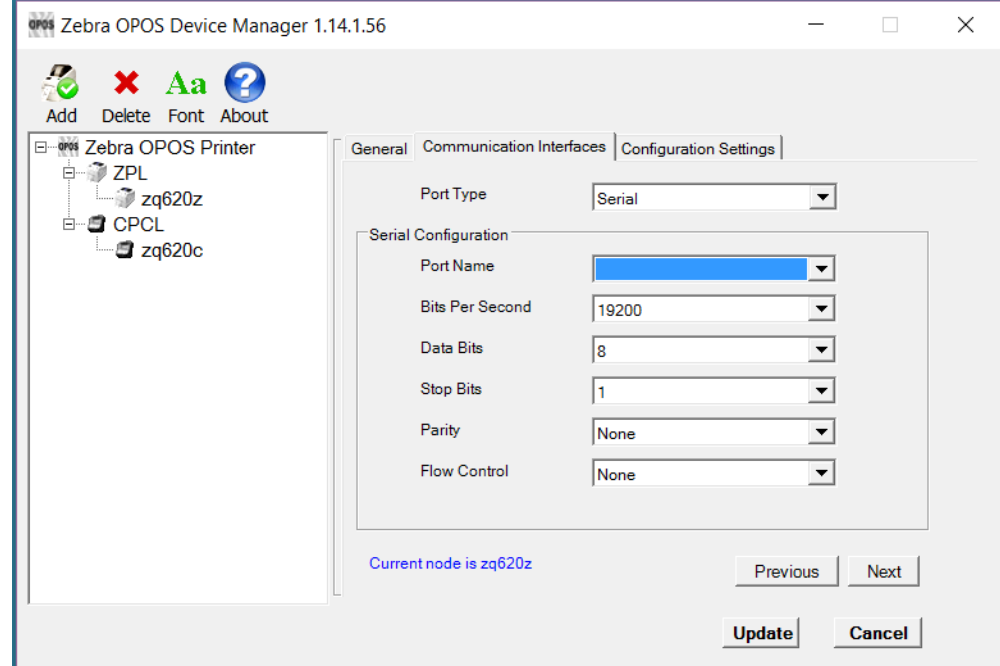

Once this is complete, click **Next**.

# **Connecting Using a USB Cable**

- **1.** When using a USB cable, make the cable connection first.
- **2.** Then, click **Search**.

This will populate the Available Printer(s) area with found printers.

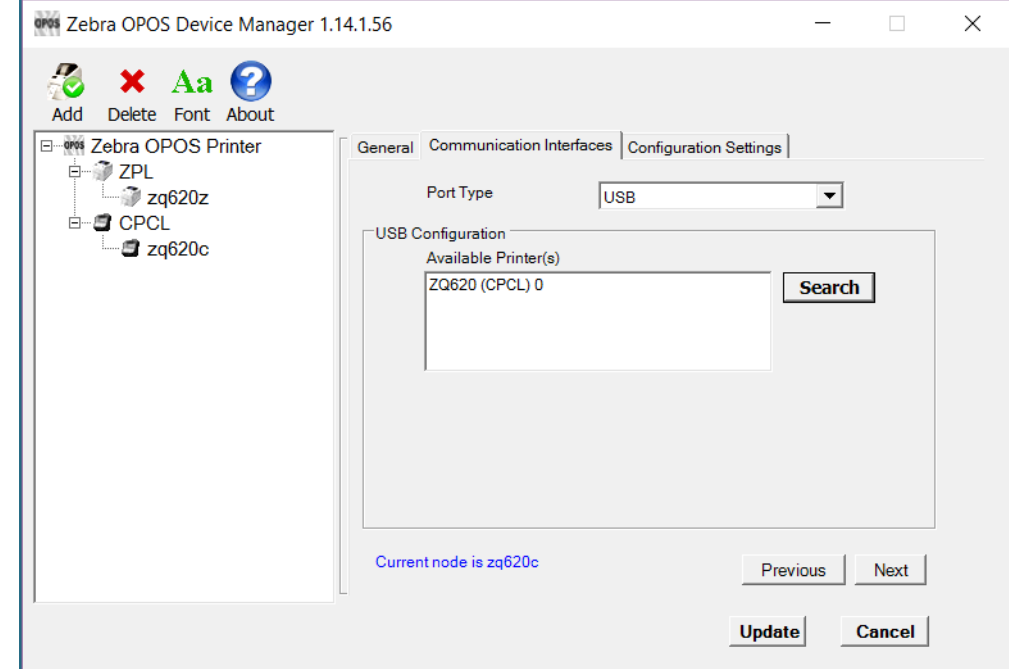

- **3.** Click on the printer.
- **4.** Click **Next**.

The Configurations Settings tab displays.

# **Configuration Settings**

## **Adding a Printer**

**1.** On the Configurations Settings tab, select the settings that will be used for the printer.

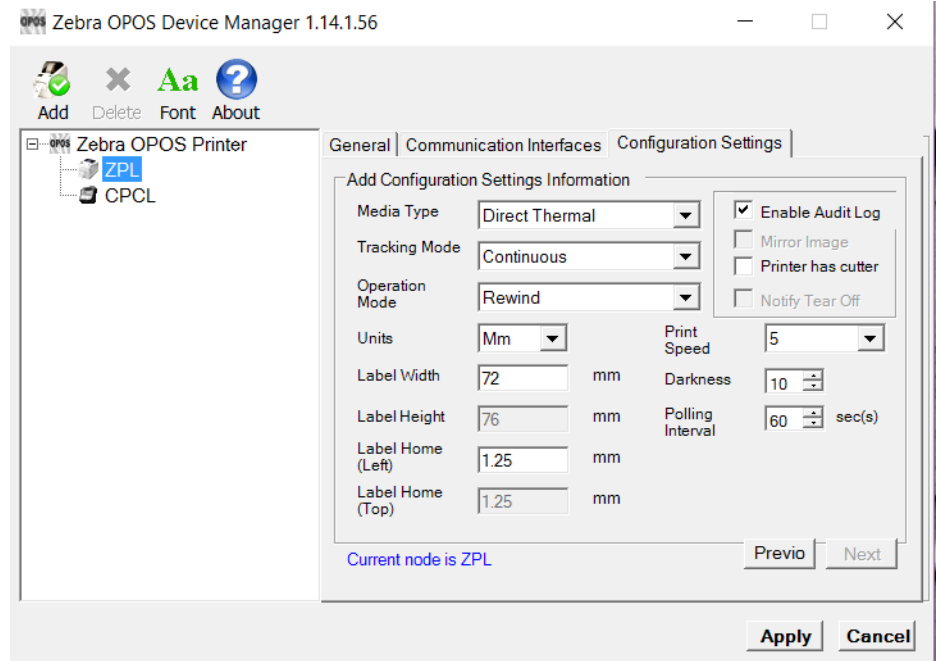

- **2.** Once complete, click **Update**.
- **3.** A message appears asking if you are sure you want to add the printer, click **Yes**.

The printer is added under the CPCL directory.

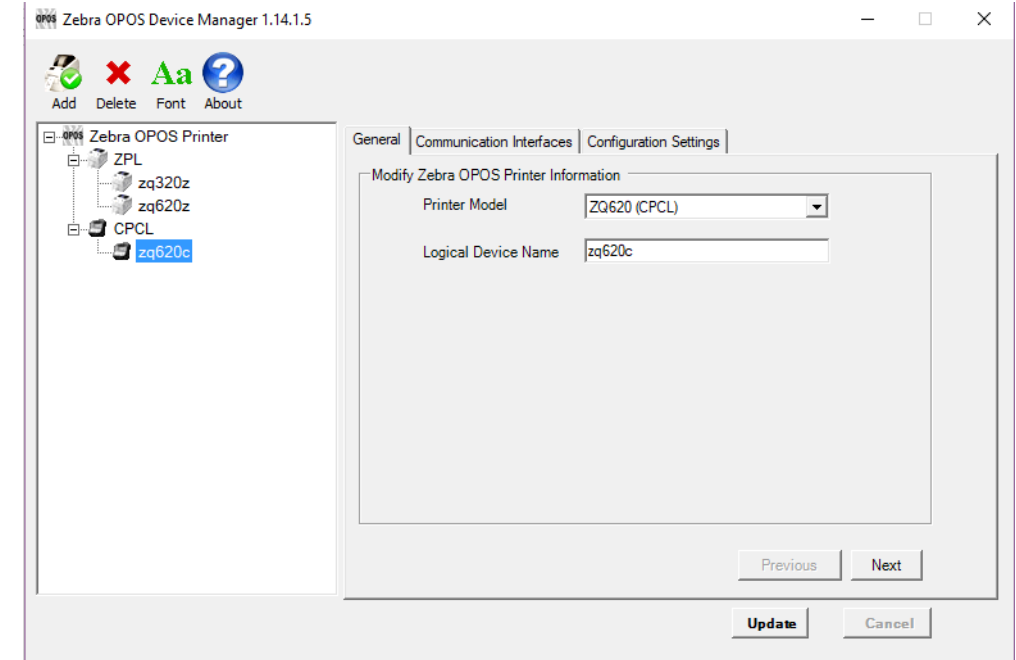

## **Adding a KR403 Kiosk Printer**

**K4** 

**1.** Open the Device Manager application, select ZPL under Zebra OPOS Printer. Click **Add**.

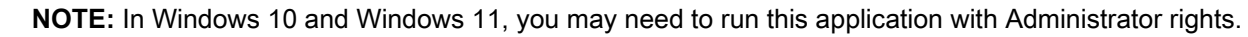

**2.** Select KR403 from the Printer Model drop-down menu and type in the logical device name.

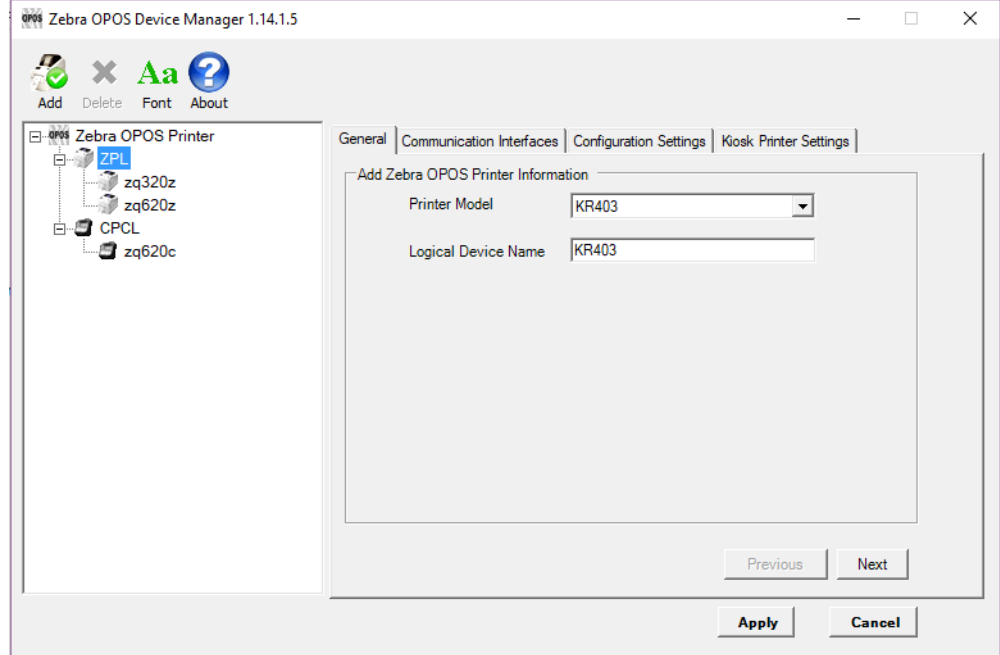

- **3.** Click **Next**.
- **4.** In the Communication Interfaces tab, select the Port Type and then click **Next**.

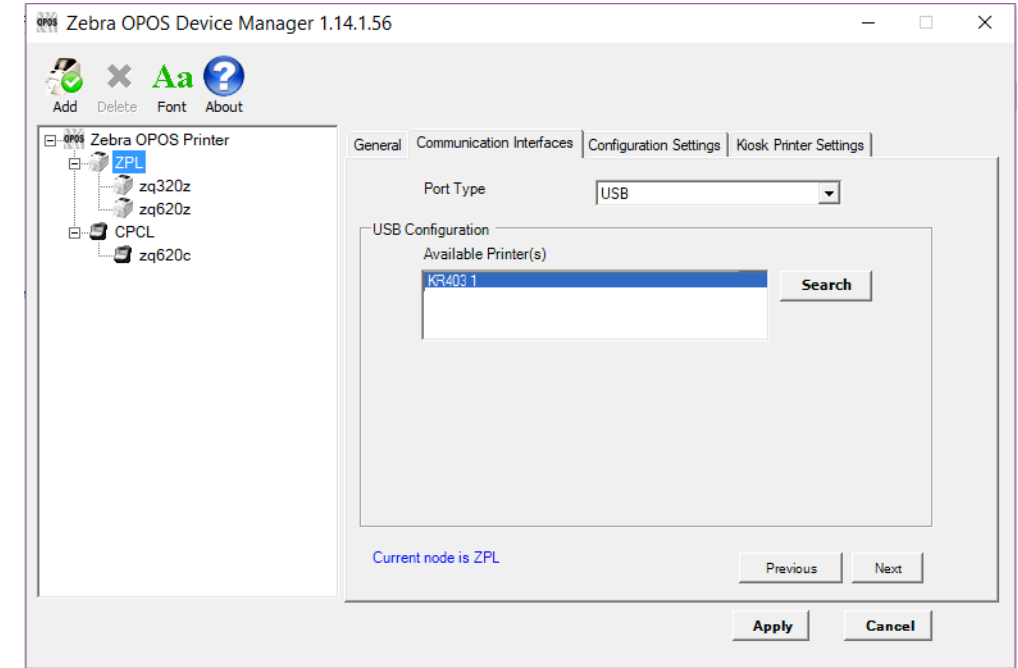

**5.** In the Configuration Settings tab, select the settings such as Media Type, Tracking Mode, etc. Check the Enable Audit Log box to enable event logging.

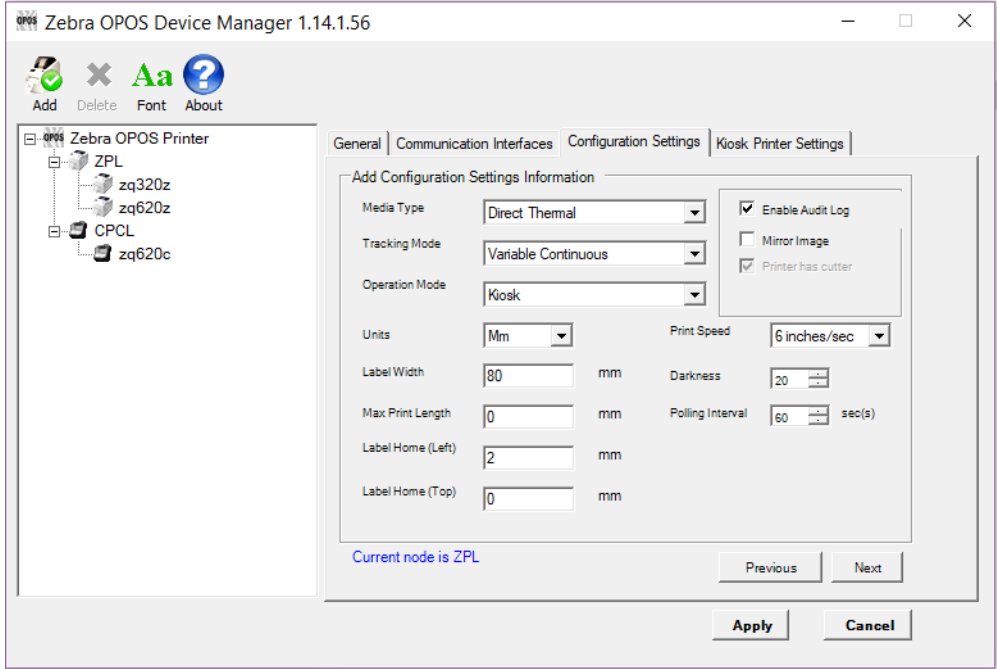

**6.** Click **Next** and configure the Kiosk Printer Settings.

For a detailed explanation of the Kiosk Printer Settings, see [Kiosk Printer Settings on page 55](#page-55-0).

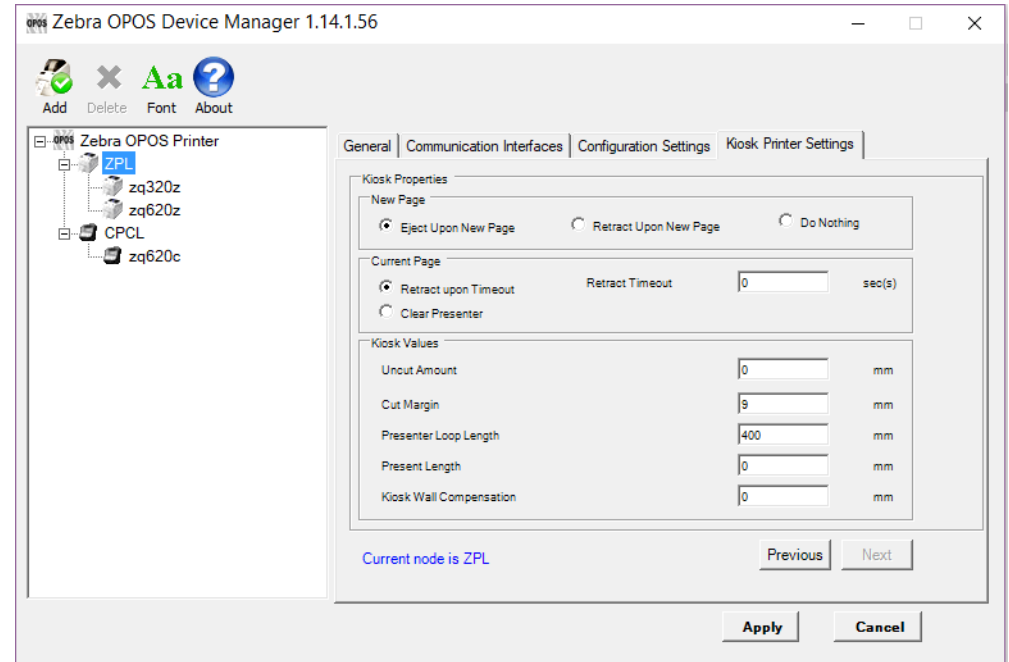

- **7.** Click **Apply**.
- **8.** Click **Yes** to add the printer.

The KR403 should now be listed in the Device Manager.

## **Output Logging**

The Driver can log its printer command output for troubleshooting purposes. By default, this option is not turned on to keep the logs from consuming disk space. In the event that the Output Logs are needed, the feature can be activated from within the Device Manager.

#### **To turn on Output Logging, perform the following:**

**1.** Run the Device Manager and select the printer to be monitored.

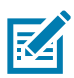

**NOTE:** In Windows 10 and Windows 11, you may need to run this application with Administrator rights.

**2.** Click on the Configuration Settings tab and check Enable Audit Log.

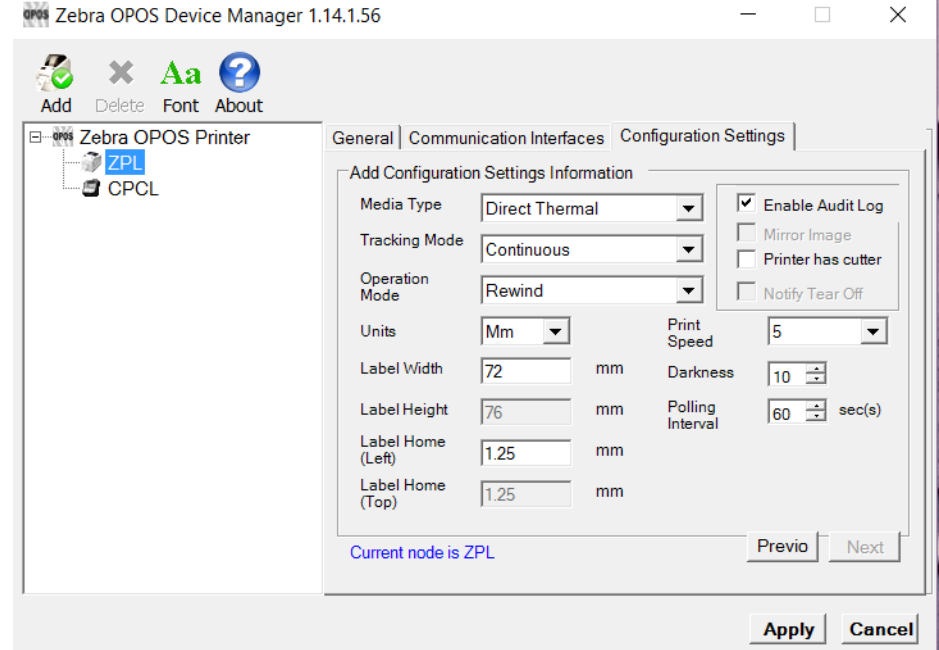

The logs can be found at C:\ProgramData\Zebra Technologies\OPOS\LOGS.

There are two logs:

- **•** ZebraPOS\_Audit.txt contains a running log of the OPOS commands used and the resulting driver output.
- **•** ZebraPOS\_Status\_Audit.txt contains a running log of when status queries were sent.

#### **To turn off the logging, perform the following:**

**1.** Uncheck the Enable Audit Log box in the Device Manager.

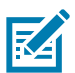

**NOTE:** If logging is turned off or on while a printer is in the "Claimed" state, the setting change will not take effect until the printer has been "Released".

# **Additional Font Handling**

In order to provide customers with the ability to add fonts to the printer and then use those in the OPOS driver, the Device Manager UI has the following functionality.

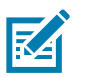

### **NOTES:**

- **•** Zebra offers a pre-converted font for use with ZPL-based printers. This is a monospaced font called "Mono1".
- **•** Zebra also offers a pre-converted font for use with CPCL-based printers. This is a monospaced font called "Mono1". As a convenience, "Mono1" is predefined as an Additional Font for the CPCL printer models.

Fonts are included in the installation at C:\Program Files (x86)\Zebra Technologies\ZebraOPOS\FONTS.

## <span id="page-46-1"></span><span id="page-46-0"></span>**Adding a New Font in Device Manager**

The following example demonstrates how to add the "Mono1" font to a ZPL printer.

**1.** Open the Device Manager Application and click the Font button.

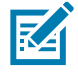

- **NOTE:** In Windows 10 and Windows 11, you may need to run this application with Administrator rights.
- **1.** Right-click ZPL and click **Add Font**.

Fonts D, F and A will be listed under ZPL.

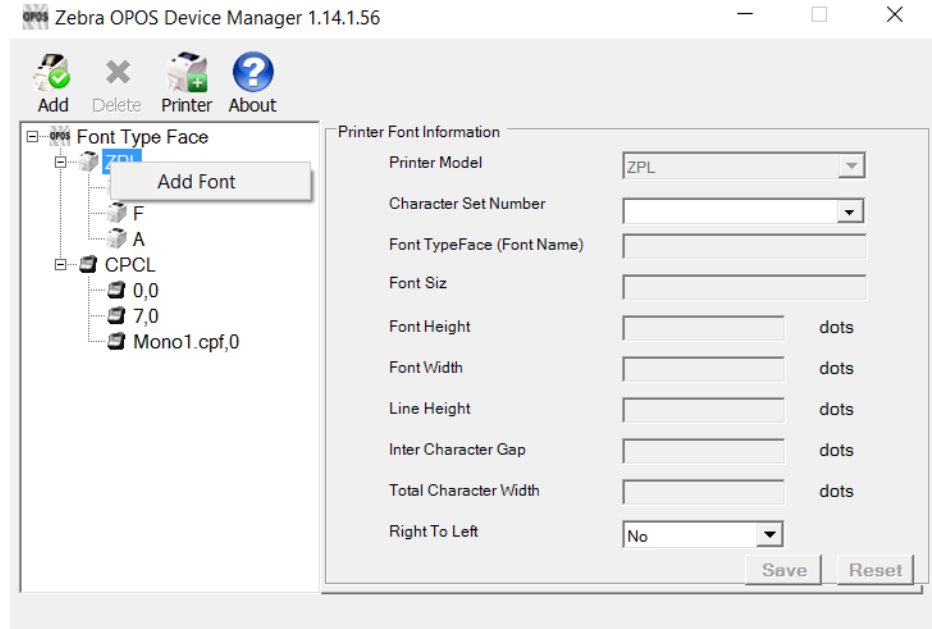

**2.** Select the **Character Set Number** drop-down menu, verify selectable character sets (100, 101, 102, 103, 104, 105, 106, 107, 108, 109, 110, 113, 128, 129, 130) and select the character sets by clicking the corresponding boxes.

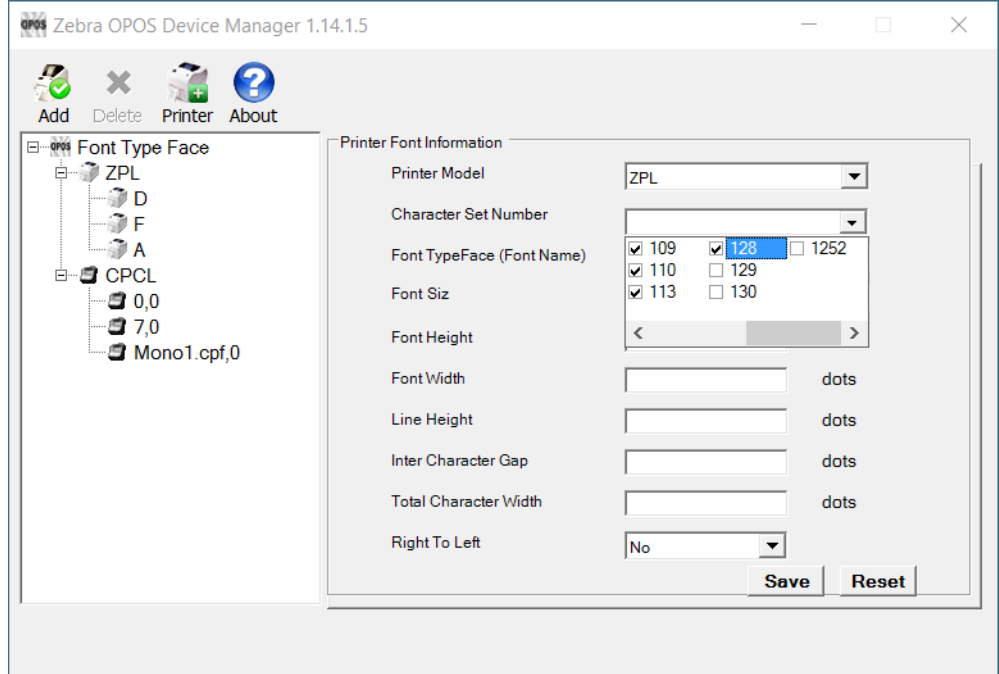

- **3.** Enter **Font Name**, **Font Height**, and **Width** (in dots). If adding the "Mono1" font, use the name "Mono1", height 25, and width 13.
- **4.** Enter **Line Height**, **Inter Character Gap** (in dots), **Total Character Width**, and select Yes or No to identify if your Font supports "Right to Left".

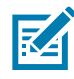

**NOTE:** For the Mono1 font the following parameter values should be added:

#### **For CPCL:**

- **•** Font Name = Mono1.cpf
- **•** Font Size = 0
- **•** Font Height = 25
- **•** Font Width = 13
- **•** Line Height = 25
- **•** Inter Character Gap = 0
- **•** Total Character Width = 13

#### **For ZPL:**

- **•** Select Character Set Number 1252
- **•** Font Name = Mono1.ttf
- **•** Font Height = 25
- **•** Font Width = 13
- **•** Line Height = 25
- **•** Inter Character Gap = 0
- **•** Total Character Width = 13

**5.** Click **Save** to save the Font.

(The user will be presented with a dialog box to confirm the adding of the font.)

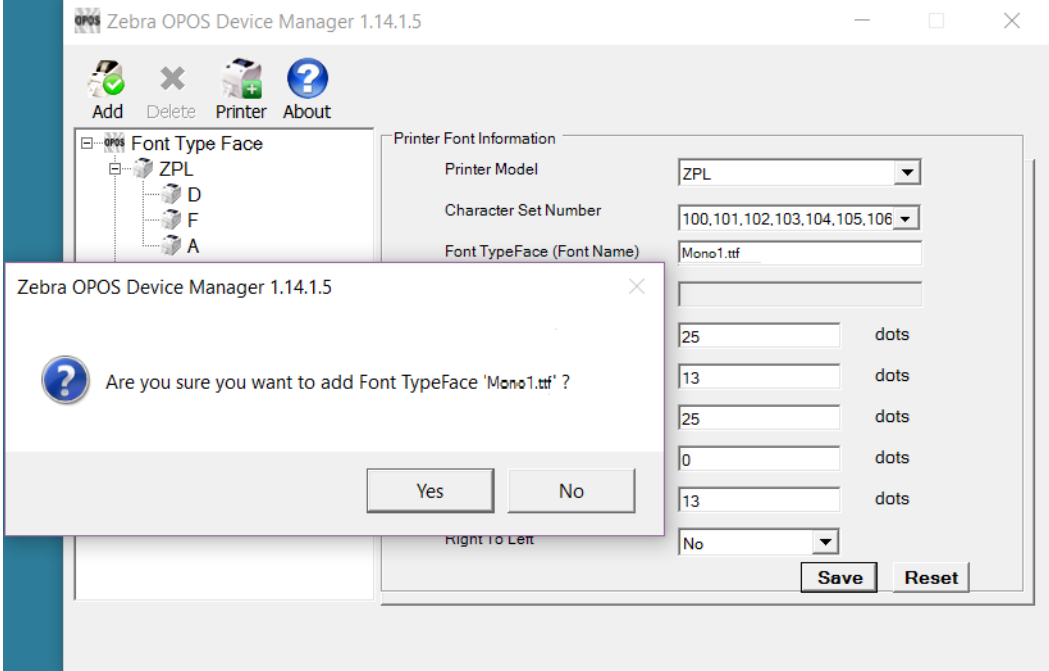

**6.** The new font should now be listed.

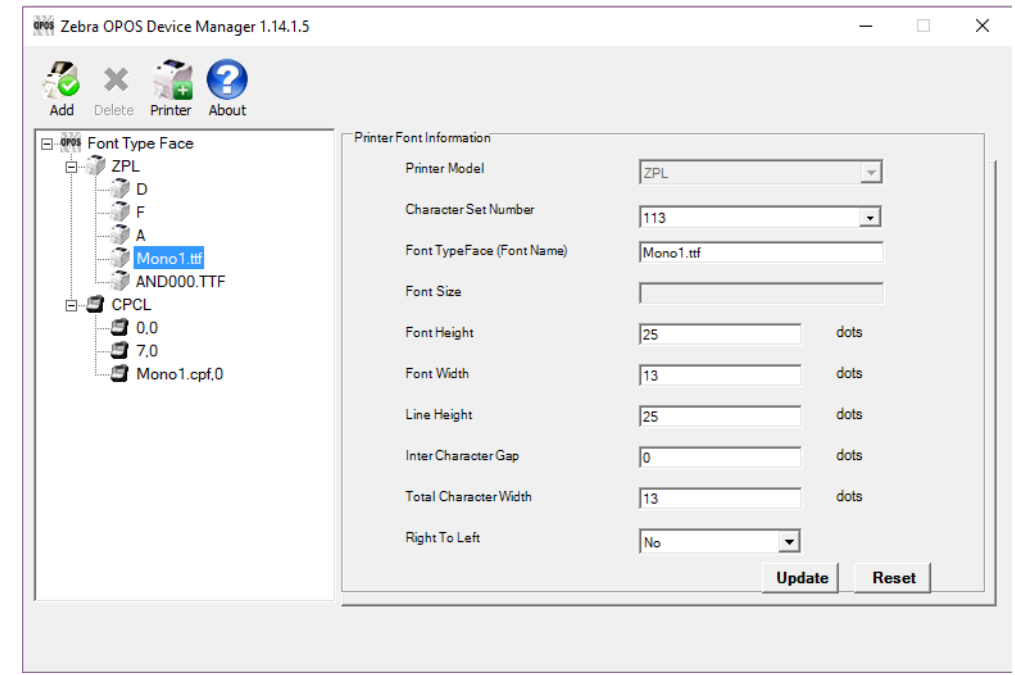

**K4** 

**NOTE:** When using One Shot ESC commands, the index entry for the font will be assigned by the Device Manager to the next available font slot.

0, 1, 2 are built-in ZPL fonts and any new font will be assigned a following number.

## **Assigning Multiple Fonts**

**1.** To assign multiple fonts, repeat the steps in [Adding a New Font in Device Manager on page 46](#page-46-0) for every font you want to add.

## **Deleting a Font**

**1.** To delete a font from the list, simply right-click the Font you wish to delete and select **Delete Font**.

(The user will be presented with a dialog box to confirm the deletion of the font.)

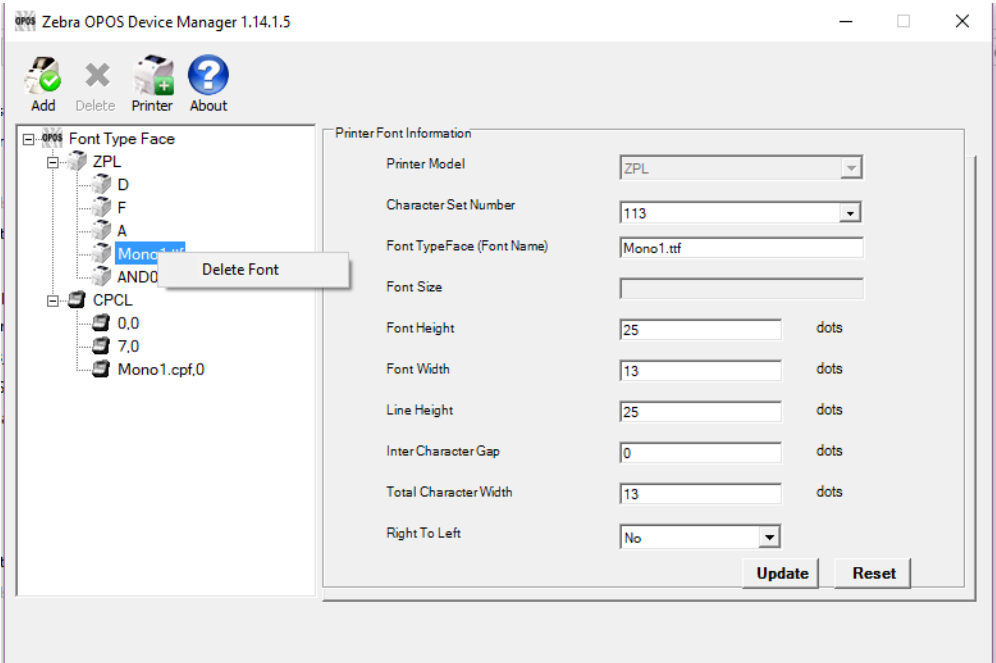

## **Selecting and Using a Font with Chinese Characters**

The Andale Mono WT S font has a character set for Simplified Chinese and is available from Zebra for purchase. Using this font with the OPOS driver allows you to print Chinese characters.

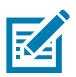

**NOTE:** Other Andale Mono fonts are available for purchase from Zebra for printing Traditional Chinese, Japanese, and Korean languages.

## **Setting the Printer Font Information**

- **1.** Open Device Manager and select **Font** button.
- **2.** See [Figure 1.](#page-50-0) In the **Printer Model** dialog box, select **ZPL**.

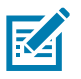

**NOTE:** This font can only be used with a ZPL printer.

<span id="page-50-0"></span>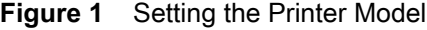

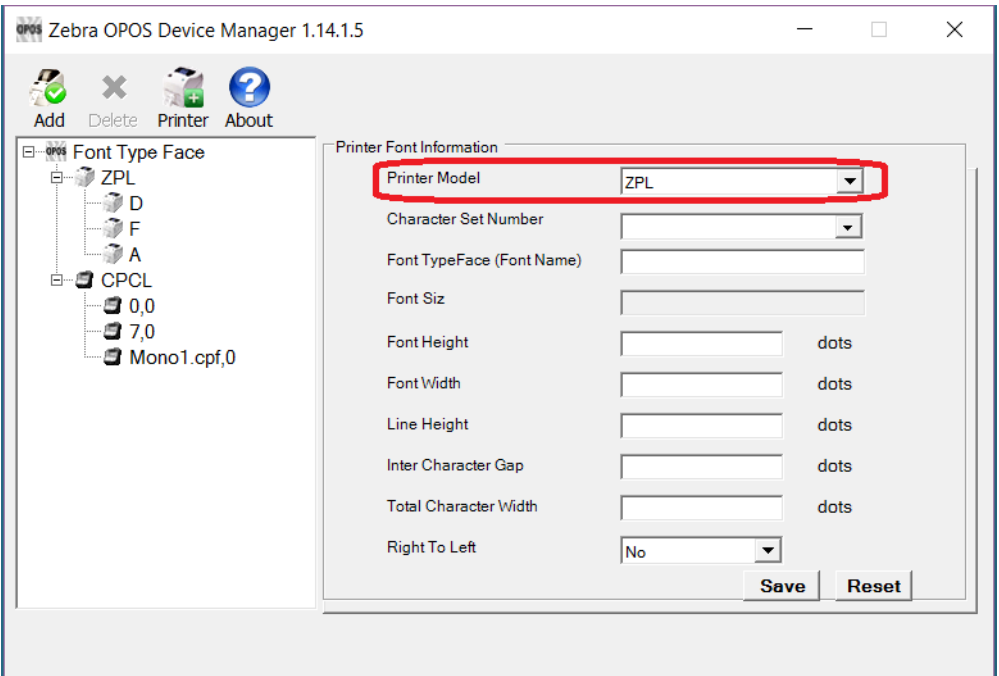

**1.** See [Figure 2.](#page-50-1) Enter the **Character Set Number** for the selected font.

For the Andale font, select all numbers up to **Code 128**.

#### <span id="page-50-1"></span>**Figure 2** Setting the Character Set Numbers

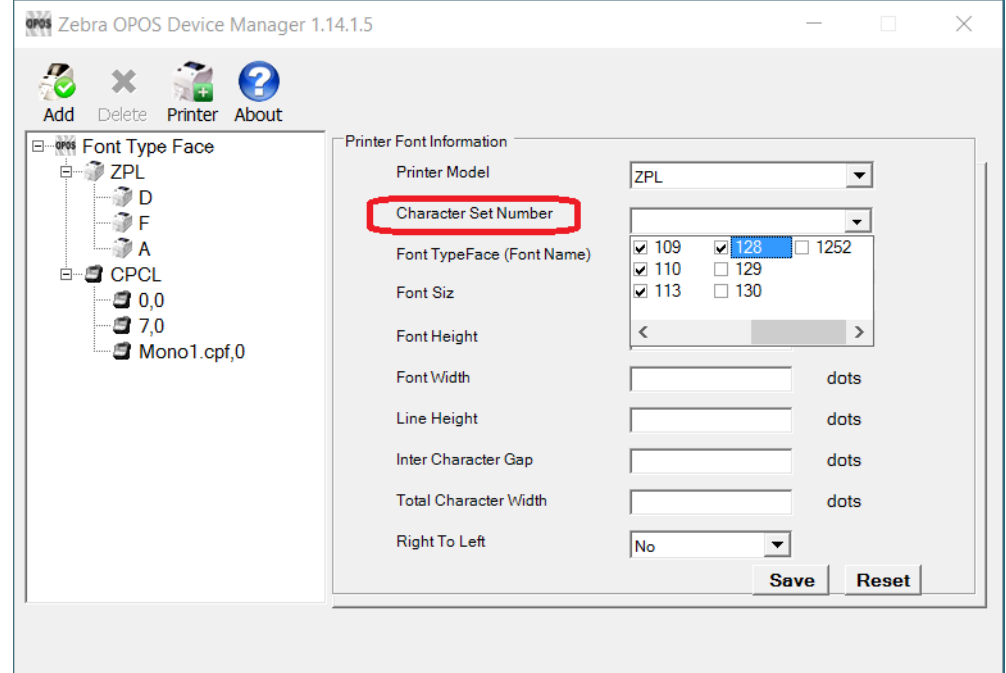

**2.** See [Figure 3.](#page-51-0) Add the name and all other parameters for the font.

Enter the font name **exactly** as it appears on the printer as this representation will be used to select the font.

<span id="page-51-0"></span>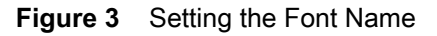

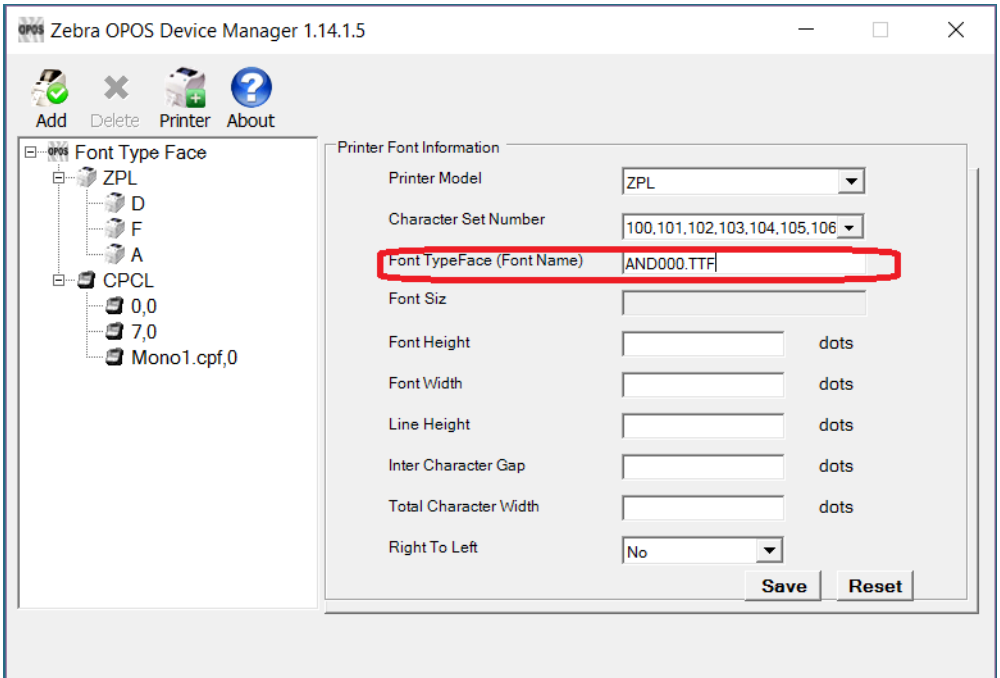

**3.** See [Figure 4.](#page-51-1) Click **Save** and click **Yes** to add the font typeface.

<span id="page-51-1"></span>**Figure 4** Saving the Font Information

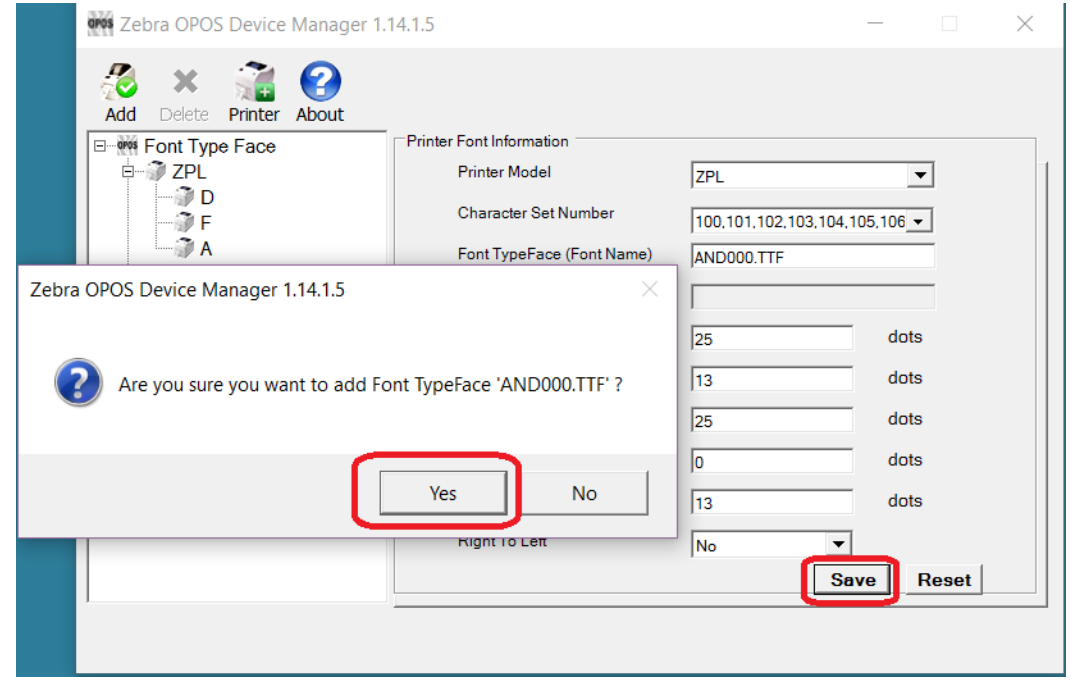

**4.** See [Figure 5.](#page-52-0) You have now added the Andale font to your OPOS driver which is available within the OPOS application using the **ESC|#fT** command.

In this example, the printer now has three default fonts and one OEM font, and the OEM font target number would be 3(**ESC|3fT)**.

<span id="page-52-0"></span>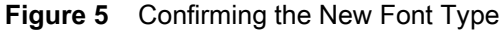

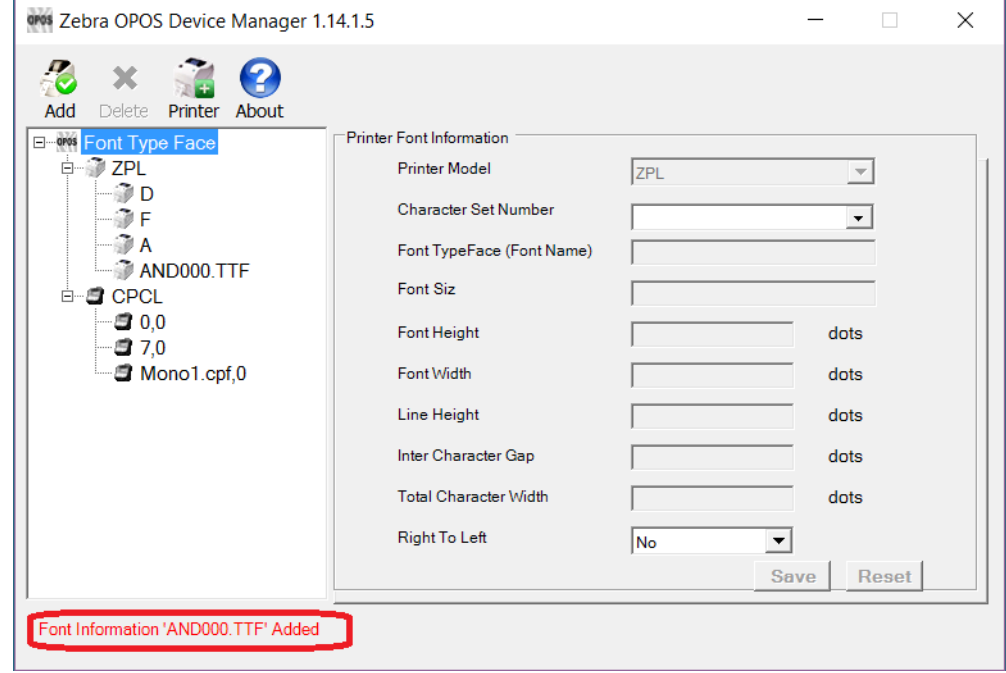

## **Testing the New Font**

- **1.** See [Figure 6.](#page-52-1) Open the test application to try out the new font.
- **2. Open**, **Claim** and **Enable** the printer and enter **ESC|3fT** in the **Print Data** box.

<span id="page-52-1"></span>**Figure 6** Setting the Print Data

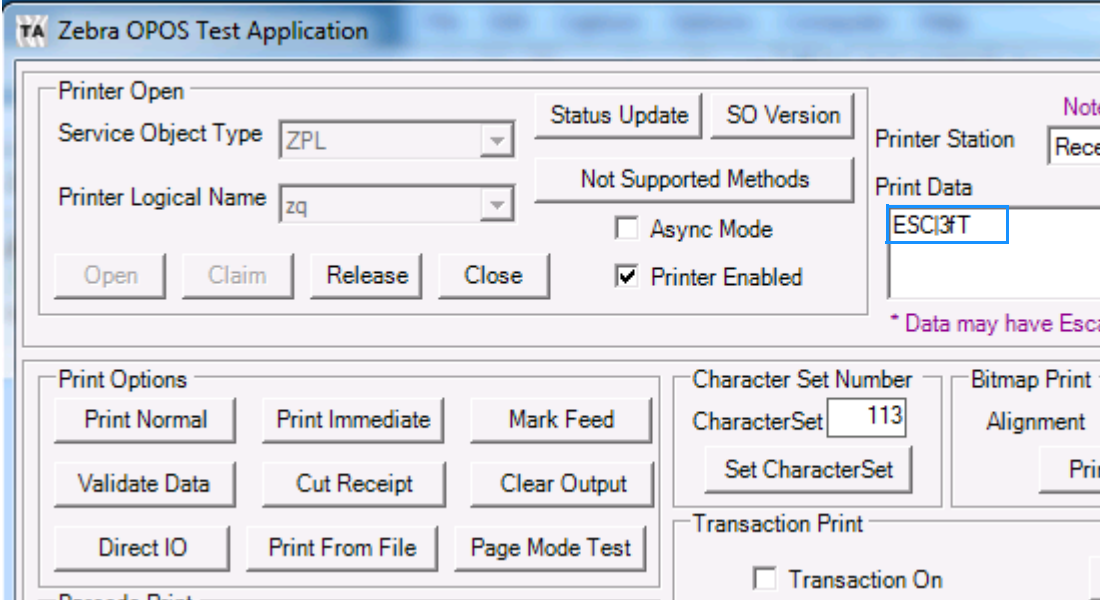

**3.** See [Figure 7.](#page-53-0) Press **Print Normal** once, and then change the CharacterSet number to **128** Click **OK** in the confirmation dialog.

<span id="page-53-0"></span>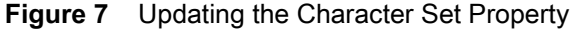

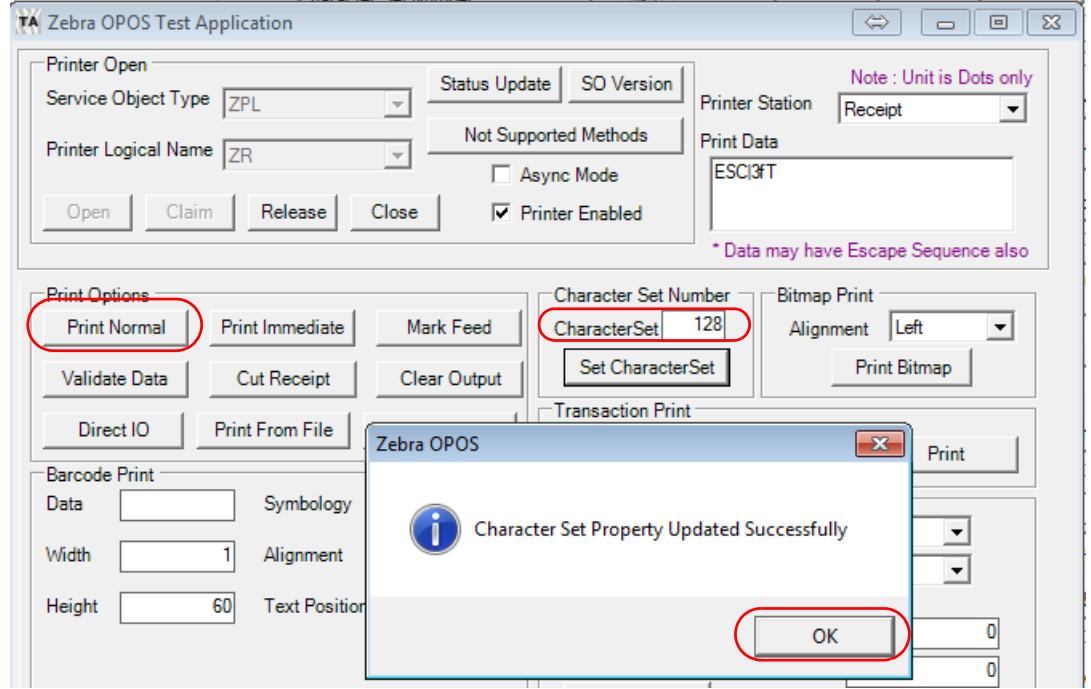

Now you can add Chinese text behind the ESC command in the Print Data box and print to the printer.

# **Programming Tips For Using Additional ZPL Fonts**

In order to print in other languages, it is necessary to load a new font Swiss721 into the printer and control it within the OPOS driver. See [Adding a New Font in Device Manager on page 46](#page-46-0) for more specific information.

An OPOS application developer has to select the proper font encoding by selecting the new codepage as described in the font definition.

In order to enable locale setting, we can check the currently selected language support in the OS and select the OPOS CharacterSet value according to the following selection:

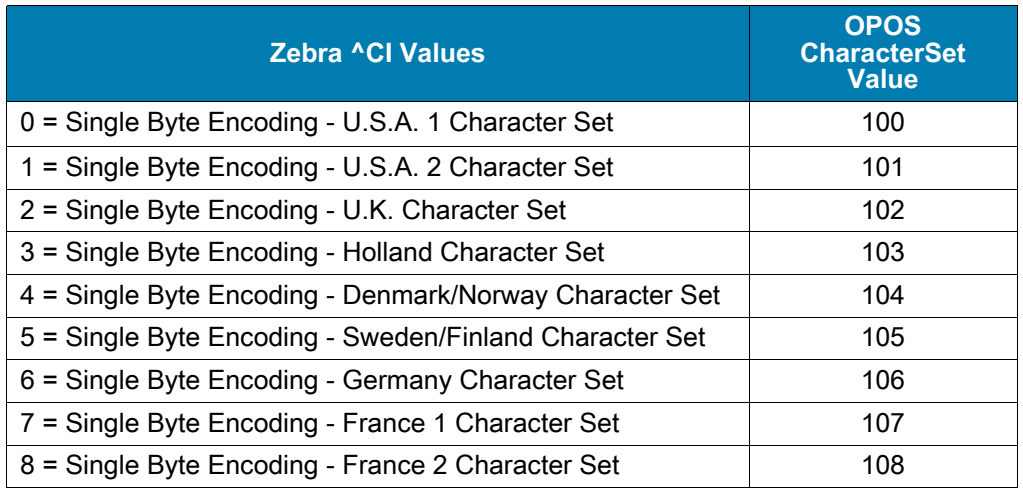

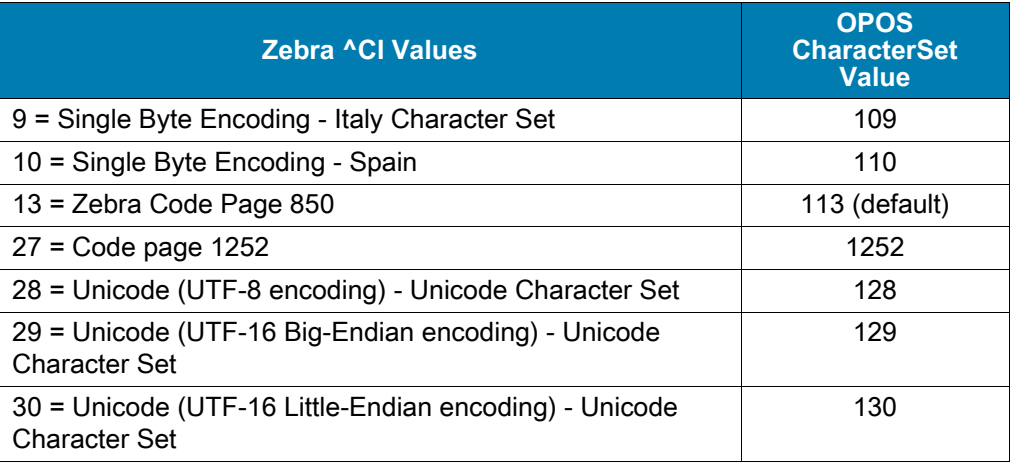

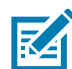

**NOTE:** If printing with a new font and character set shall occur, perform the steps in the next procedure shown on [page 54.](#page-54-0)

#### **If using Swiss721 font (with font index 3), perform the steps below.**

<span id="page-54-0"></span>**1.** Send the ESC|3fT. With the first use, the CharacterSetNumber value (128,129,130) (assigned to the Swiss721 font) will be appended to the default CharacterSetList property (100,101,102,103,104,105,106,107,108,109,110,113).

This will throw an exception as "Selected Font doesn't support character set". You will need to add the appropriate character set number within 128,129,130.

**2.** Assign the CharacterSetNumber within the CharacterSetNumber value (128,129,130) selected for Swiss721.

Now, the Service Object will change the CharacterSetNumber to the specified number and use it for future printing.

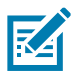

**NOTE:** Using a proportional font may cause unexpected results. Due to the nature of proportional fonts, the driver cannot calculate the exact text position for all text, and text wrapping may not work as expected. The benefit this font has is that you can use international character sets with multiple languages. In general, the use of monospaced fonts such as the Mono1 font is preferred.

# **Use of OPOS Character Properties**

The **CharacterSetList** property will display all of the ASCII numeric set numbers associated with the currently loaded fonts. The default is:

**"100,101,102,103,104,105,106,107,108,109,110,113".**

If a new font is added, the new character set values will be added to the **CharacterSetList** so an application can choose the new values for the respective fonts.

The **CharacterSet** property will initialize with 113 on "open".

The **CapMapCharacterSet** property will be initialized with **FALSE** on "open".

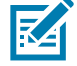

**NOTE:** The above setting has the effect that the **MapCharacterSet** property will also always show FALSE regardless of what the user sets it to. If **MapCharacterSet** is set to TRUE, an error **E\_ILLEGAL** will be thrown.

The **CapCharacterSet** property will initialize with **DISP\_CCS\_ASCII** on "open". This property will change with a different selection of the CharacterSet property.

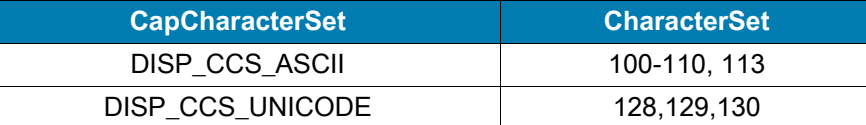

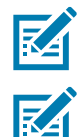

**NOTE: Error handling** - If a specific character set value is selected with the CharacterSet property and a font is selected that cannot support the character set, an error E\_ILLEGAL will be thrown.

**NOTE: OPOS Properties** - The driver does not support font mapping. The application is responsible for this task. **CapMapCharacterSet** is always FALSE, which will also cause MapCharacterSet to always be FALSE. If **MapCharacterSet** is set to TRUE, an error E\_ILLEGAL will be thrown.

# **KR403 Specific User Interface**

## <span id="page-55-0"></span>**Kiosk Printer Settings**

The Kiosk Printer Settings tab will appear only after adding KR403 as a Printer Model under the General tab. The following information will assist configuring Kiosk properties.

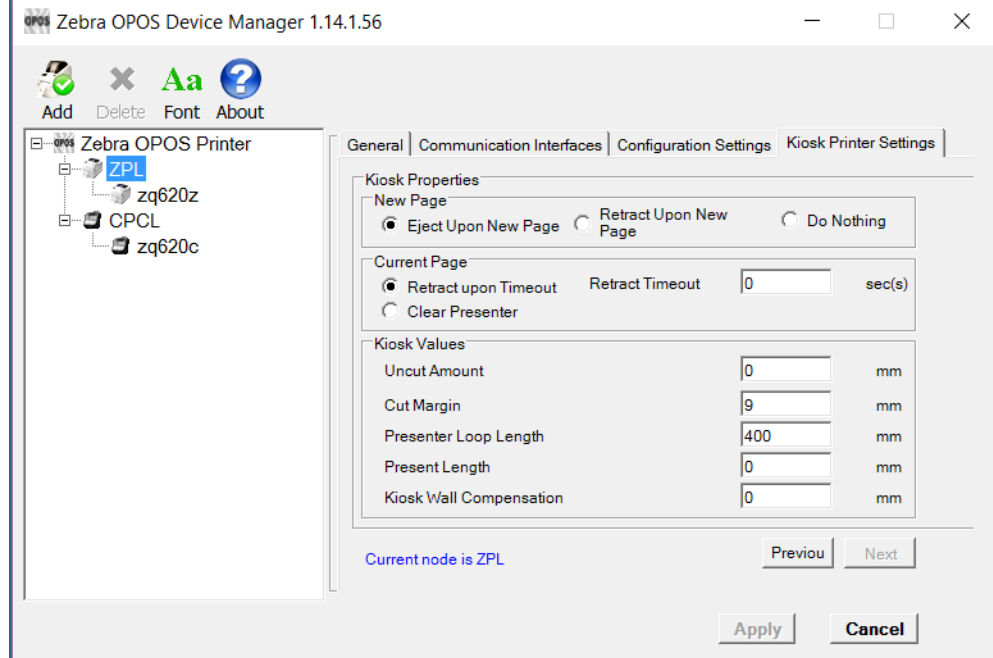

## **Kiosk Properties**

#### **New Page:**

There are three settings which you may select when a new page is printed:

- **•** Eject Upon New Page
- **•** Retract Upon New Page
- **•** Do Nothing

These settings instruct the printer to change the presenter function mode.

**Eject Upon New Page** – Ejects the current page while the new page is printed.

**Retract Upon New Page** – Retracts current page while the new page is printed.

**Do Nothing** – The current page still remains in the printer neither ejects nor retracts.

#### **Current Page:**

**Retract upon Timeout** – If a label is not taken, you can define a timeout value when expired will retract the current page. Retract timeout can be defined from 0 – 300 seconds.

**Clear Presenter** – Will eject the current page before printing a new page.

#### **Kiosk Values:**

**Uncut Amount** – When a partial cut is made by the printer, the media left uncut can be defined from 10 to 60mm.

**Cut Margin** – This setting determines the margin between the cutter and the printhead. It is defined from 2 to 9mm. The default is 9mm.

**Presenter Loop Length** – Determines the length of the presenter loop. It is defined from 3 to 1023mm. The default gives a loop of approximately 400mm.

With this feature, we build a loop with the imaged receipt and keep the printout in the printer to prevent the kiosk user from taking the receipt while it is still being imaged. When the full receipt is imaged, we cut the receipt and present a portion of the receipt to the user for them to take. This reduces jamming and print image distortion of the receipt.

**Present Length** – Determines the amount of media to eject the page through the presenter module.

When the customer takes the receipt, the printer detects a movement and issues the rest of the receipt at 300 mm/s to help ensure receipt is removed undamaged. Value range from 0 to 255mm.

**Kiosk Wall Compensation** – By default, the printer will eject the paper 50 mm during a present cycle. The kiosk wall compensation setting allows the user to increase the distance that media is ejected during a present cycle. The additional distance can range from 0 to 255 mm.

## **Details for Variable Continuous Mode vs. Continuous Mode**

The KR403 printer supports two continuous modes. The "variable continuous mode" is different from the "continuous mode". Variable continuous mode allows the printer to print pages without length limitation.

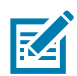

**NOTE:** The minimum presenter length of 70 mm always applies.

- **•** Variable continuous mode will print on continuous paper without page boundaries until a cut command is issued.
- **•** Continuous mode requires a defined page length and will print a page that adheres to that set page length.

#### **Continuous Mode**

- **•** You have a set label width
- **•** You have a set label height (minimum length is 70 mm)
- **•** You have a Label Home (left and top)

You print content that is not filling the page and you receive a cut command.The printer shall feed to the end of the page and cut there.

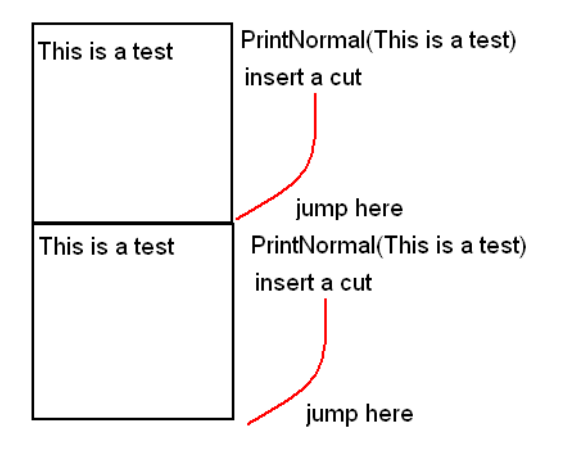

#### **Variable Continuous Mode 1**

- **•** You have a set label width
- **•** You have a minimum label height of 70 mm
- **•** You have a Label Home (left and top)

You print content that is not filling the page and you receive a cut command.The printer shall feed to the end of the page and cut there.

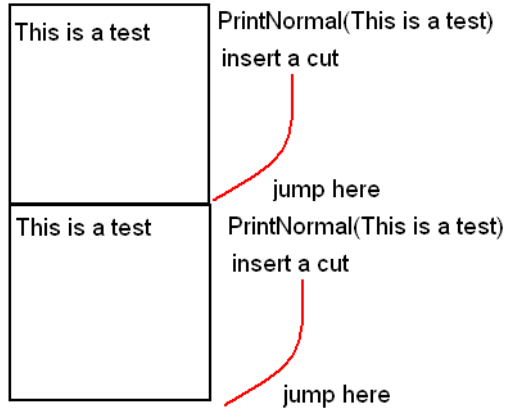

In this example, the minimum label length is not exceeded and is not different from Continuous mode.

#### **Variable Continuous Mode 2**

- **•** You have a set label width
- **•** You have a minimum label height of 70 mm
- **•** You have a Label Home (left and top)

You print content that is exceeding the minimum page and you receive a cut command. The printer shall not feed to the end of the page and cut right after the last print.

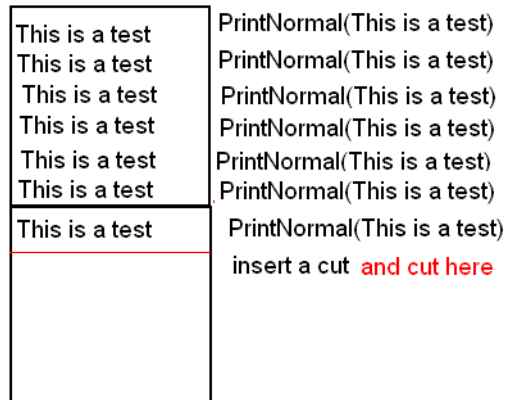

In this example, only the minimum page length is honored and after the minimum length is exceeded the printer can cut at any location after the last print statement.

#### **Implementation**

To begin printing in variable continuous mode, we need to issue PrintNormal statements until the minimum page length is exceeded and the cut command is received.

This means we have to establish a hybrid. Using page mode and continuous mode, you will set up a requirement to cut at any location (other the end of the page), once the minimum page length is exceeded.

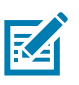

#### **NOTES:**

- **•** This requirement is introduced due to a change in the original firmware behavior to the new minimum page length requirement.
- **•** Variable mode is the default mode for the KR403.

When using variable mode, you need to also set a minimum page length in order to accomplish the desired effect. In this mode, the printer is feeding paper without length limitation (besides the minimum presenter length).

# **Test Application**

This section provides steps and illustrations to prepare your keyboard to use additional languages and to launch and perform various operations using the OPOS Test Application.

# **Preparing Windows and Printer for Unicode Printing**

To print in other languages, it is necessary to load a new font into the printer and control the font within the OPOS driver. See [Adding a New Font in Device Manager on page 46](#page-46-1) to add a new font. Before attempting to print, be sure that the new font is already loaded in the printer in the E: directory.

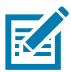

**NOTE:** To add language support to the PC, it may require Administrative rights. If you do not have Administrative rights, seek assistance from your IT organization.

- **1.** Navigate to the Control Panel and click **Clock, Language, and Region**.
- **2.** Select **Add a language**.

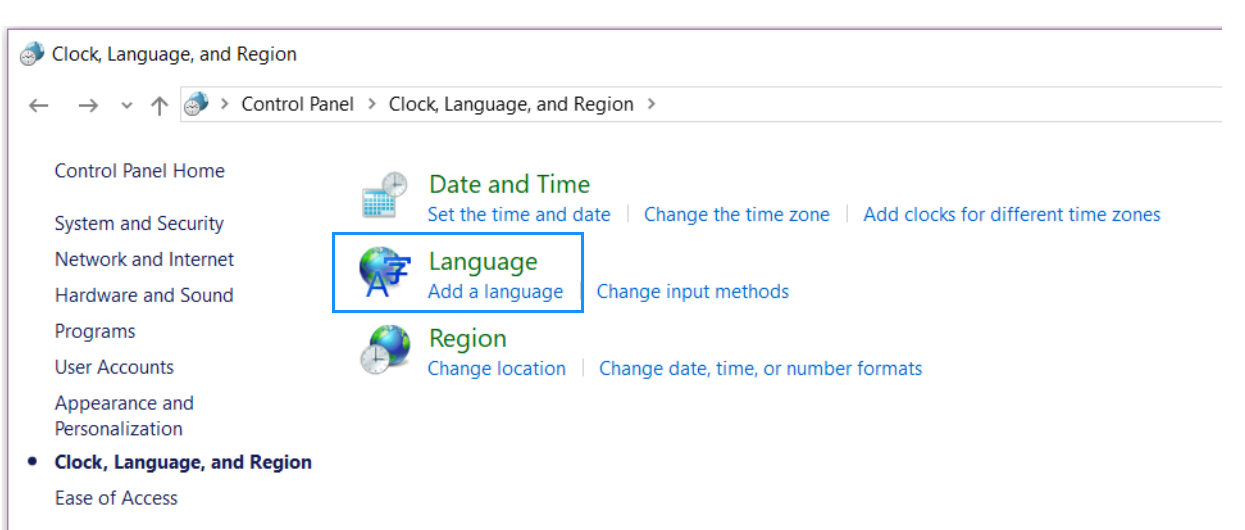

**3.** Under Change your language preferences, click Add a Language.

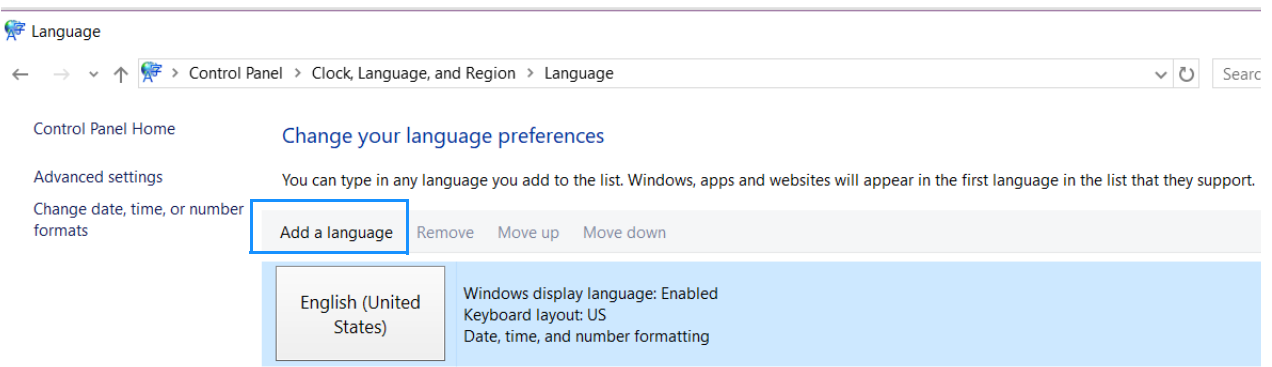

**4.** Select the desired language from the menu and click **Open**.

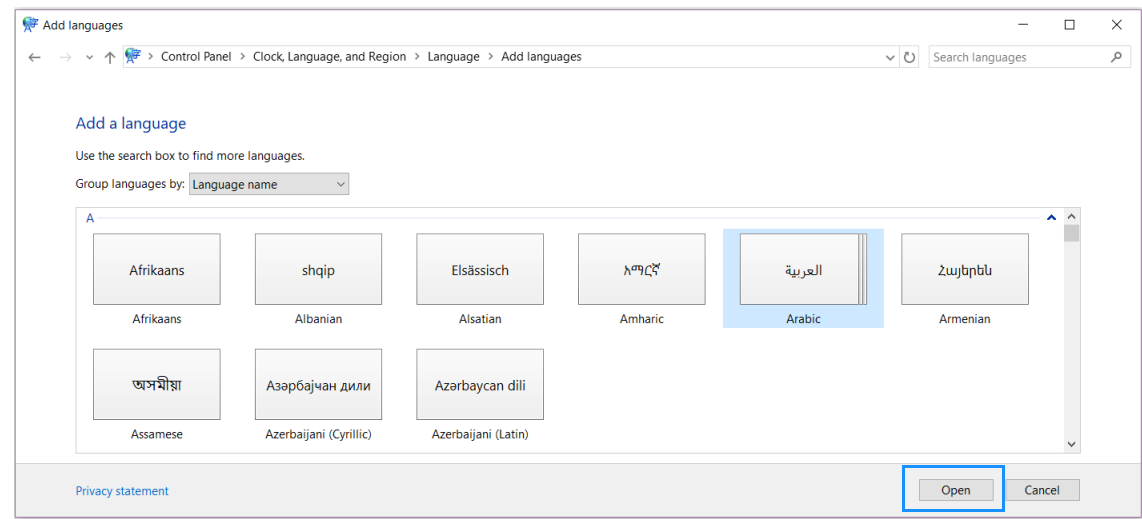

# **Zebra OPOS Test Application**

Once the printer has been added using the Device Manager, you can test the driver with the Zebra OPOS Test Application utility.

**1.** From the Start menu, navigate to All Programs > Zebra Printer OPOS Driver > Zebra OPOS Test Application.

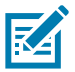

**NOTE:** In Windows 10 and Windows 11, you may need to run this application with Administrator rights.

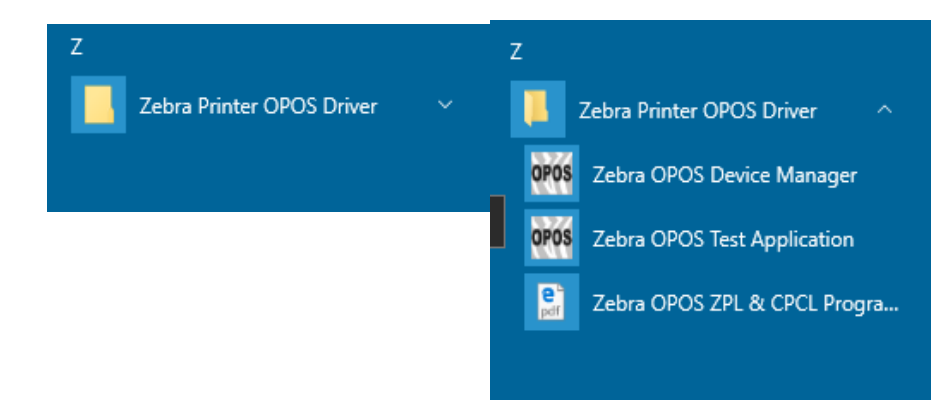

- **1.** From the Printer Open section, choose a Printer Language from the Service Object Type drop-down menu.
- **2.** Choose CPCL or ZPL.
- **3.** Select a printer in the **Printer Logical Name** drop-down menu.

The defined printers in the Device Manager should be available.

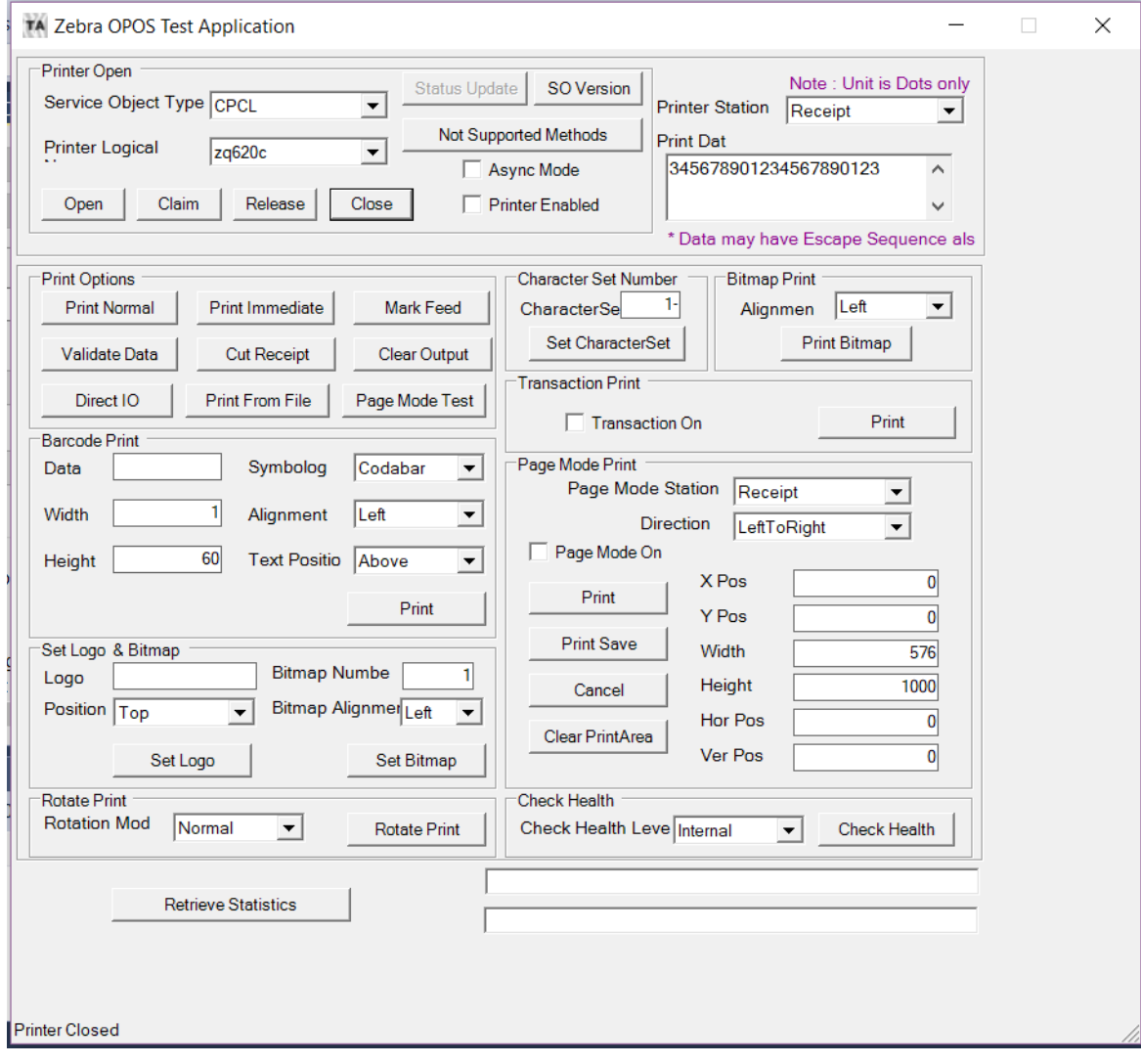

**4.** To gain exclusive access to the device, click **Open**, click **Claim**, and then check the **Printer Enabled** in the **Printer Open** section.

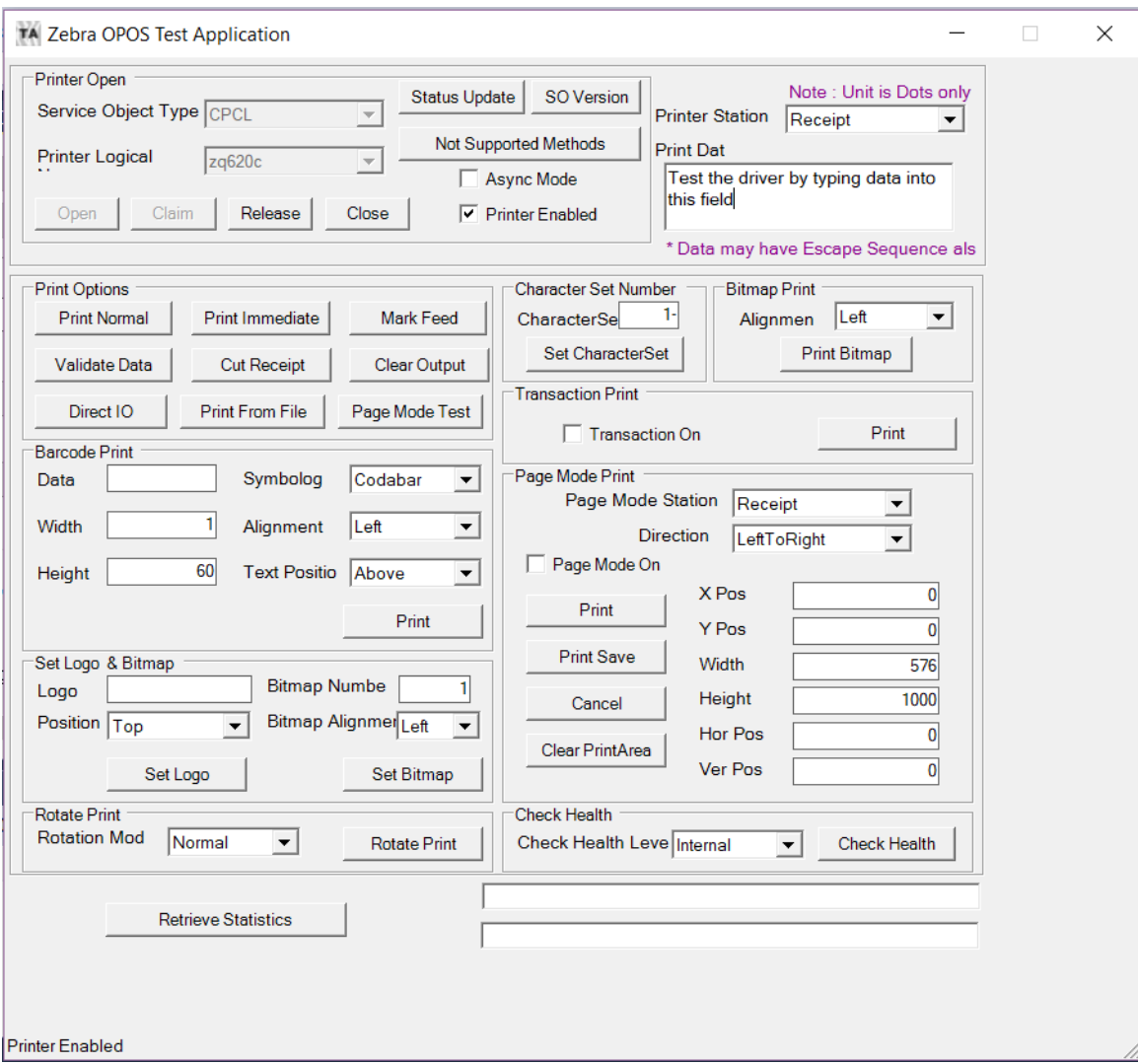

You can now begin using the Test Application.

On the next pages, two methods to run a test print are described.

## **Test One**

- **1.** Type some data into the Print Data field.
- **2.** Click **Print Normal** in the **Print Options** area, and then click **Mark Feed**.

The printer will print the contents from the Print Data field.

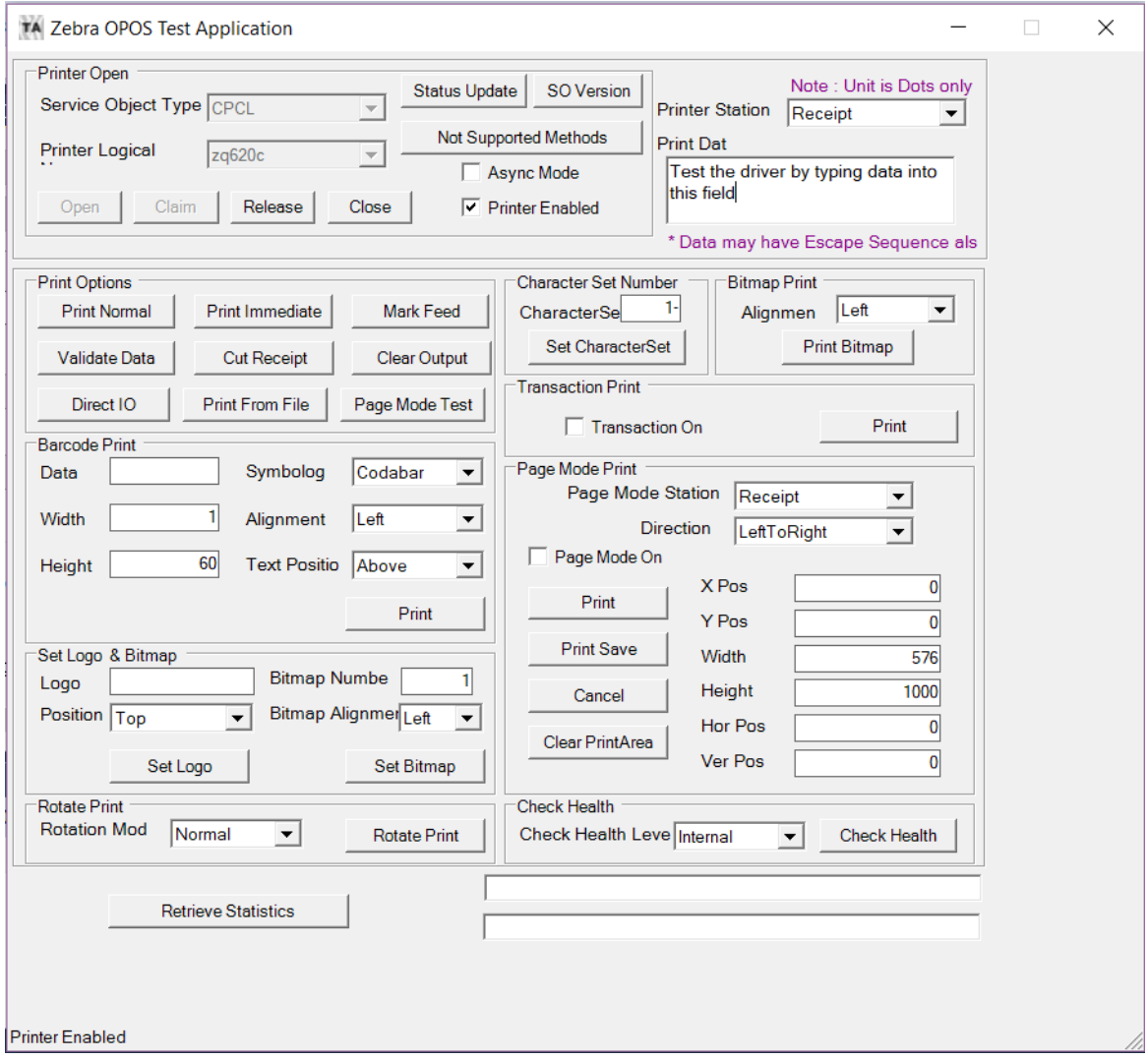

## **Test Two**

- **1.** Type some data into the **Data** field in the **Barcode Print** area.
- **2.** Then, select **QRCode** from the drop-down menu next to **Symbology**.
- **3.** Click **Print** in the Barcode area and **Mark Feed** in the **Print Options** area.

The printer will print the QR code and the data entered in the Data area.

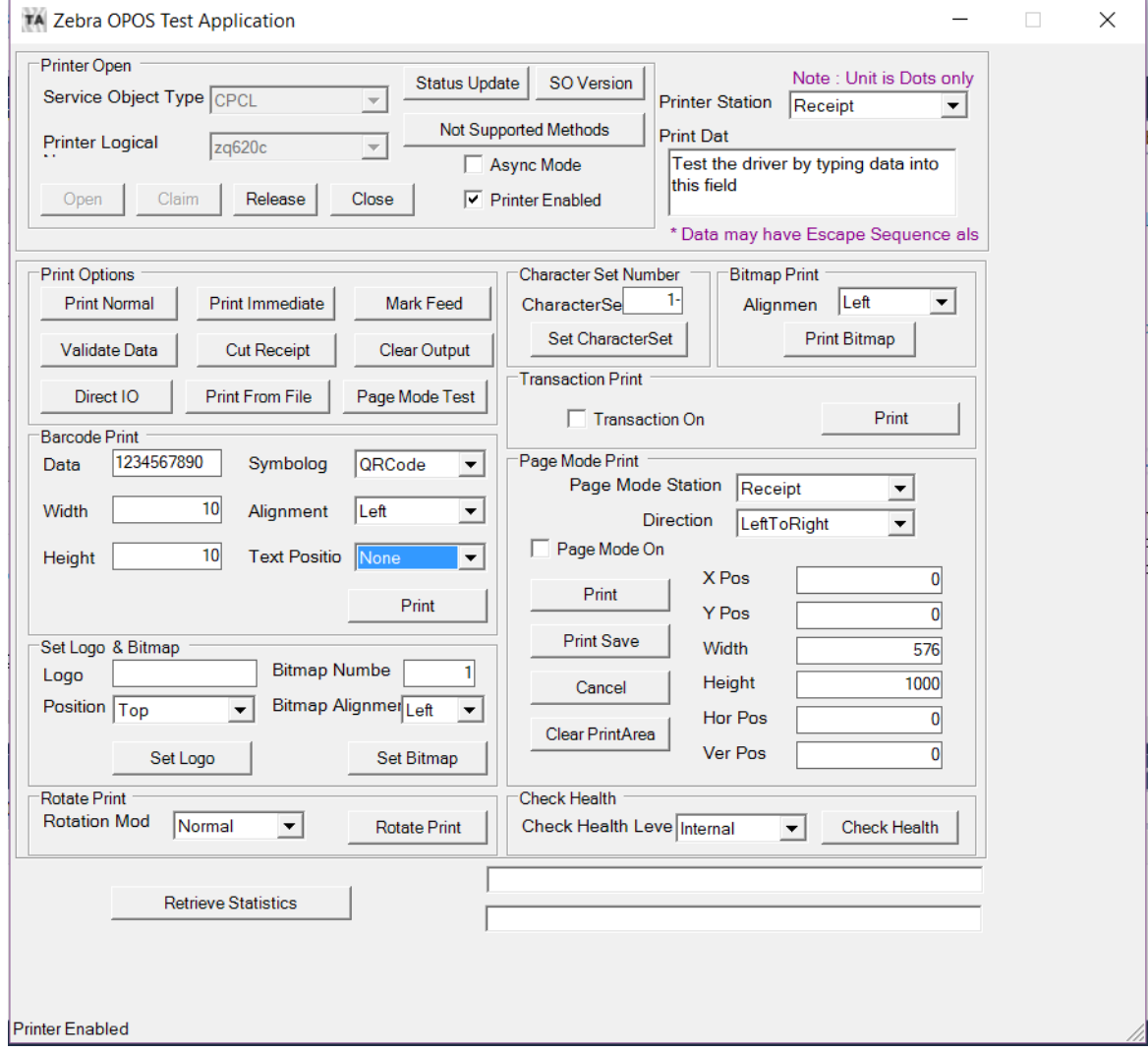

# **Printing Unicode with the Test Application**

Before printing with the test application, please make sure that the font has been loaded in the printer and added in the Device Manager. (See [Adding a New Font in Device Manager on page 46.](#page-46-1))

**1.** Open the Zebra OPOS Test Application, select the Service Object Type (ZPL or CPCL) and then the Printer Logical Name.

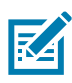

- **NOTE:** In Windows 10 and Windows 11, you may need to run this application with Administrator rights.
- **1.** Click **Open**, **Claim**, and check the **Printer Enabled** checkbox.

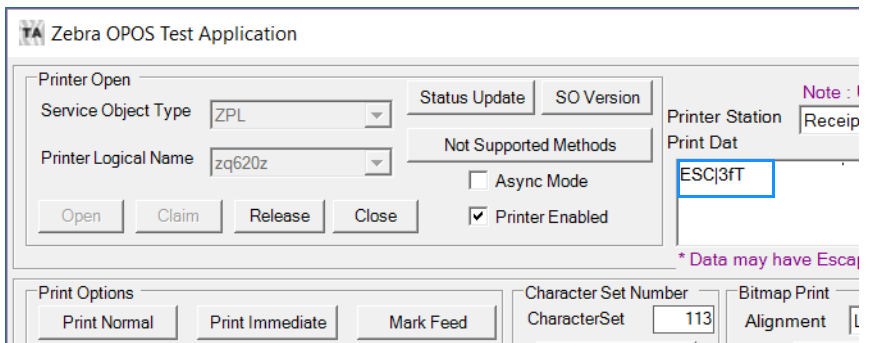

- **2.** Select the new font by sending the correct OPOS one-shot command (example: ESC|3fT).
- **3.** Type the one-shot command in the **Print Data** field and click **Print Normal**.
- **4.** Change the Character Set value (Default is 113) by entering the correct Character Set value in the Character Set Number box, and then click the **Set CharacterSet** button below.

The user will get a message showing that the Character Set was updated.

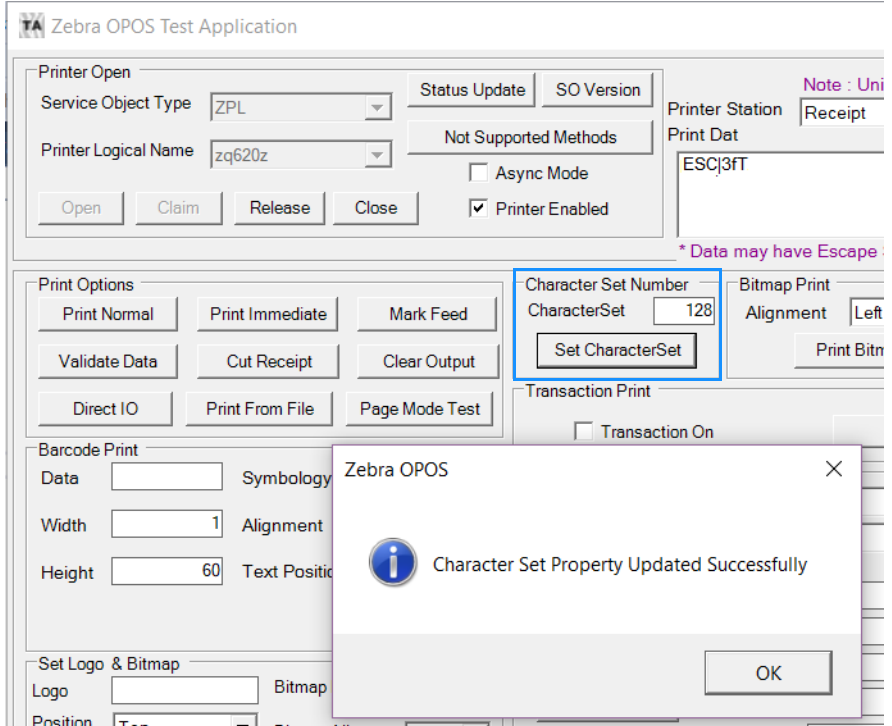

# **ZPL Fonts and Bar Codes**

This section provides information about different fonts (type faces) and bar codes that can be used with the printer.

## **Standard Printer Fonts**

Most Zebra printers come standard with 15 bitmapped fonts and one scalable font, see [Figure 8.](#page-67-0) Additional downloadable bitmapped and scalable fonts are also available. Character size and density (how dark it appears) depend on the density of the printhead and the media used.

<span id="page-67-0"></span>**Figure 8** Examples of the Standard Printer Fonts

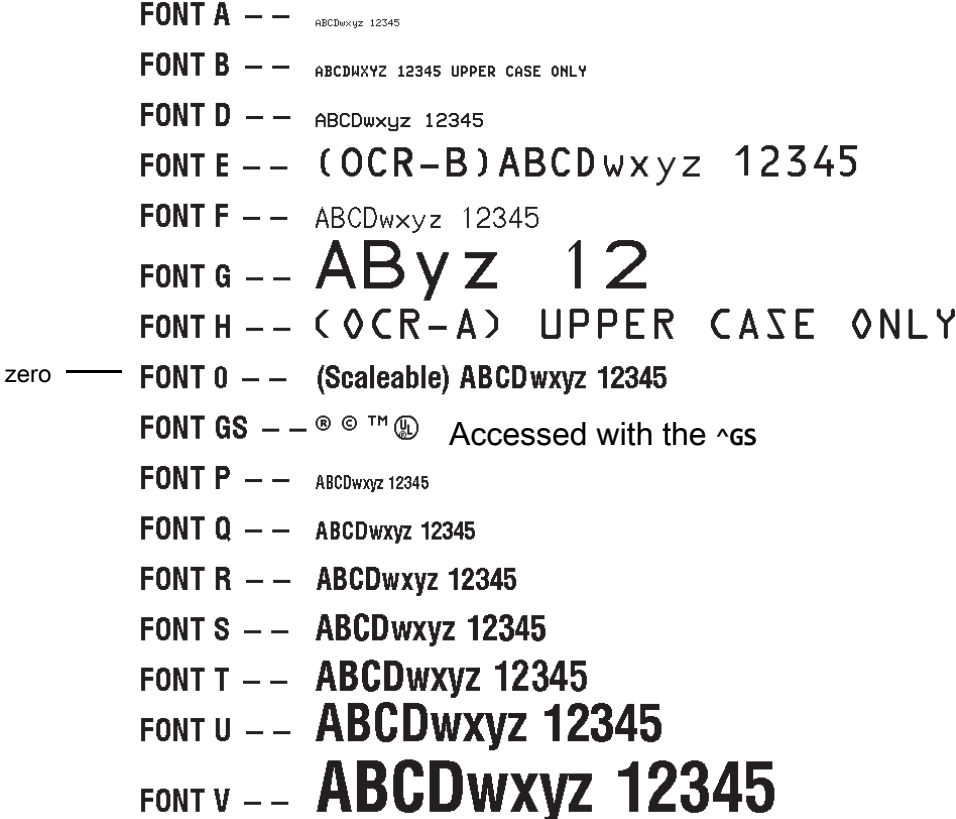

To use one of these fonts, you must either use the change alphanumeric default font command (**^CF**) or specify an alphanumeric field command (**^A**).

The standard Zebra character set is Code 850 for character values greater than 20 HEX. There are six HEX character values below 20 HEX that are also recognized. [Figure 9](#page-68-0) shows how these character values are printed.

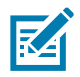

**NOTE:** Unidentified characters should default to a space.

<span id="page-68-0"></span>**Figure 9** Recognized HEX Values below 20 HEX

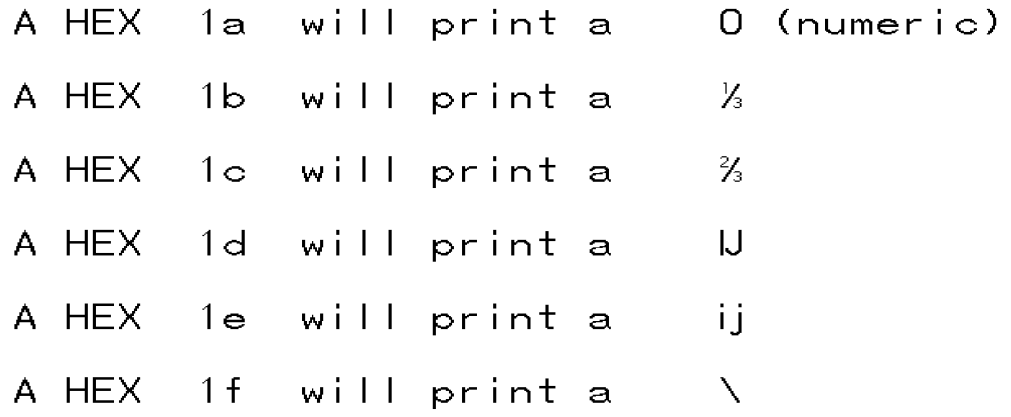

# **Proportional and Fixed Spacing**

Proportional spacing is different than fixed spacing. In [Table 5](#page-69-0), the intercharacter gap (ICG), the space between characters, is constant for fonts A through H, which means that the spacing between all characters is the same. For example, the spacing between the letters **MW** is the same as between the letters **IE**.

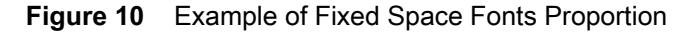

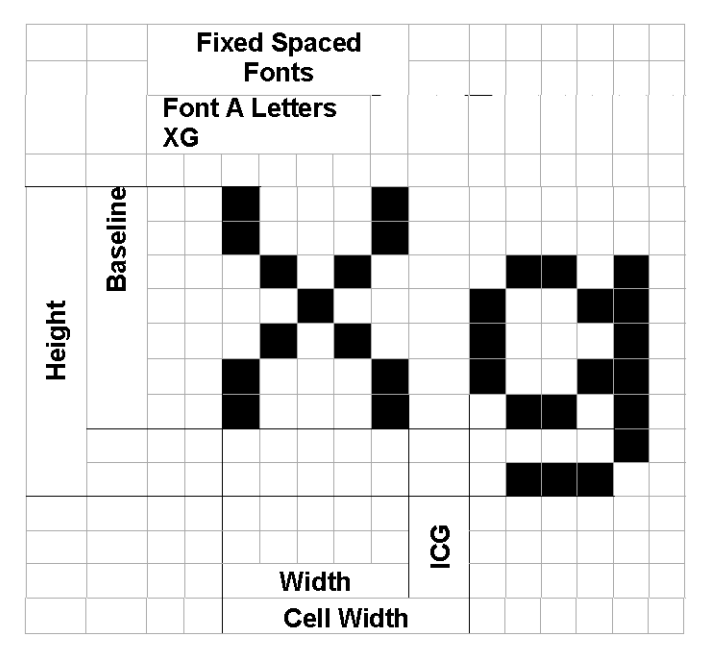

The baseline is the imaginary line on which the bottom (base) of all characters (except any descenders) rest. The area between the baseline and the bottom of the matrix is used for any character "descenders." Baseline numbers define where the baseline is located in relationship to the top of the matrix. For example, the baseline for font "E" is 23 dots down from the top of the matrix.

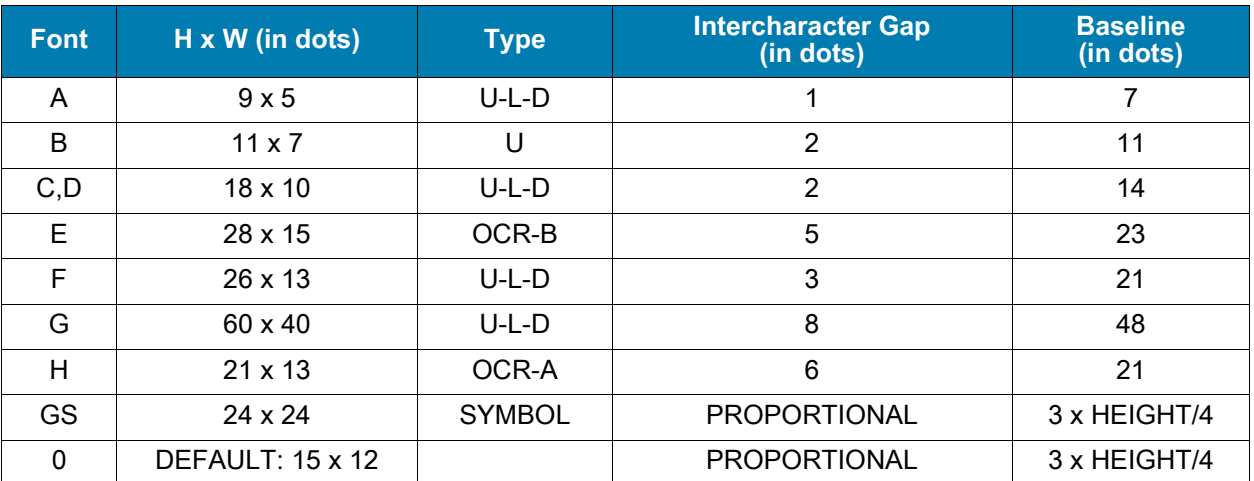

#### <span id="page-69-0"></span>**Table 5** Intercharacter Gap and Baseline Parameters

# **Scalable Versus Bitmapped Fonts**

For scalable fonts, setting the height and width equally produces characters that appear the most balanced. Balanced characters are pleasing to the eye because actual height and width are approximately equal to each other. This is achieved through the use of a smooth-scaling algorithm in the printer.

For bitmapped fonts, this balancing is built into the font. In actuality, the height of a bitmap font is slightly larger than the width. Bitmap fonts are always at the maximum size of the character's cell.

## **Scalable Fonts**

All dot parameters used in the commands to create scalable fonts are translated into a point size because scalable fonts are measured in point sizes, not dots. To determine how many dots to enter to obtain a particular point size, use the following formula. The actual point size will be an approximate value.

$$
Dots = \frac{(Point size) \times (Dots per inch of 72)}{72}
$$

- **•** For printers using a 6 dot/mm printhead the "dots per inch of printer" value is 152.4
- **•** For printers using a 8 dot/mm printhead the "dots per inch of printer" value is 203.2
- **•** For printers using a 12 dot/mm printhead the "dots per inch of printer" value is 304.8
- **•** For printers using a 24 dot/mm printhead the "dots per inch of printer" value is 609.6

The actual height and width of the character in dots will vary, depending on the font style and the particular character. Therefore, some characters will be smaller and some will be larger than the actual dot size requested. The baselines for all scalable fonts are calculated against the dot size of the cell. The baseline is 3/4 down from the top of the cell. For example, if the size of the cell is 80 dots, the baseline will be 60 dots (3/4) down from the top of the cell.

For more information concerning fonts and related commands, see **~DB** and **~DS** in the **Programming Guide (for ZPL II, ZBI 2, Set-Get-Do, Mirror, WML)**. You can download the latest copy of the manual from <http://www.zebra.com/manuals>.

## **Bitmapped Fonts**

Internal bitmapped fonts can be magnified from 1 to 10 times their normal (default) size. The magnification factor is in whole numbers. Therefore, if the normal size of a bitmapped font is 9 dots high and 5 dots wide, a magnification factor of 3 would produce a character of 27 dots high and 15 dots wide. Height and width can be magnified independently.

### **Magnification Factor**

The font commands contain parameters for entering the height and width of printed characters. The values are always entered in dots. When entering these values for bitmapped fonts, use the following formula:

```
Base Height x Magnification Factor = Height Parameter Value
```
The same principle applies when calculating width.

#### **Example:**

Base height = 9 dots

Base width = 5 dots

To magnify a bitmapped character with the above specifics 3 times its size:

Height parameter =  $27$  [9  $\times$  3]

Width parameter =  $15$  [5  $\times$  3]

## **Changing Bitmapped Font Size**

Alphanumeric field command (**^A**) parameters h and w control the magnification and, therefore, the ultimate size of the font. The parameter is specified in dots, but ZPL II actually uses an integer multiplier times the original height/width of the font. For example, if you specify

#### **^AD,54**

you get characters three times their normal size (54 dots high), but if you specify

**^AD,52**

you receive the same result, not characters 52 dots high.

Defining only the height or width of a bitmapped font forces the magnification to be proportional to the parameter defined. If neither is defined, the **^CF** height and width are used. For example, if the height is twice the standard height, the width will be twice the standard width.

#### **Example**

If a **^CF** command, with height and width parameters defined, is used to set the first font, any **^A** commands (to select a different font) that follow must have the height and width parameter filled in.

If this is not done, the newly selected font will be magnified using values for the **^CF** height and width parameters. This is an example of what happens:

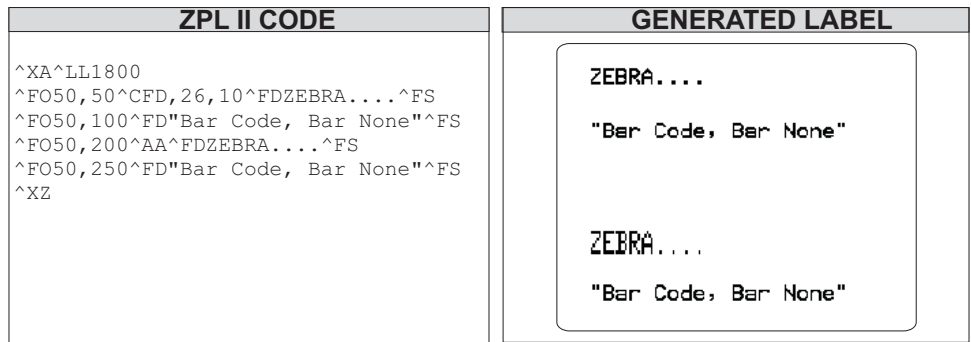

## **Font Matrices**

**Type Key U** = Uppercase, **L** = Lowercase, **D** = Descenders

| <b>Font</b> | <b>Matrix</b>           | <b>Type</b>   | <b>Character Size</b> |           |                    |           |
|-------------|-------------------------|---------------|-----------------------|-----------|--------------------|-----------|
|             | HxW (in dots)           |               | HxW (in in.)          | Char./in. | HxW (in mm)        | Char. /mm |
| A           | $9 \times 5$            | $U-L-D$       | $0.059 \times 0.039$  | 25.4      | $1.50 \times 0.99$ | 1.01      |
| B           | $11 \times 7$           | U             | $0.072 \times 0.059$  | 16.9      | $1.82 \times 1.50$ | 0.066     |
| C, D        | $18 \times 10$          | U-L-D         | $0.118 \times 0.079$  | 12.7      | $2.99 \times 2.00$ | 0.05      |
| E           | $21 \times 10$          | OCR-B         | $0.138 \times 0.085$  | 11.7      | $3.50 \times 2.16$ | 0.46      |
| F           | $26 \times 13$          | $U-L-D$       | $0.170 \times 0.105$  | 9.53      | $4.32 \times 2.67$ | 0.37      |
| G           | $60 \times 40$          | $U-L-D$       | $0.394 \times 0.315$  | 3.18      | $10.0 \times 8.00$ | 0.125     |
| H           | $17 \times 11$          | OCR-A         | $0.111 \times 0.098$  | 10.2      | $2.81 \times 2.48$ | 0.40      |
| <b>GS</b>   | $24 \times 24$          | <b>SYMBOL</b> | $0.157 \times 0.157$  | 6.35      | $3.98 \times 3.98$ | 0.251     |
| 0           | Default: $15 \times 12$ |               |                       |           |                    |           |

**Table 6** 6 dot/mm Printhead

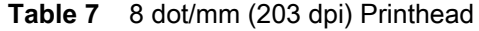

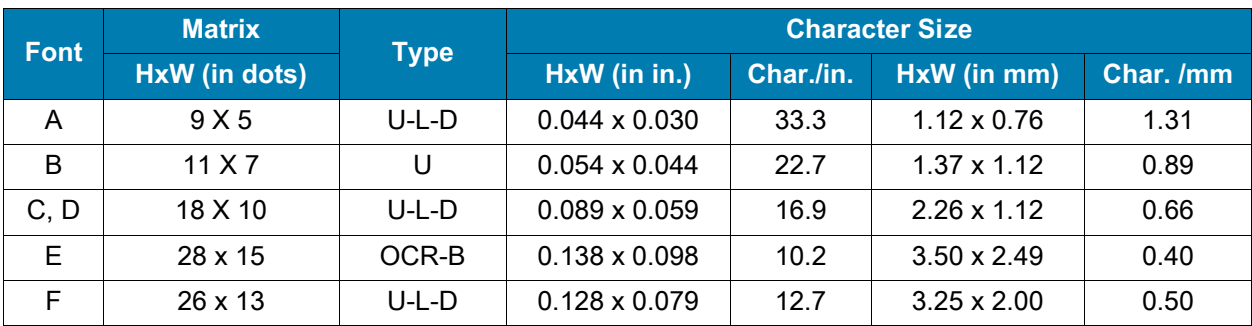
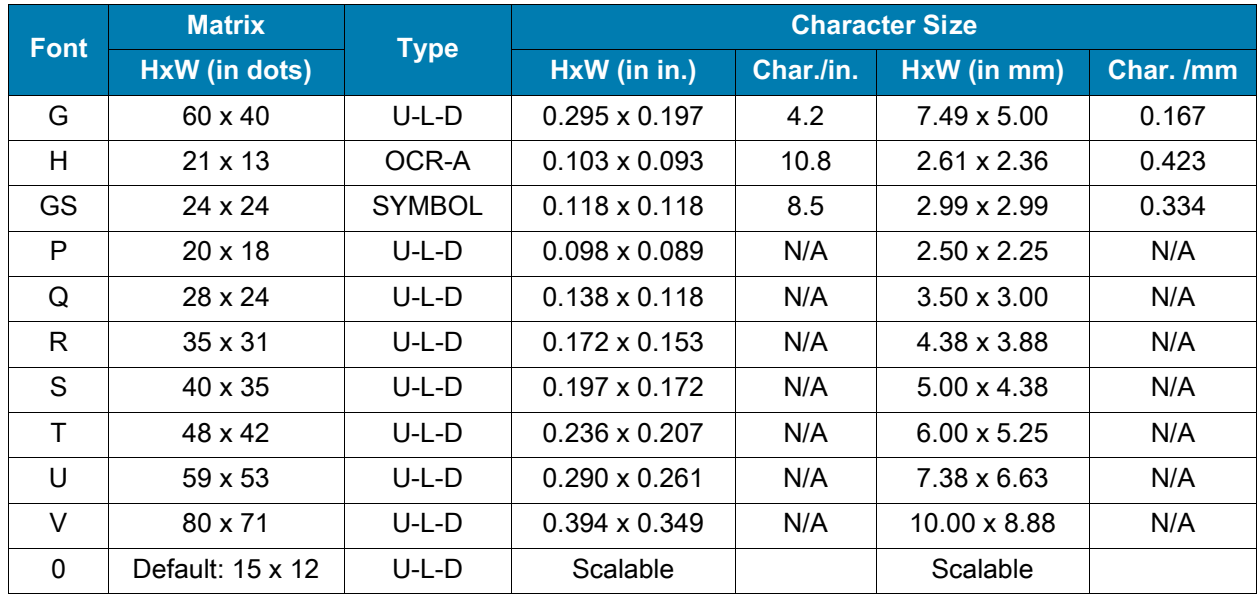

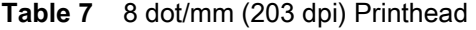

### **Table 8** 12 dot/mm (300 dpi) Printhead

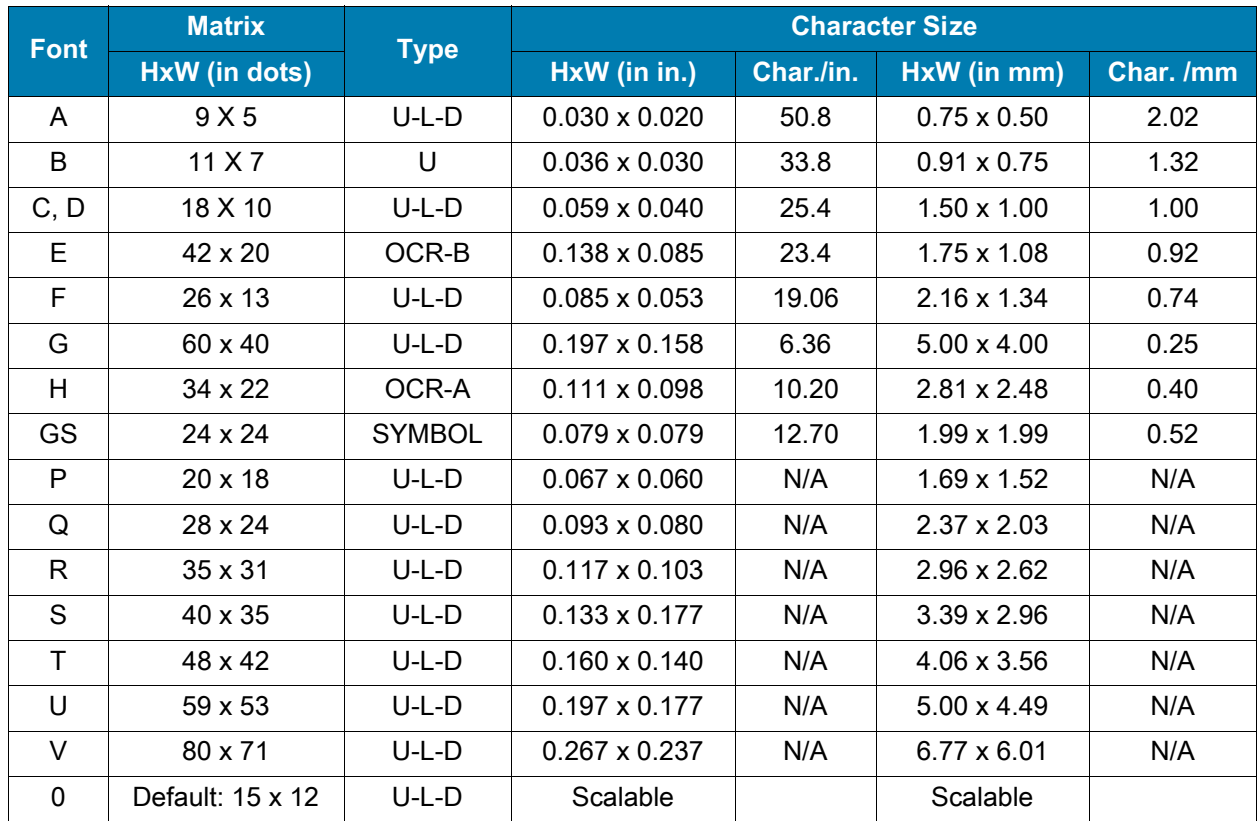

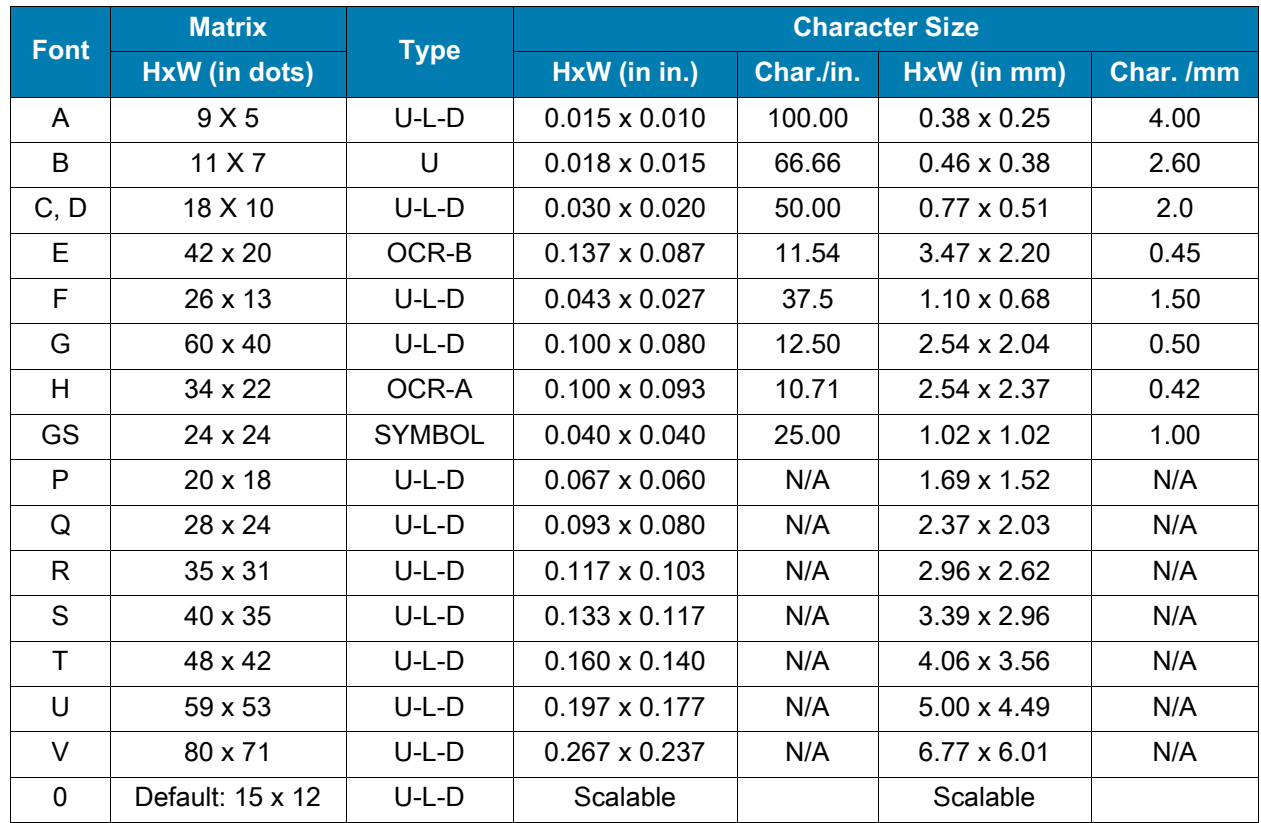

### **Table 9** 24 dot/mm (600 dpi) Printhead

aa

# **Bar Codes**

Every bar code contains data made up of a sequence of light spaces and dark bars that represent letters, numbers, or other graphic characters. The usable characters differ among the various kinds of bar codes. Each bar code section in the ZPL commands provides a table of applicable characters. Start and stop characters and check digits are used by many, but not all, bar codes. These will be indicated in the specific bar code explanations.

Zebra printers can print the following kinds of bar codes:

#### **Bar code modulus "X" dimensions**

- **•** Picket fence (non-rotated) orientation:
	- 203 dpi =  $0.0049$  in. mil to 0.049 in.
	- **•** 300 dpi = 0.0033 in. mil to 0.033 in.
- **•** Ladder (rotated) orientation:
	- 203 dpi =  $0.0049$  in. mil to 0.049 in.
	- **•** 300 dpi = 0.0039 in. mil to 0.039 in.

#### **Two-dimensional bar codes**

- **•** Aztec
- **•** Code 49
- **•** Maxi Code
- **•** TLC39
- **•** PDF-417
- **•** QR Code
- **•** Codablock
- **•** DataMatrix
- **•** Micro-PDF417

#### **Bar code ratios**

- **•** 2:1
- **•** 7:3
- **•** 5:2
- **•** 3:1

#### **Linear bar codes**

- **•** Codabar
- **•** Code 11
- **•** Code 39
- **•** Code 93
- **•** Code 128 with subsets A/B C and UCC Case Codes
- **•** ISBT-128
- **•** UPC-A
- **•** UPC-E
- **•** EAN-13
- **•** UPC and EAN 2 or 5 digit extensions
- **•** Planet Code
- **•** Plessey
- **•** Postnet
- **•** Standard 2 of 5
- **•** Industrial 2 of 5
- **•** Interleaved 2 of 5
- **•** LOGMARS
- **•** MSI
- **•** GS1 DataBar Omnidirectional
- -
	-
	-
	-
	-
	- **•** EAN-8

### **Basic Format for Bar Codes**

The basic format for bar codes is quiet zone, start character, data, check digit, stop character, and quiet zone. Not all bar codes require each of these elements.

Every bar code requires a quiet zone. A quiet zone (sometimes called a "clear area") is an area adjacent to the machine-readable symbols that ensure proper reading (decoding) of the symbols. No printing is permissible within this area. Preprinted characters, borders, and background color are acceptable if they are invisible to the reading device; these are used in some applications but restrict the type of reading device that can be used. The size of the quiet zone depends on the size of bar widths (usually 10 times the width of the narrow bar).

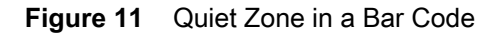

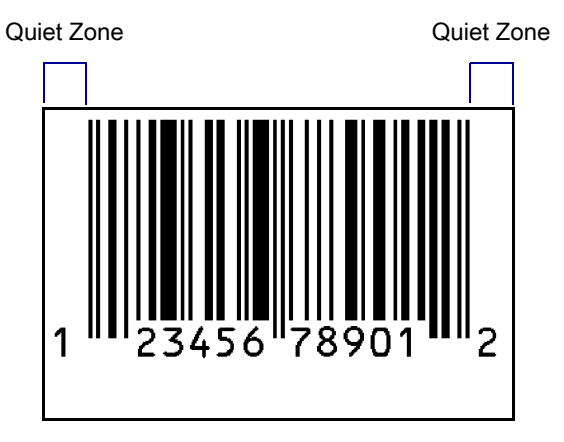

## **Bar Code Field Instructions**

To create a bar code, a bar code field command must be contained in the label format. [Table 10](#page-75-0) shows the bar code field commands. The number in brackets denotes the print ratio. Each command produces a unique bar code.

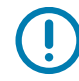

**IMPORTANT:** (\*) for Fixed Printing Ratio means that the ratio between the width of the bars in the code is a fixed standard and cannot be changed.

| <b>ZPL Command</b>     | <b>Command Description</b> | <b>Ratio</b>  |
|------------------------|----------------------------|---------------|
| $^{\wedge}$ B $\Theta$ | Aztec Bar Code Parameters  | [Fixed]       |
| $^{\wedge}$ B1         | Code 11 (USD-8)            | $[2.0 - 3.0]$ |
| $^{\wedge}B2$          | Interleaved 2 of 5         | $[2.0 - 3.0]$ |
| $^{\wedge}$ B3         | Code 39 (USD-3 and 3 of 9) | $[2.0 - 3.0]$ |
| $^{\wedge}$ B4         | Code 49 (*)                | [Fixed]       |
| $^{\wedge}$ B5         | Planet Code Bar Code       | [Fixed]       |
| $^{\wedge}$ B7         | PDF417 (*)                 | [Fixed]       |
| $^{\wedge}$ B8         | EAN-8 (*)                  | [Fixed]       |
| $^{\wedge}$ B9         | UPC-E                      | [Fixed]       |
| $^{\wedge}BA$          | Code 93 (USS-93)(*)        | [Fixed]       |
| $^{\wedge}$ BB         | CODABLOCK A, E, F (*)      | [Fixed]       |

<span id="page-75-0"></span>**Table 10** Bar Code Field Commands

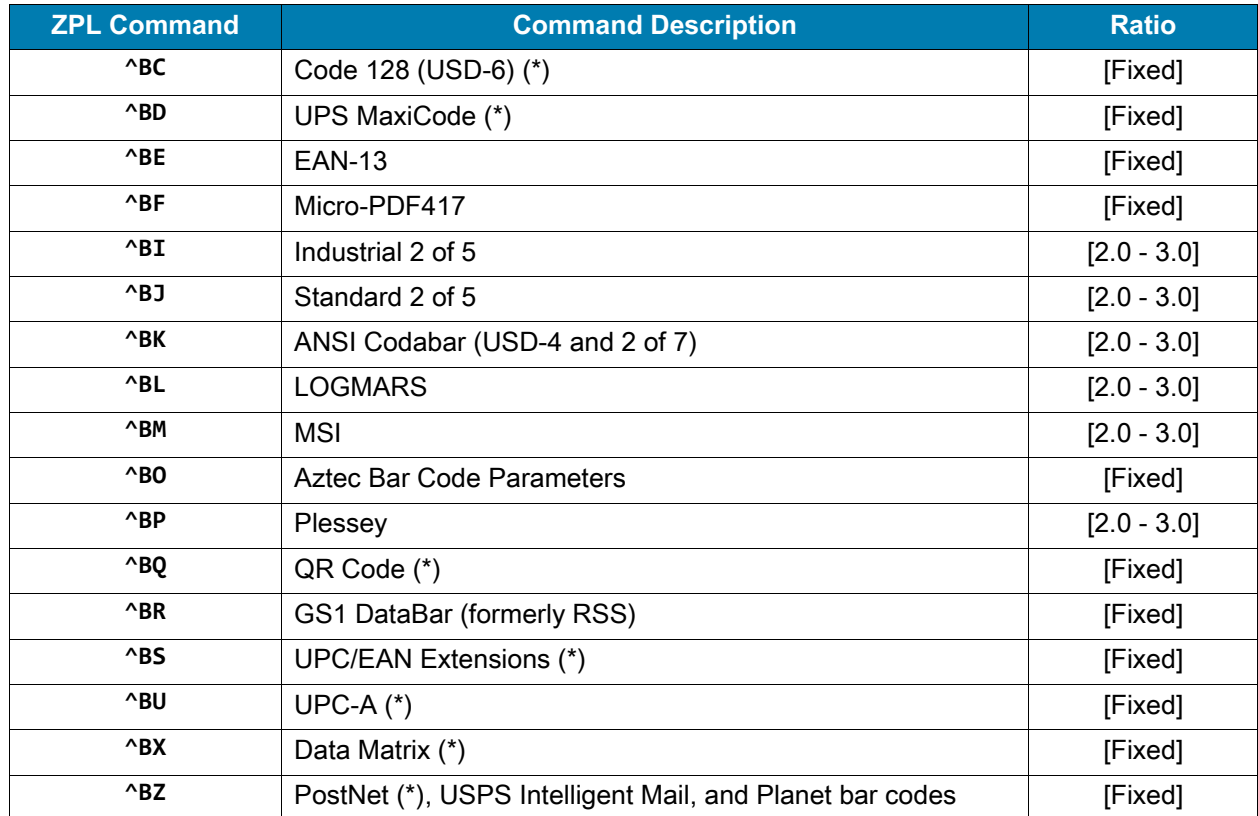

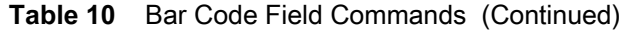

Additionally, each bar code field command can be issued with a definition parameter string. The parameter string defines field rotation, height, and interpretation line status for all bar codes. For some bar codes, the parameter string also sets a check digit, start character, and/or stop character. Use the definition parameter string to command the printer to print bar codes of appropriate heights and densities that conform to the specifications of the application.

The use of the parameter string is optional because all parameters have default values. If the default values for all of the bar code parameters suit the application, then only the bar code command needs to be entered.

Parameters in bar code field commands are "position specific." If a value (other than the default value) is manually entered for one parameter the ZPL II delimiter character (a comma) must be used to mark the position of the preceding parameters in the string.

To change just the third parameter, enter two commas and then the value for the third parameter. The default values will be automatically used for the first and second parameters.

# **Bar Code Command Groups**

Bar code commands are organized into four groups. Each group represents a type of bar code. [Table 11](#page-77-0) through [Table 14](#page-78-0) identify the groups and the bar codes they contain:

| <b>ZPL Command</b>     | <b>Command Description</b>                               |
|------------------------|----------------------------------------------------------|
| $^{\wedge}$ B $\Theta$ | Aztec Bar Code Parameters                                |
| $^{\wedge}$ B1         | Code 11                                                  |
| $^{\wedge}$ B5         | <b>Planet Code Bar Code</b>                              |
| $^{\wedge}$ BI         | Industrial 2 of 5                                        |
| $^{\wedge}$ BJ         | Standard 2 of 5                                          |
| $^{\wedge}$ BK         | ANSI Codabar (or NW-7)                                   |
| $^{\wedge}$ BM         | MSI                                                      |
| $^{\wedge}$ BO         | Aztec Bar Code Parameters                                |
| $^{\wedge}$ BP         | Plessey                                                  |
| $^{\wedge}$ BZ         | PostNet (*), USPS Intelligent Mail, and Planet bar codes |

<span id="page-77-0"></span>**Table 11** Numeric Only Bar Codes

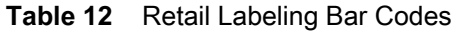

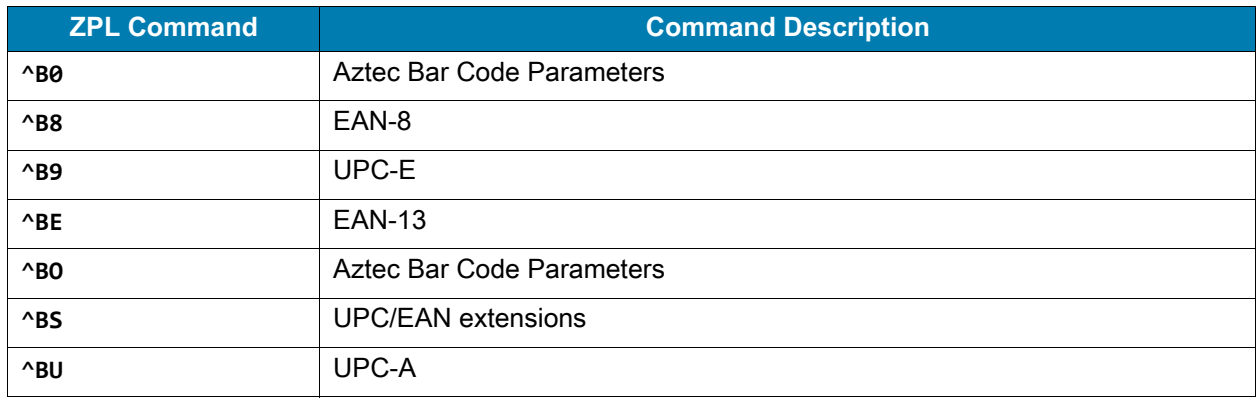

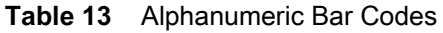

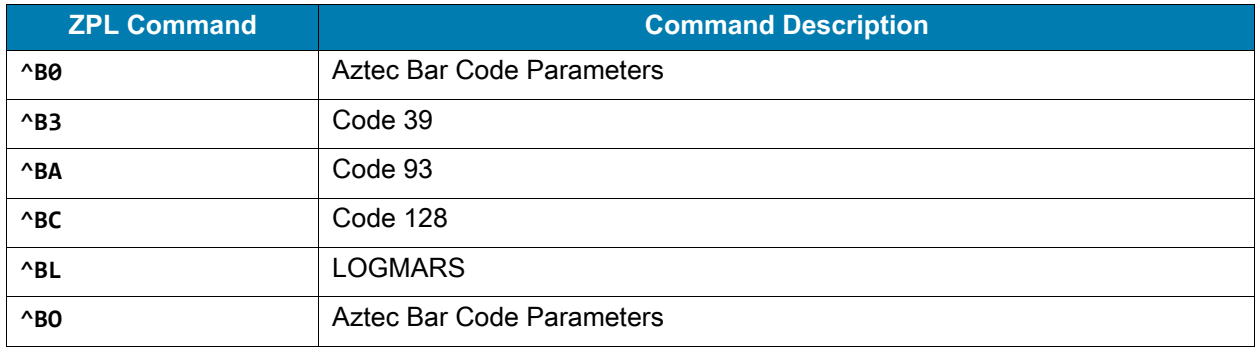

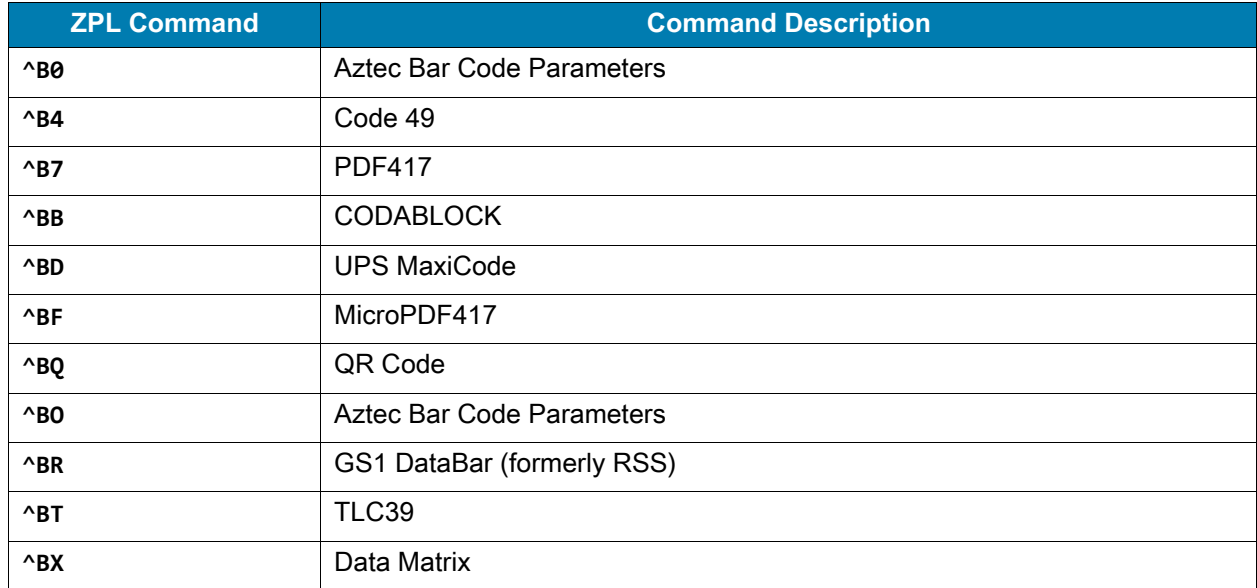

#### <span id="page-78-0"></span>**Table 14** Two-Dimensional Bar Codes

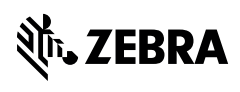

www.zebra.com